# **MANUAL EVOLVEO** MODEL VERSION / DATE<br>StrongVision WiFi **IV. / 5. 5. 2023 StrongVision WiFi**

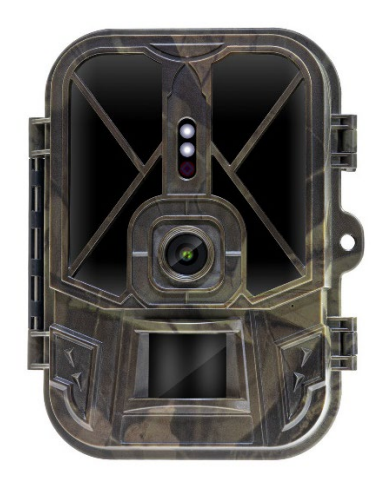

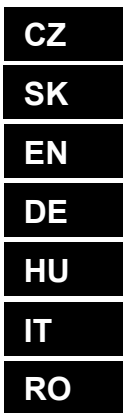

# Obsah / Contents / Inhalt / **Tartalom / Indice / Conținut**

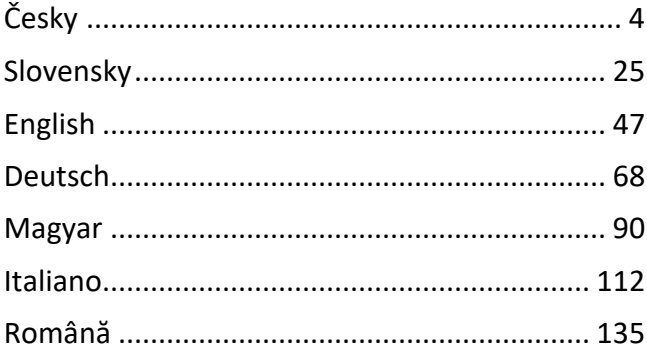

 $CZ$ **SK EN DE** HU  $\mathbf \Pi$ **RO** 

# Obsah

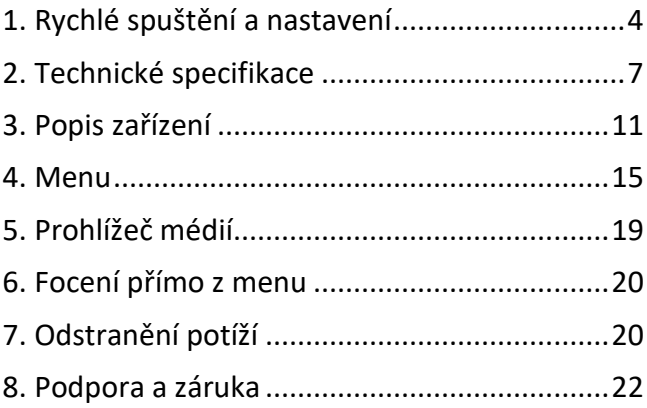

#### <span id="page-3-0"></span>**1. Rychlé spuštění a nastavení**

**1.1.** Pro ovládání zařízení je potřeba si stáhnout Aplikaci EVOLVEO WiFi z příslušného aplikačního obchodu Apple Appstore nebo Google Play. Aplikace je určena pouze pro zařízení s Apple iOS (**od verze 13.1 a vyšší**) a Google Android (**od verze 9 a vyšší!!)**

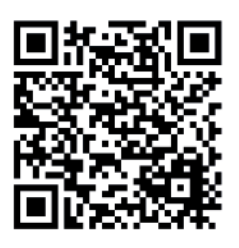

**1.2.** Po nainstalování aplikace je potřeba kameru spustit, na hlavním přepínači kamery zvolte režim TEST. Do zařízení je od výroby vložena 10 000 mAh Li-Ion baterie, před použitím ji vyjměte a naplno dobijte. Baterie má na sobě nabíjecí konektor a stavovou LED nabíjení. **Baterii lze nabít i pokud je vložena do zařízení!**

**TIP:** Pro snadnější provoz lze zakoupit náhradní baterii SGV CAM-BAT2, kterou můžete předem nabít pomocí integrovaného nabíjecího konektoru a v místě instalace ji vyměnit za již vybitou.

**1.3.** V telefonu otevřete aplikace EVOLVEO WiFi, hlavní nabídka aplikace se skládá z 5 hlavních ikon. Ikony pro Bluetooth, WiFi a fotoaparát, zároveň fungují jako stavové. V momentě, kdy je ikona červená je funkce neaktivní, když zelená tak aktivní.

**1.4. Aktivace Bluetooth** – pro připojení ke kameře je napřed potřeba aktivovat WiFi modul kamery pomocí Bluetooth. Klikněte na ikonu připojit Bluetooth. V menu bluetooth vyberte Bluetooth kamery a vlevo dole zvolte připojit. Šipkou v levém horním rohu se vrátíte na úvodní obrazovku, pokud proběhlo vše v pořádku ikonu Bluetooth je zelená.

> UPOZORNĚNÍ: Pro správnou funkci musí být Bluetooth na vašem telefonu aktivní!

**1.5. Připojení WiFi** – Na hlavní obrazovce zvolte tlačítko WiFi (Bluetooth tlačítko musí být zelené) Otevře se

vám nastavení WiFi ve vašem telefonu. Zvolte WiFi síť, která

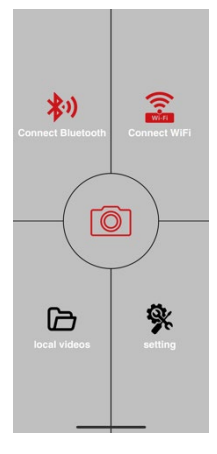

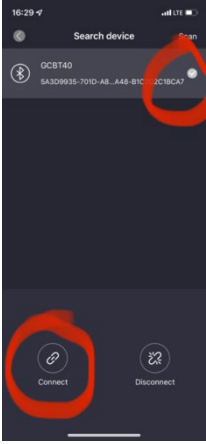

má stejný název jako se vám zobrazil na displeji kamery (SSID: CAM XXXX) zadejte heslo, pokud ještě nebylo změněné je základní heslo "12345678" a vraťte se zpět do aplikace EVOLVEO WiFi.

**UPOZORNĚNÍ: WiFi síť kamery nemá připojení k internetu, z toho důvodu můžete být vyzváni vašim zařízením, zda má být k této síti i přesto připojeno – zvolte zachovat připojení!!! U starších Android telefonů je nutné vypnout mobilní data, jinak se aplikace s kamerou nespojí!**

Nyní je kamera spojená s aplikací, můžete zvolit prostřední ikonu fotoaparátu, při aktivním připojení je zelená, a podávat se na snímky uložené v kameře, nebo na živý obraz z kamery.

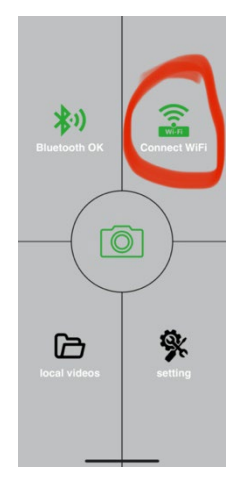

Tuto funkci lze také využít při upevňování kamery, jako hledáček, přesně víte, kam kamera míří.

Stlačením tlačítka nastavení můžete upravit vlastnosti kamery, více o nastaveních najdete v kapitole **Nastavení**  tohoto manuálu.

#### **1.6. Aktivace Kamery**

Pro aktivaci kamery přepněte hlavní přepínač do polohy **ON,**  kamera bude fungovat dle nastavení.

Nyní již nemusíte kameru vyjímat z ochranného boxu nebo sundávat z jejího stanoviště pro stažení pořízených snímků, nebo úpravu nastavení. Stačí být pouze v její blízkosti a pomocí výše popsaného postupu se ke kameře připojit dle kroků **1.4.** a **1.5.**

UPOZORNĚNÍ: Dosah WiFi a Bluetooth je dle prostředí 20- 30m v otevřeném prostoru. Čí delší je vzdálenost od kamery tím pomaleiší je přenos.

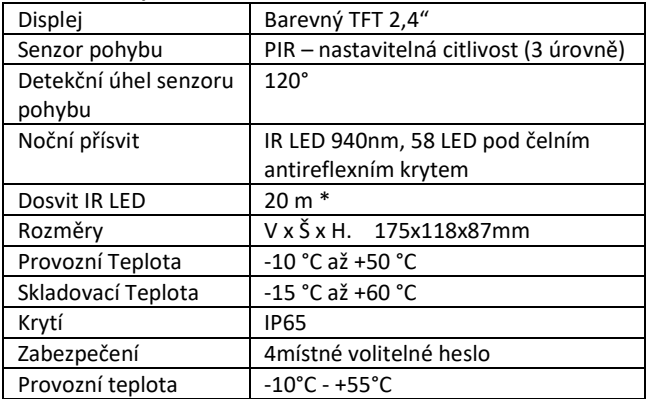

#### <span id="page-6-0"></span>**2. Technické specifikace**

\*Pokud v prostoru před kamerou nejsou žádné další objekty, od kterých by se IR přísvit mohl odrážet můžou být noční snímky tmavé. Ideálně by v prostoru před kamerou měly být objekty od kterých se bude IR přísvit odrážet jako jsou kameny, keře, kmeny a podobně. Ideální dosvit je v rozmezí 8-12 m od kamery

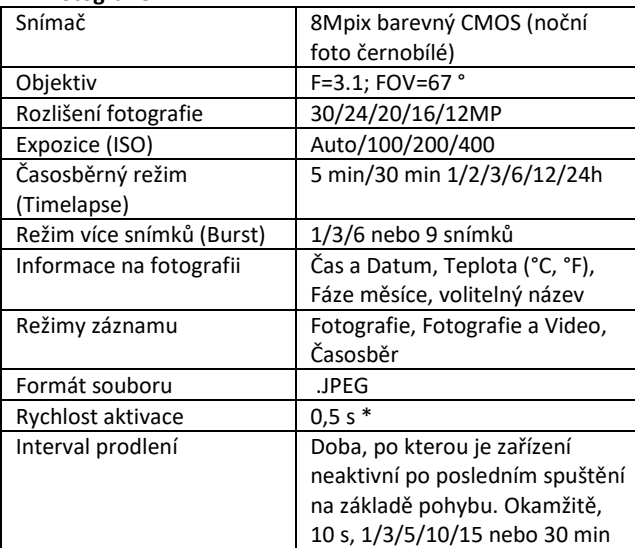

#### **2.1. Fotografie**

\*Snímač typu PIR rozlišuje pohyb na základě změny teplot povrchů. Uvedený údaj je v ideálním prostředí, kdy objekt před kamerou má dostatečný rozdíl teploty povrchu, a protíná kolmo snímanou oblast (prochází ze strany na druhou) Pokud se objekt bude přibližovat ke kameře čelně, bude rozeznání pohybu trvat déle.

## **2.2. Video**

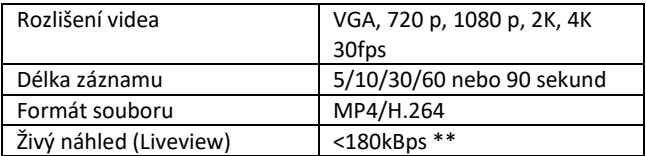

#### **2.3. Napájení**

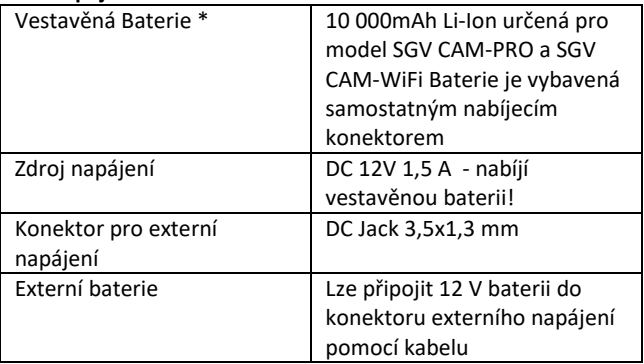

2.4. Konektivita

| WiFi           | IEEE 802.11b/g/n               |
|----------------|--------------------------------|
| Paměťová karta | SD až do velikosti 256 GB      |
| Interní paměť  | Zařízení nemá interní paměť    |
| USB            | Je možné připojit k PC pomocí  |
|                | mini USB kabelu (není součástí |
|                | balení)                        |

\*Výdrž baterií se snižuje v závislosti na použitém módu, počtu pořízených videí a fotografií, 3- 4 měsíce výdrže jsou vypočteny při použití pouze záznamu fotografií v denním režimu a počtu 10 fotografií na den. V zimních měsících s teplotami pod 0°C výdrž baterie klesá výrazněji než při běžných letních teplotách, jedná se o vlastnost baterií.

# <span id="page-10-0"></span>**3. Popis zařízení**

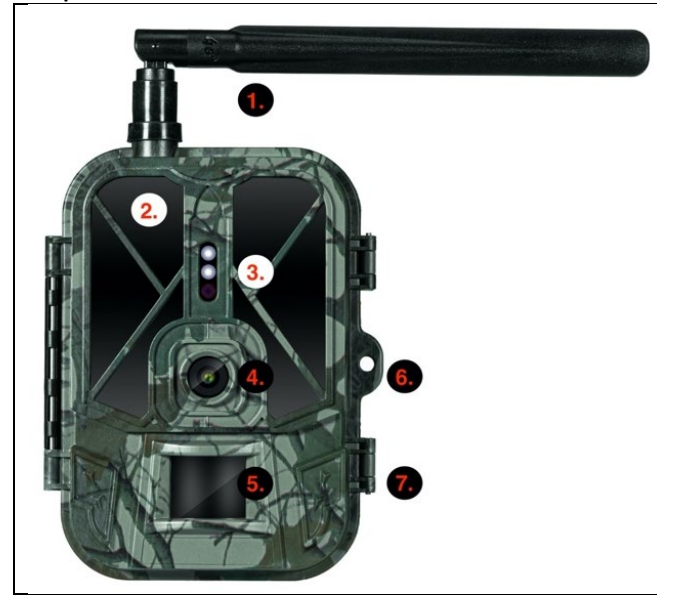

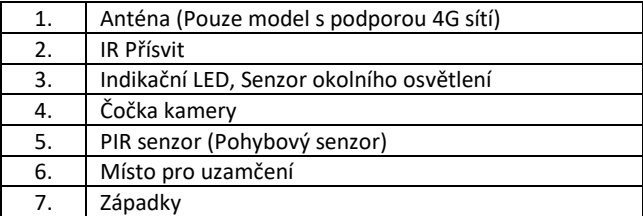

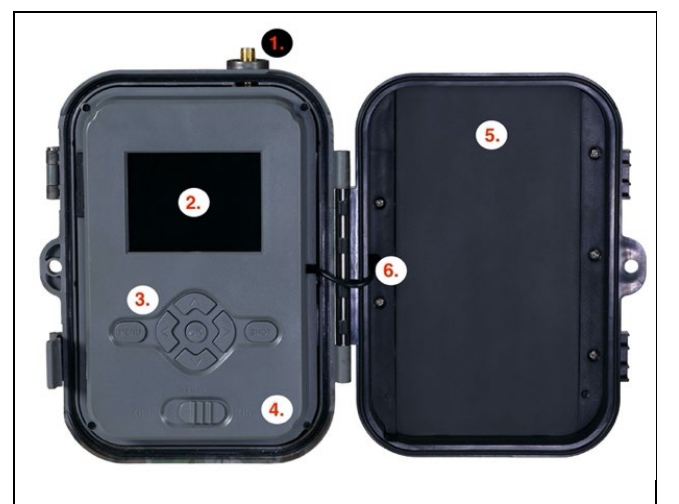

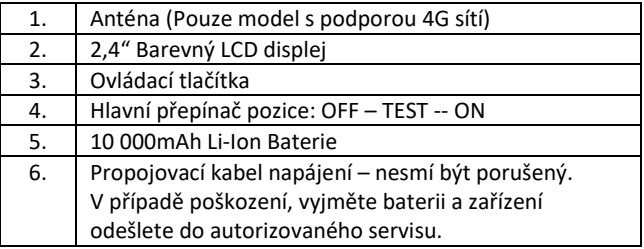

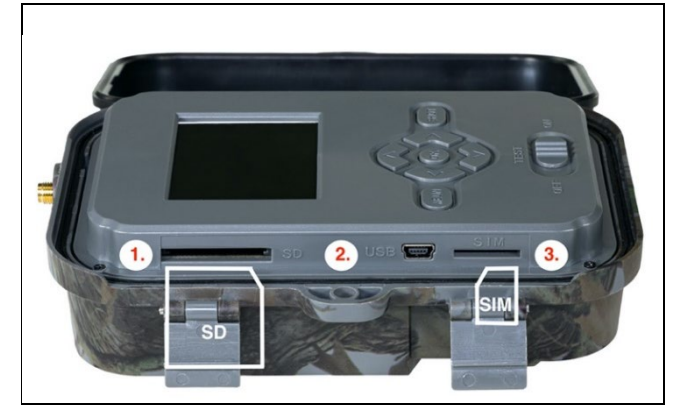

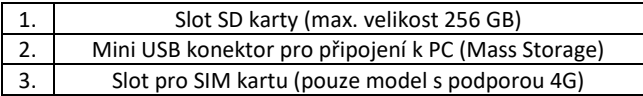

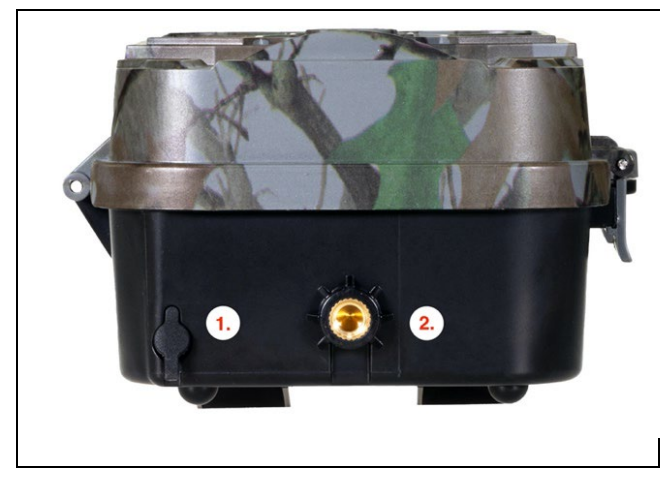

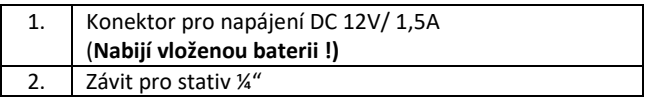

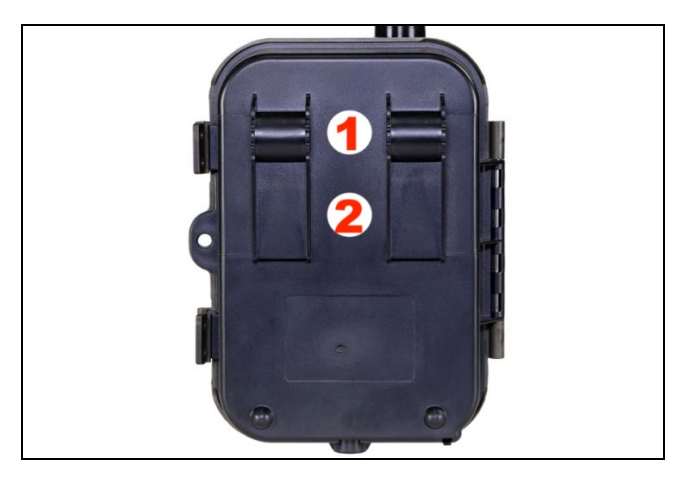

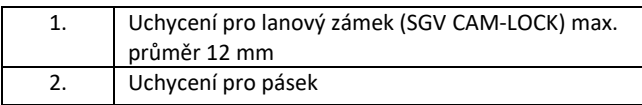

#### <span id="page-14-0"></span>**4. Menu**

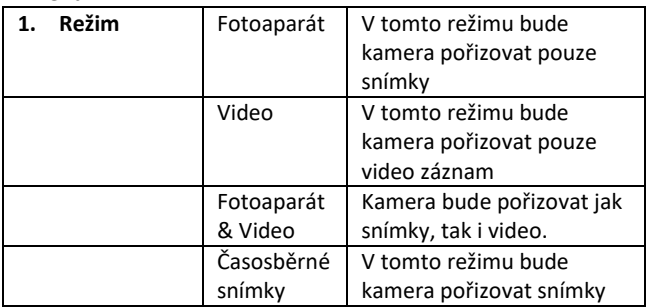

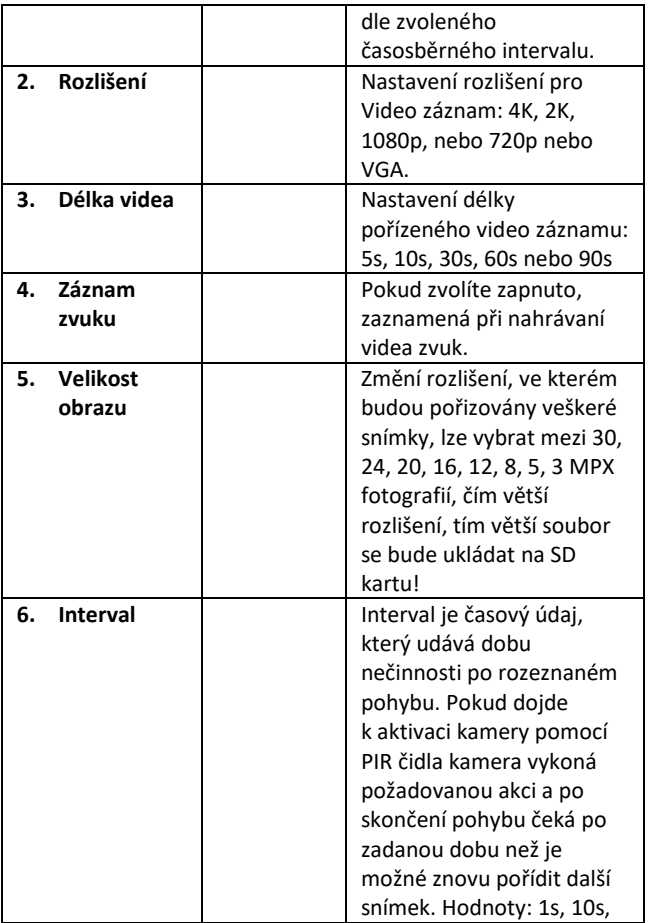

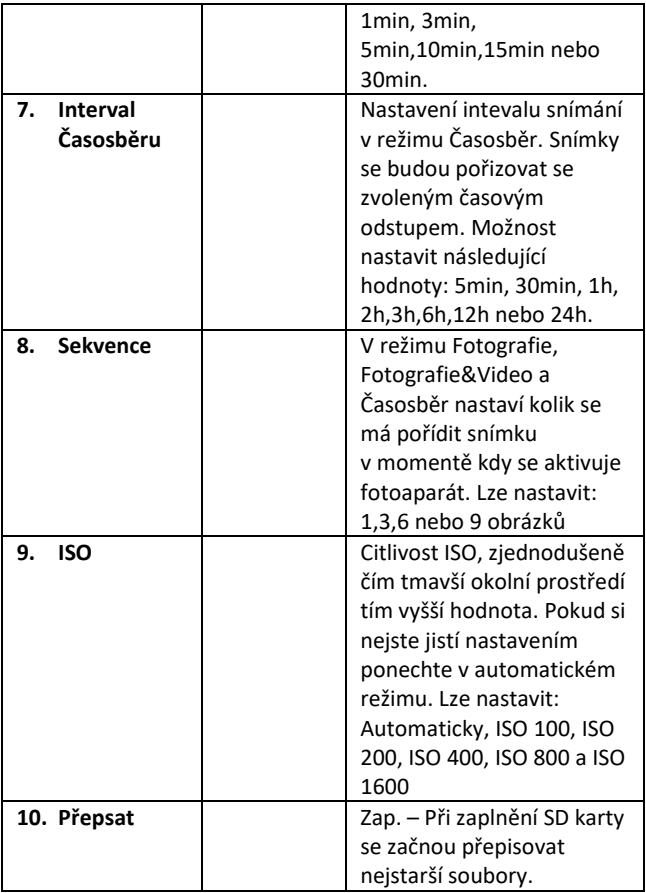

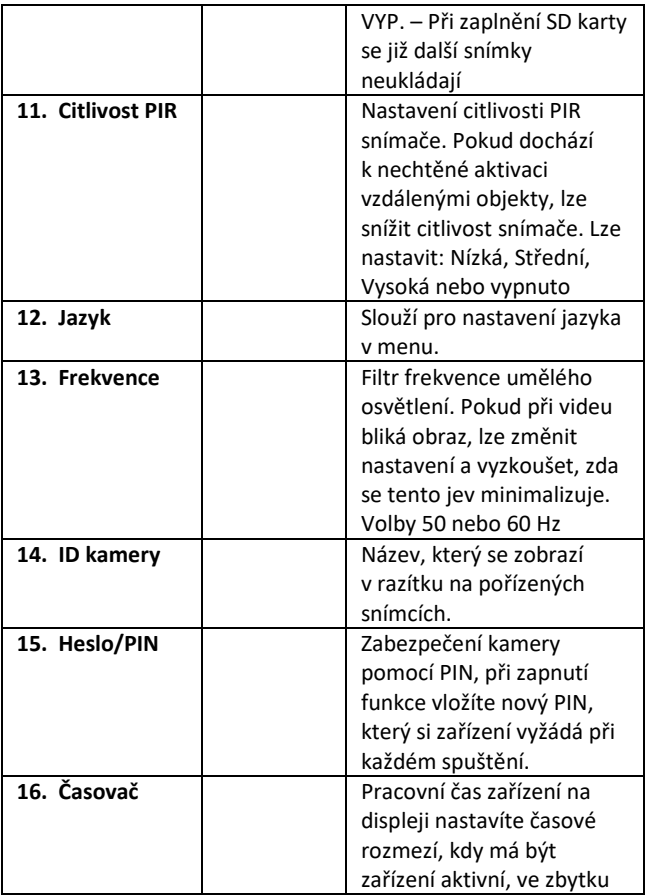

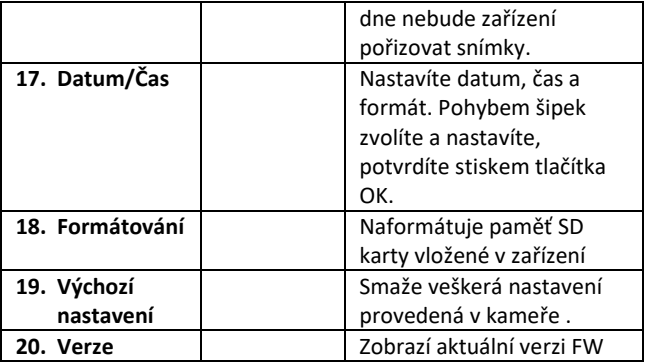

#### <span id="page-18-0"></span>**5. Prohlížeč médií**

Přímo na displeji kamery je možné si prohlídnout pořízené záznamy.

Pro prohlížení se přepněte do režimu TEST, na úvodní obrazovce stiskněte tlačítko Šipka doprava.

Ovládání pomocí šipek:

- Další obrázek: šipka nahoru
- Předchozí obrázek: šipka dolu
- Přehrát video: šipka doleva
- Zastavit Video: šipka doprava
- Návrat do hlavního menu tlačítko SHOT

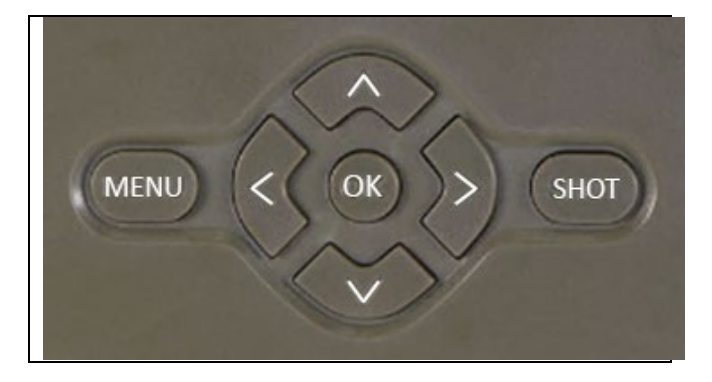

#### <span id="page-19-0"></span>**6. Focení přímo z menu**

Kamerou lze fotit nebo zaznamenat video i jen pomocí tlačítek. Kameru přepněte do režimu TEST. Obsluhuje se pak následně:

- Šipka nahoru nebo dolu přepíná režim Fotografie nebo Video
- Tlačítkem SHOT pořídíte snímek

## <span id="page-19-1"></span>**7. Odstranění potíží**

#### **7.1 Kamera nezaznamenává fotografie/video při pohybu**

- 1. Zkontrolujte PIR senzor, zda není poškozený, nebo zablokovaný třeba listem.
- 2. Vyzkoušejte kameru v místech, kde nejsou horké plochy. PIR čidlo rozeznává pohyb na základě rozdílu teplot, pokud je okolí kamery přehřáté, nedochází k aktivaci čidla.
- 3. V některých případech může vodní hladina způsobovat nechtěnou aktivaci PIR čidla, v takovém případě kameru natočte směrem od hladiny.
- 4. Nastavte kameru tak, aby nemířila přímo na zem.
- 5. Přidělejte kameru, tak aby se nehýbala a aby nebyly v záběru velké pohyblivé předměty, například velký strom.
- 6. V noci může zařízení rozeznat pohyb mimo dosvit IR nočního přísvitu, takže na fotografiích nebude zaznamenán žádný pohybující se objekt.
- 7. Západ nebo východ slunce může způsobit spuštění nechtěné spuštění záznamu – změňte pozici kamery.
- 8. Pokud se zvíře/osoba před kamerou pohybují rychle, nemusí je kamera zaznamenat – posuňte kameru do větší vzdálenosti od objektů (například dál od stezky na které se pohybuje zvěř)

#### **7.2 Kamera nevytváří žádné snímky**

- 1. Ujistěte se, že je na vložené SD kartě, dostatek volného místa. V případě že je vypnutá funkce přepisu starých souborů, po zaplnění SD karty zařízení již dále nezaznamenává.
- 2. Zkontrolujte, že Li-Ion baterie má dostatek energie pro provoz fotopasti.
- 3. Zkontrolujte, že je přepínač v poloze ON a ne OFF.
- 4. Před prvním použitím zformátujte kartu ve vašem počítači na formát EXFAT

## **7.3 Noční přísvit nemá dostatečný dosah**

- 1. Přesvědčte se, že je baterie v zařízení nabitá, při nižší kapacitě typicky pod 15% se nemusí noční přísvit aktivovat
- 2. Pro dobrou kvalitu nočních snímků, umístěte kameru do tmavého prostředí bez dalších světelných zdrojů.
- 3. Snažte se používat kameru v takových místech, kde bude obklopená dalšími předměty, které dokáží odrážet IR přísvit. Pokud kameru umístíte do otevřeného prostranství, nebude výsledná fotografie dostatečně osvětlená. Je to stejné, jako byste svítil baterkou na noční nebe, také nic neuvidíte, i když bude baterka velice silná.

## <span id="page-21-0"></span>**8. Podpora a záruka**

Nejprve si přečtěte "FAQ - často kladené otázky" na adrese: https://eshop.evolveo.com/strongvision-wifi/ nebo kontaktujte technickou podporu společnosti EVOLVEO na emailu: service@evolveo.com

# **Záruka se NEVZTAHUJE na:**

- používání zařízení pro jiné účely, než ke kterým je navrženo,
- instalaci jiného firmwaru než toho, který je v zařízení nainstalovaný
- elektrické nebo mechanické poškození způsobené nesprávným použitím
- škody způsobené přírodními vlivy jako je voda, oheň, statická elektřina, výkyvy el. proudu a podobně 13
- škody způsobené opravami prováděnými nekvalifikovanou osobou
- nečitelné sériové číslo
- kapacita baterie klesá po 6 měsících používání (6 měsíců záruka na výdrž baterie)

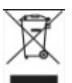

**Likvidace:** Symbol přeškrtnutého kontejneru na výrobku, v přiložené dokumentaci či na obalech připomíná, že ve státech Evropské Unie musí být veškerá elektrická a elektronická zařízení, baterie a akumulátory po skončení jejich životnosti likvidovány odděleně v rámci tříděného odpadu. Nevyhazujte tyto výrobky do netříděného komunálního odpadu.

# $D$ CE **PROHLÁŠENÍ O SHODĚ**

Tímto společnost Abacus Electric, s.r.o. prohlašuje, že výrobek EVOLVEO Strongvision WiFi splňuje požadavky norem a předpisů, které jsou relevantní pro daný typ zařízení.

Plné znění Prohlášení o shodě naleznete na http://ftp.evolveo.com/ce/

Dovozce / Výrobce Abacus Electric, s.r.o. Planá 2, 370 01, Česká republika

Vyrobeno v Číně

Copyright © Abacus Electric, s.r.o. www.evolveo.com www.facebook.com/EvolveoCZ

Všechna práva vyhrazena. Vzhled a technická specifikace výrobku se mohou změnit bez předchozího upozornění.

# **Obsah**

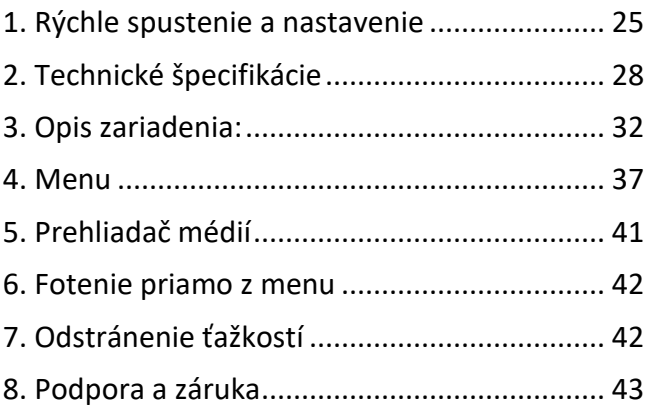

#### <span id="page-24-0"></span>**1. Rýchle spustenie a nastavenie**

**1.7.** Na ovládanie zariadenia je potrebné si stiahnuť Aplikáciu EVOLVEO WiFi z príslušného aplikačného obchodu Apple Appstore alebo Google Play. Aplikácia je určená iba pre zariadenia s Apple iOS (**od verzie 13.1 a vyššej**) a Google Android (**od verzie 9 a vyššej)!!**

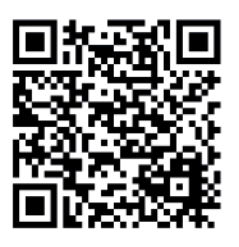

**1.8.** Po nainštalovaní aplikácie je potrebné kameru spustiť, na hlavnom prepínači kamery zvoľte režim TEST. Do zariadenia je od výroby vložená 10 000 mAh Li-Ion batéria, pred použitím ju vyberte a naplno dobite. Batéria má na sebe nabíjací konektor a stavové LED nabíjanie. **Batériu je možné nabiť, aj pokiaľ je vložená do zariadenia!**

**TIP:** Pre ľahšiu prevádzku je možné zakúpiť náhradnú batériu SGV CAM-BAT2, ktorú môžete vopred nabiť pomocou integrovaného nabíjacieho konektora a v mieste inštalácie ju vymeniť za už vybitú.

**1.9.** V telefóne otvorte aplikáciu EVOLVEO WiFi, hlavná ponuka aplikácie sa skladá z 5 hlavných ikon. Ikony pre Bluetooth, WiFi a fotoaparát, zároveň fungujú ako stavové. V momente, kedy je ikona červená je funkcia neaktívna, keď zelená tak aktívna.

**1.10. Aktivácia Bluetooth** – na pripojenie ku kamere je vopred potrebné aktivovať WiFi modul kamery pomocou Bluetooth. Kliknite na ikonu pripojiť Bluetooth. V menu bluetooth vyberte Bluetooth kamery a vľavo dole zvoľte pripojiť. Šípkou v ľavom hornom rohu sa vrátite na úvodnú obrazovku, pokiaľ prebehlo všetko v poriadku, ikona Bluetooth je zelená.

> UPOZORNENIE: Pre správnu funkciu musí byť Bluetooth na vašom telefóne aktívny!

1.11. **Pripojenie WiFi** – Na hlavnej obrazovke zvoľte tlačidlo WiFi (Bluetooth tlačidlo musí byť zelené), otvorí sa vám

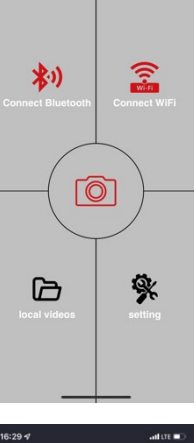

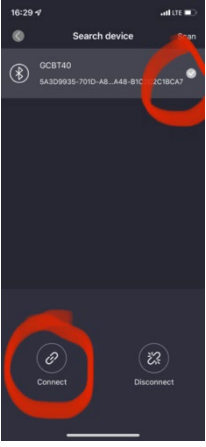

nastavenie WiFi vo vašom telefóne. Zvoľte WiFi sieť, ktorá má rovnaký názov, ako sa vám zobrazil na displeji kamery (SSID: CAM XXXX), zadajte heslo, pokiaľ ešte nebolo zmenené, je základné heslo "12345678", a vráťte sa späť do aplikácie EVOLVEO WiFi.

**UPOZORNENIE: WiFi sieť kamery nemá pripojenie k internetu, z toho dôvodu môžete byť vyzvaní vaším zariadením, či má byť k tejto sieti aj napriek tomu pripojené – zvoľte zachovať pripojenie!!! Pri starších Android telefónoch je nutné vypnúť mobilné dáta, inak sa aplikácia s kamerou nespojí!**

Teraz je kamera spojená s aplikáciou, môžete zvoliť prostrednú ikonu fotoaparátu, pri aktívnom pripojení je zelená, a pozrieť sa na snímky uložené v kamere, alebo na živý obraz z kamery.

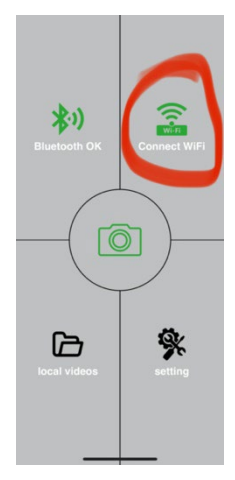

Túto funkciu je tiež možné využiť pri upevňovaní kamery ako hľadáčik, presne viete, kam kamera mieri.

Stlačením tlačidla nastavenia môžete upraviť vlastnosti kamery, viac o nastaveniach nájdete v kapitole **Nastavenia**  tohto manuálu.

#### **1.12. Aktivácia Kamery**

Na aktiváciu kamery prepnite hlavný prepínač do polohy **ON,**  kamera bude fungovať podľa nastavenia.

Teraz už nemusíte kameru vyberať z ochranného boxu alebo dávať dole z jej stanoviska na stiahnutie vyhotovených snímok, alebo úpravu nastavení. Stačí byť iba v jej blízkosti a pomocou vyššie opísaného postupu sa ku kamere pripojiť podľa krokov **1.4.** a **1.5.**

UPOZORNENIE: Dosah WiFi a Bluetooth je podľa prostredia 20 – 30 m v otvorenom priestore. Čím dlhšia je vzdialenosť od kamery, tým pomalší je prenos.

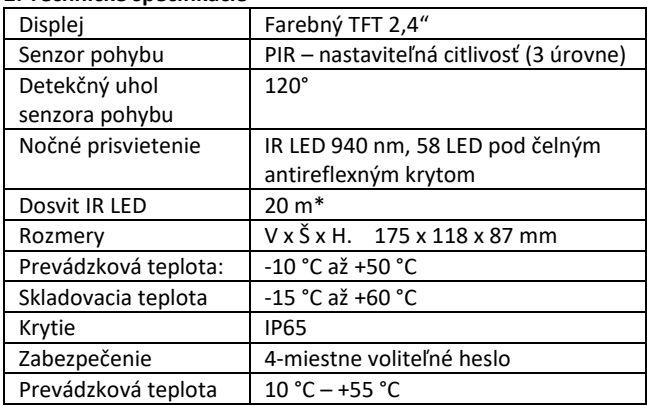

#### <span id="page-27-0"></span>**2. Technické špecifikácie**

\*Ak v priestore pred kamerou nie sú žiadne ďalšie objekty, od ktorých by sa IR prisvietenie mohlo odrážať, môžu byť nočné snímky tmavé. Ideálne by v priestore pred kamerou mali byť objekty, od ktorých sa bude IR prisvietenie odrážať, ako sú kamene, kry, kmene a podobne. Ideálny dosvit je v rozmedzí 8 – 12 m od kamery

#### **2.5. Fotografia**

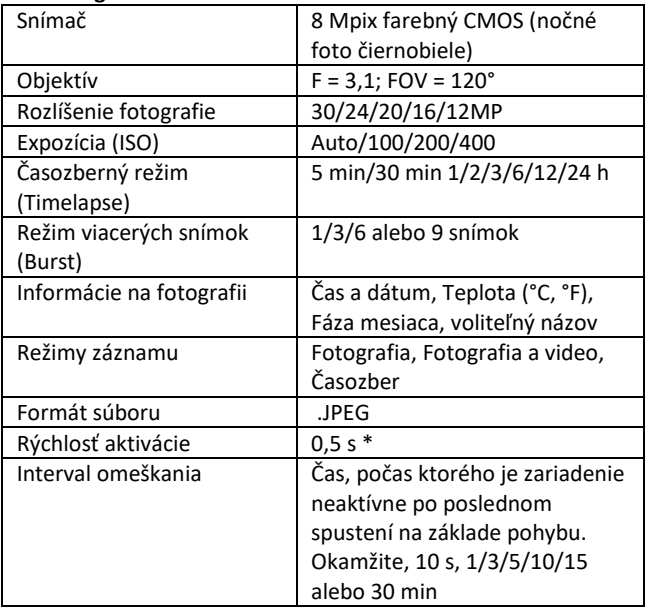

\*Snímač typu PIR rozlišuje pohyb na základe zmeny teplôt povrchov. Uvedený údaj je v ideálnom prostredí, kedy má objekt pred kamerou dostatočný rozdiel teploty povrchu, a pretína kolmo snímanú oblasť (prechádza z jednej strany na druhú). Pokiaľ sa objekt bude približovať ku kamere čelne, bude rozoznanie pohybu trvať dlhšie.

#### **2.6. Video**

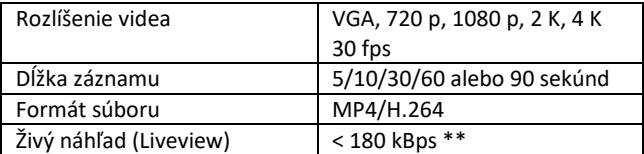

## **2.7. Napájanie**

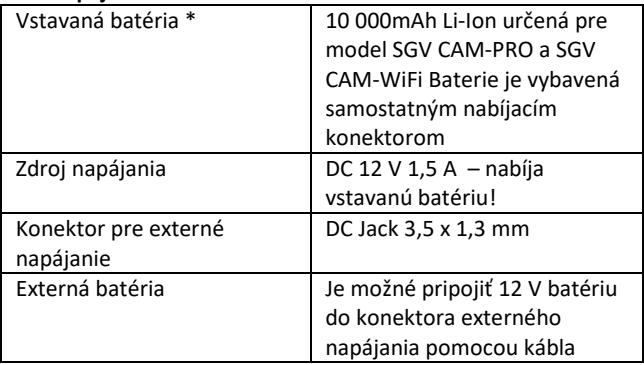

2.8. Konektivita

| WiFi           | IEEE 802.11b/g/n                                                              |
|----------------|-------------------------------------------------------------------------------|
| Pamäťová karta | SD až do veľkosti 256 GB                                                      |
| Interná pamäť  | Zariadenie nemá internú pamäť                                                 |
| USB            | Je možné pripojiť k PC pomocou<br>mini USB kábla (nie je súčasťou<br>balenia) |

\*Výdrž batérií sa znižuje v závislosti od použitého módu, počtu urobených videí a fotografií, 3 – 4 mesiace výdrže sú vypočítané pri použití iba záznamu fotografií v dennom režime a počte 10 fotografií na deň. V zimných mesiacoch s teplotami pod 0 °C výdrž batérie klesá výraznejšie než pri bežných letných teplotách, ide o vlastnosť batérií.

# <span id="page-31-0"></span>**3. Opis zariadenia:**

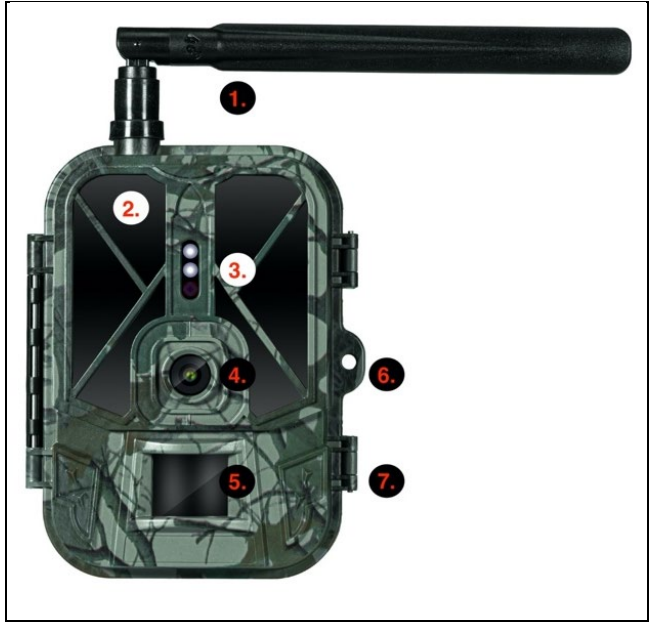

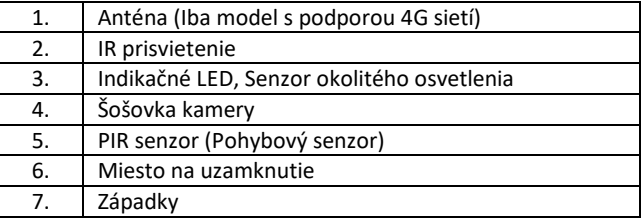

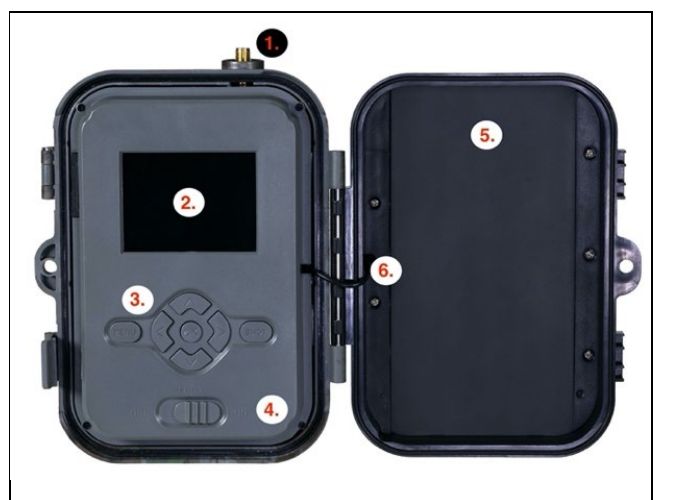

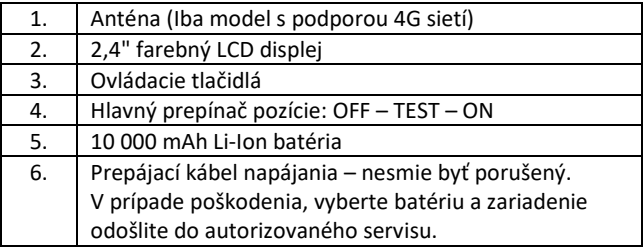

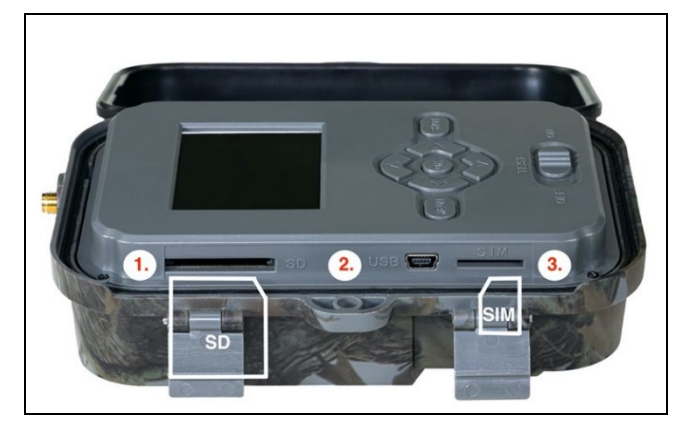

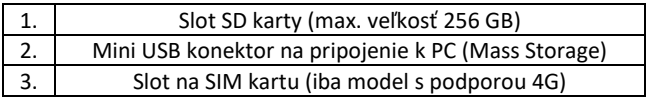

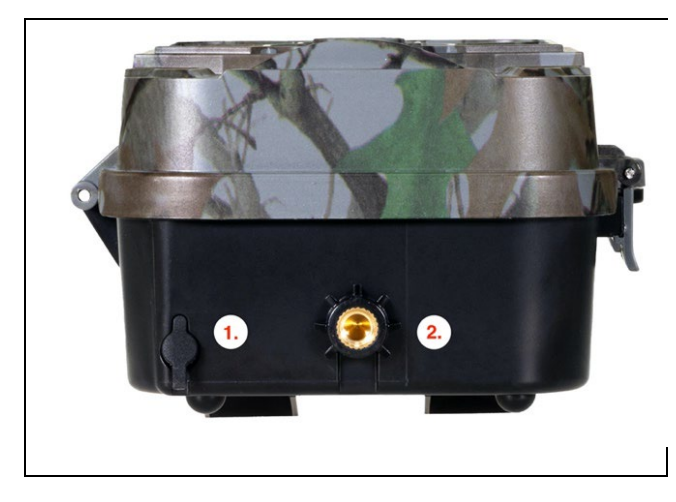

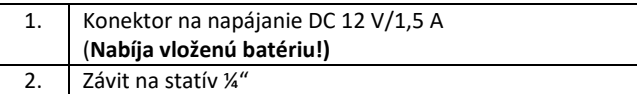

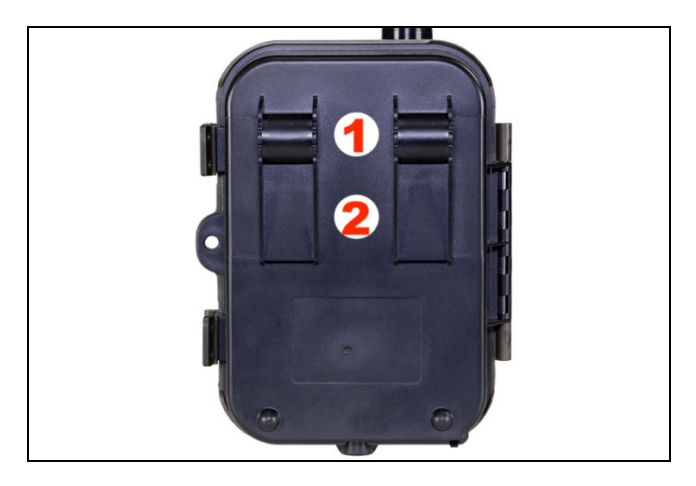

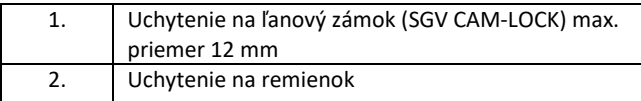
## **4. Menu**

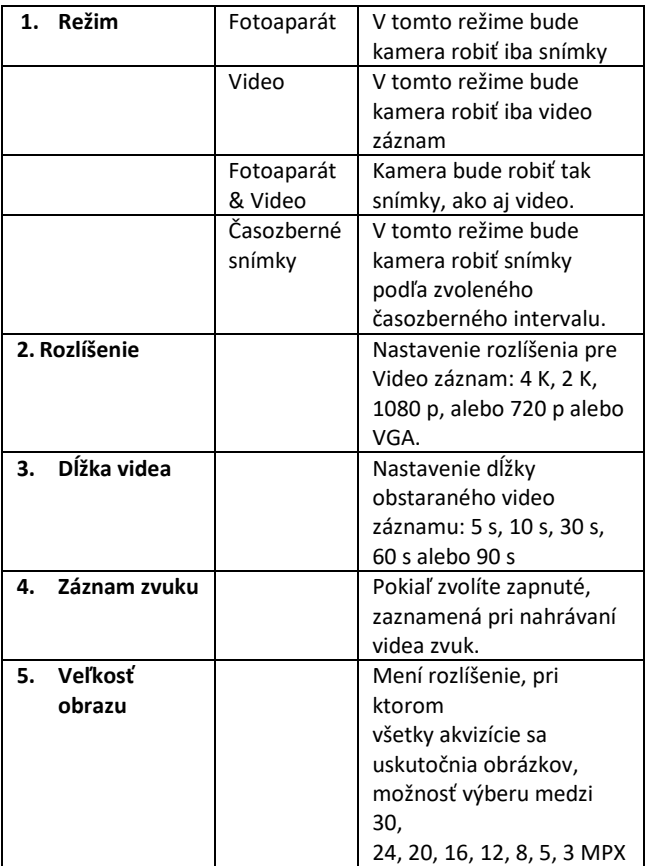

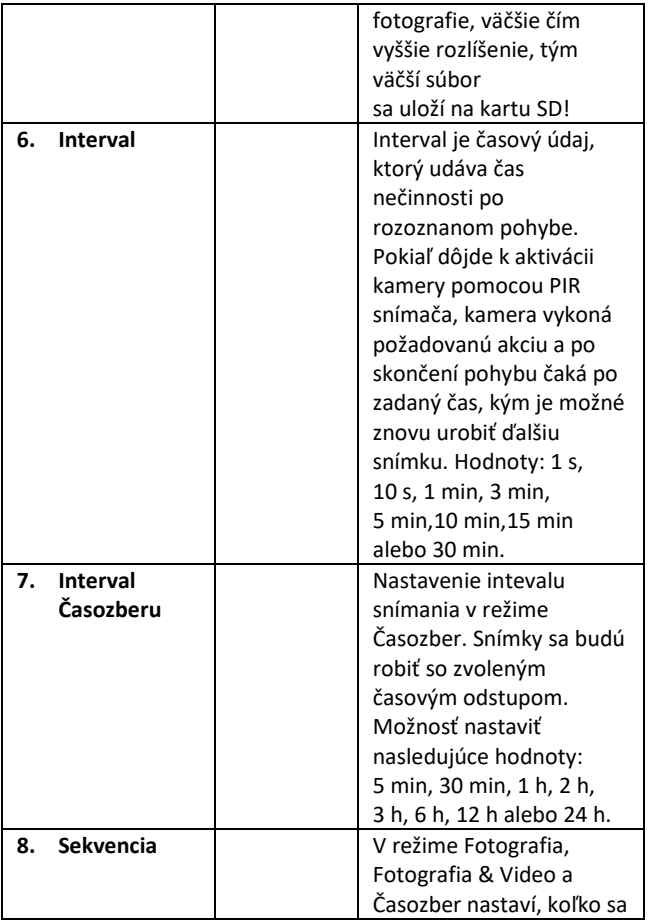

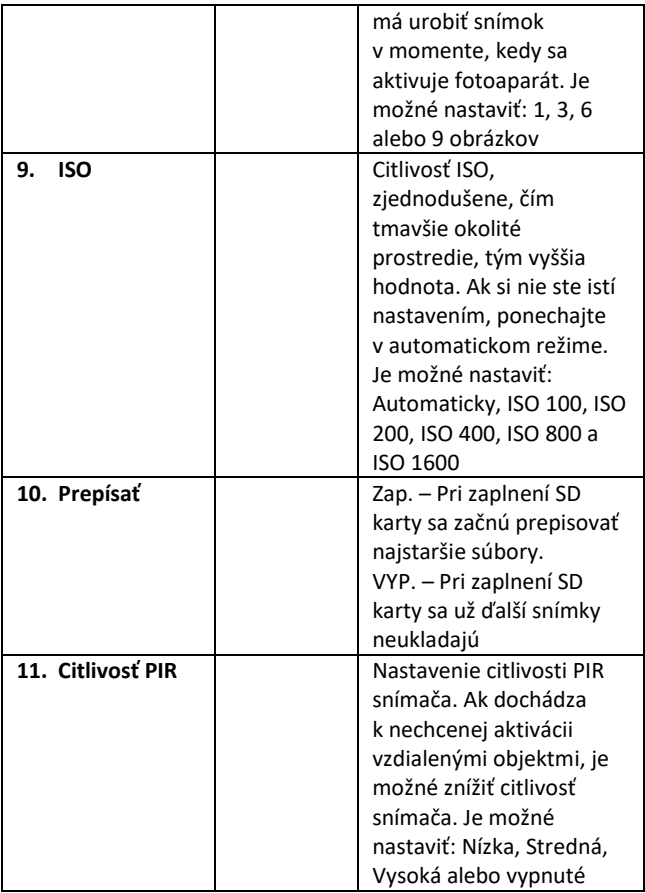

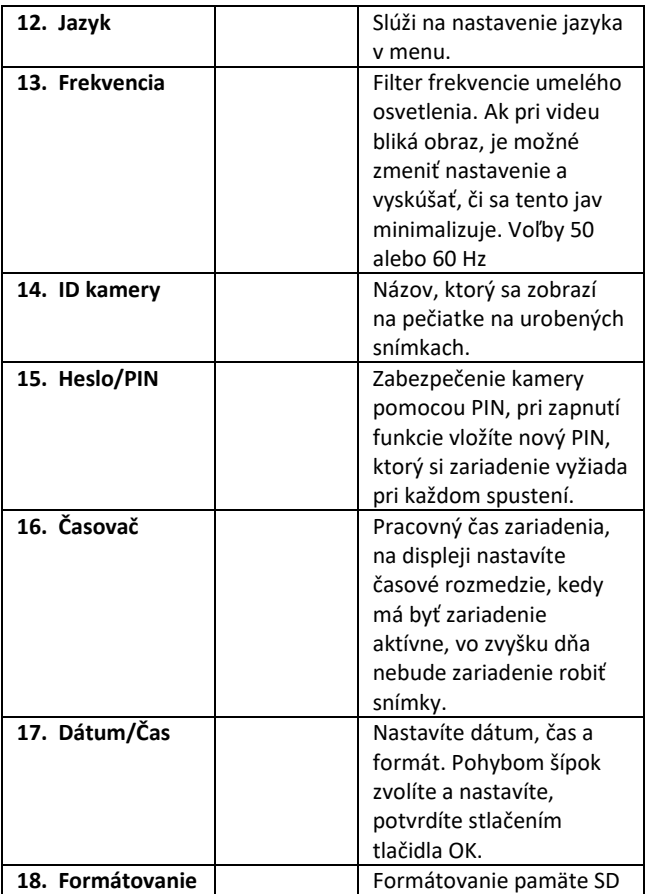

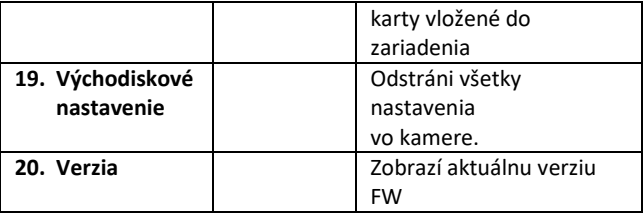

# **5. Prehliadač médií**

Priamo na displeji kamery je možné prezrieť si urobené záznamy. Na prehliadanie sa prepnite do režimu TEST, na úvodnej

obrazovke stlačte tlačidlo Šípka doprava.

Ovládanie pomocou šípok:

- Ďalší obrázok: šípka hore
- Predchádzajúci obrázok: šípka dolu
- Prehrať video: šípka doľava
- Zastaviť video: šípka doprava
- Návrat do hlavného menu tlačidlo SHOT

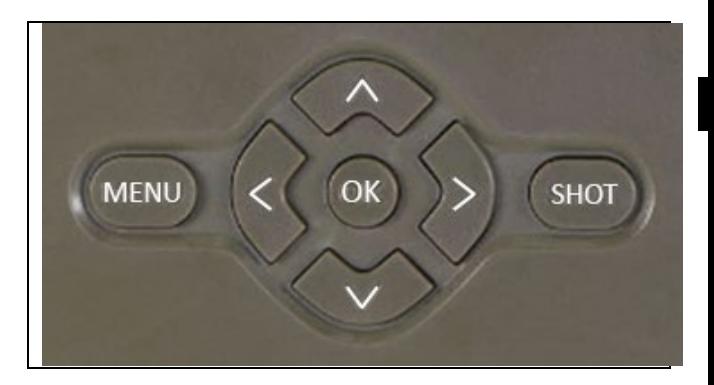

# **6. Fotenie priamo z menu**

Kamerou je možné fotiť alebo zaznamenať video aj len pomocou tlačidiel. Kameru prepnite do režimu TEST. Obsluhuje sa potom nasledovne:

- Šípka hore alebo dolu prepína režim Fotografia alebo Video
- Tlačidlom SHOT urobíte snímku

# **7. Odstránenie ťažkostí**

# **7.1 Kamera nezaznamenáva fotografie/video pri pohybe**

- 1. Skontrolujte PIR senzor, či nie je poškodený, alebo zablokovaný napríklad listom.
- 2. Vyskúšajte kameru v miestach, kde nie sú horúce plochy. PIR snímač rozoznáva pohyb na základe rozdielu teplôt, pokiaľ je okolie kamery prehriate, nedochádza k aktivácii snímača.
- 3. V niektorých prípadoch môže vodná hladina spôsobovať nechcenú aktiváciu PIR snímača, v takom prípade kameru natočte smerom od hladiny.
- 4. Nastavte kameru tak, aby nemierila priamo na zem.
- 5. Pripevnite kameru tak, aby sa nehýbala a aby neboli v zábere veľké pohyblivé predmety, napríklad veľký strom.
- 6. V noci môže zariadenie rozoznať pohyb mimo dosvitu IR nočného prisvietenia, takže na fotografiách nebude zaznamenaný žiadny pohybujúci sa objekt.
- 7. Západ alebo východ slnka môže spôsobiť nechcené spustenie záznamu – zmeňte pozíciu kamery.
- 8. Pokiaľ sa zviera/osoba pred kamerou pohybujú rýchlo, nemusí ich kamera zaznamenať – posuňte kameru do väčšej vzdialenosti od objektov (napríklad ďalej od cestičky, na ktorej sa pohybuje zver)

## **7.2 Kamera nevytvára žiadne snímky**

- 1. Uistite sa, že je na vloženej SD karte dostatok voľného miesta. V prípade, že je vypnutá funkcia prepisu starých súborov, po zaplnení SD karty zariadenie už ďalej nezaznamenáva.
- 2. Skontrolujte, že Li-Ion batéria má dostatok energie na prevádzku fotopasce.
- 3. Skontrolujte, že je prepínač v polohe ON, a nie OFF.
- 4. Pred prvým použitím sformátujte kartu vo vašom počítači na formát EXFAT

# **7.3 Nočné prisvietenie nemá dostatočný dosah**

- 1. Presvedčte sa, že je batéria v zariadení nabitá, pri nižšej kapacite typicky pod 15 % sa nemusí nočné prisvietenie aktivovať.
- 2. Na dosiahnutie dobrej kvality nočných snímok, umiestnite kameru do tmavého prostredia bez ďalších svetelných zdrojov.
- 3. Snažte sa používať kameru v takých miestach, kde bude obklopená ďalšími predmetmi, ktoré dokážu odrážať IR prisvietenie. Pokiaľ kameru umiestnite do otvoreného priestranstva, nebude výsledná fotografia dostatočne osvetlená. Je to rovnaké, ako keby ste svietili baterkou na nočné nebo, tiež nič neuvidíte, aj keď bude baterka veľmi silná.

# **8. Podpora a záruka**

Najprv si prečítajte "FAQ – často kladené otázky" na adrese: https://eshop.evolveo.com/strongvision-wifi/ alebo kontaktujte technickú podporu spoločnosti EVOLVEO na emaile: service@evolveo.com

# **Záruka sa NEVZŤAHUJE na:**

• používanie zariadenia na iné účely, než na ktoré je navrhnuté,

- inštaláciu iného firmvéru než toho, ktorý je v zariadení nainštalovaný
- elektrické alebo mechanické poškodenie spôsobené nesprávnym použitím
- škody spôsobené prírodnými vplyvmi, ako je voda, oheň, statická elektrina, výkyvy el. prúdu a podobne 13
- škody spôsobené opravami vykonávanými nekvalifikovanou osobou
- nečitateľné sériové číslo
- kapacita batérie klesá po 6 mesiacoch používania (6 mesiacov záruka na výdrž batérie)

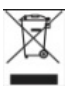

**Likvidácia:** Symbol preškrtnutého kontajnera na výrobku, v priloženej dokumentácii či na obaloch znamená, že v krajinách Európskej únie musia byť všetky elektrické a elektronické zariadenia, batérie a akumulátory po skončení ich životnosti likvidované oddelene v rámci triedeného odpadu. Nevyhadzujte tieto výrobky do netriedeného komunálneho odpadu.

# C E **VYHLÁSENIE O ZHODE**

Týmto spoločnosť Abacus Electric, s.r.o. vyhlasuje, že výrobok EVOLVEO Strongvision WiFi spĺňa požiadavky noriem a predpisov, ktoré sú relevantné pre daný typ zariadenia.

Plné znenie Vyhlásenia o zhode nájdete na http://ftp.evolveo.com/ce/

Dovozce / Výrobca Abacus Electric, s.r.o. Planá 2, 370 01, Česká republika

Vyrobené v Číne

Copyright © Abacus Electric, s.r.o. www.evolveo.com www.facebook.com/EvolveoCZ

Všetky práva vyhradené. Vzhľad a technická špecifikácia výrobku sa môžu zmeniť bez predchádzajúceho upozornenia.

# **Contents**

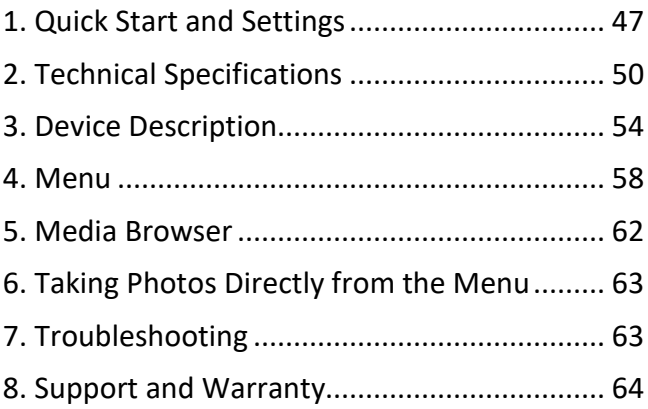

# <span id="page-46-0"></span>**1. Quick Start and Settings**

**1.13.** To control the device, download the EVOLVEO WiFi Application from the appropriate Apple Appstore or Google Play application store. The application is intended only for devices with Apple iOS (**from version 13.1 and above**) and Google Android (**from version 9 and above)!!**

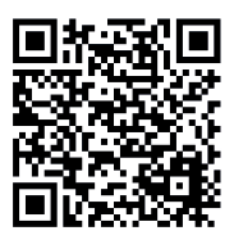

**1.14.** After installing the application, the camera must be started, select the TEST mode on the main switch of the camera. A 10,000 mAh Li-Ion battery is inserted in the device from the factory, remove it and fully charge it before use. The battery has a charging connector and a charging status LED. **The battery can be charged even if it is inserted in the device!**

**TIP:** For easier operation, a spare SGV CAM-BAT2 battery can be purchased, which you can pre-charge using the integrated charging connector and replace an already discharged one at the installation site.

**1.15.** Open the EVOLVEO WiFi application on your phone, the main menu of the application consists of 5 main icons. Icons for Bluetooth, WiFi and camera also act as status icons. The moment the icon is red, the function is inactive, green when active.

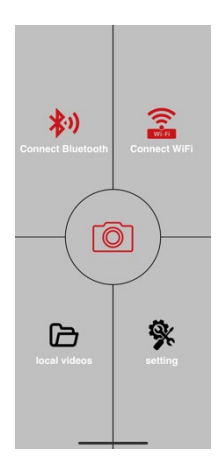

# **1.16. Bluetooth activation** – to

connect to the camera, it is first

necessary to activate the WiFi module of the camera via

Bluetooth. Click the Bluetooth connection icon. In the Bluetooth menu, select the camera Bluetooth and select to connect in the bottom left. Return to the home screen using the arrow in the left top corner, if everything went well, the Bluetooth icon is green.

WARNING: For proper functioning, Bluetooth on your phone must be active!

**1.17. WiFi connection –** Select the WiFi button on the main screen (the

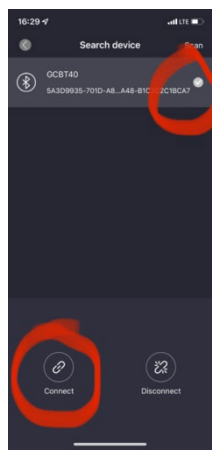

Bluetooth button must be green), the WiFi settings on your phone will open. Select a WiFi network that has the same name as the one displayed on the camera screen (SSID: CAM XXXX) enter the password, if it has not been changed yet, the default password is "12345678" and return to the EVOLVEO WiFi application.

**WARNING: The WiFi network of the camera does not have an internet connection, therefore you may be asked by your device whether it should still be connected to this network – choose to keep connected!!! For older Android phones, it is necessary to turn off mobile data, otherwise the application will not connect to the camera!** 

⊣ا

Now that the camera is connected to the application, you can select the middle icon of the camera, which is

green when the connection is active, and view the images stored in the camera, or the live view from the camera. This feature can also be used as a viewfinder to mount the camera, to know exactly where the camera is pointing.

You can adjust the camera properties by pressing the settings button, more about the settings can be found in the **Settings** chapter of this manual.

## **1.18. Camera Activation**

To activate the camera, set the main switch to the **ON**  position, the camera will operate according to the settings. Now you no longer have to remove the camera from the protection box or remove it from its location to download the captured images or adjust the settings. You only have to be near it and use the procedure described above to connect to the camera according to steps **1.4**. and **1.5.**

WARNING: The range of WiFi and Bluetooth is 20–30 m in open space, depending on the environment. The longer the distance from the camera, the slower the transfer.

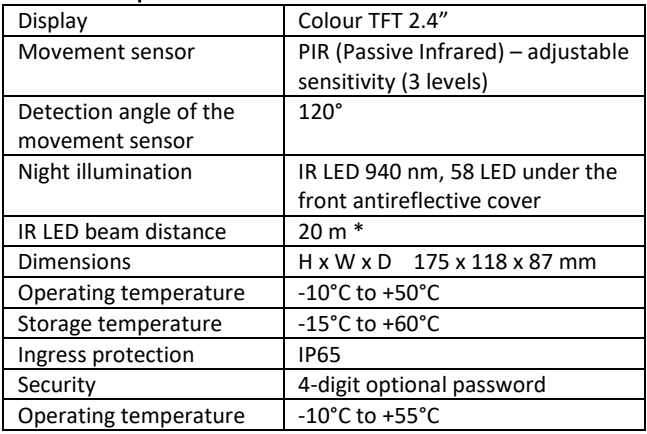

## <span id="page-49-0"></span>**2. Technical Specifications**

\* Night images may be dark if there are no other objects in the area in front of the camera from which the IR illumination may be reflected. Ideally, there should be objects in the area in front of the camera from which the IR illumination can be reflected, such as stones, shrubs, trunks and the like. The optimal beam distance is 8–12 m from the camera

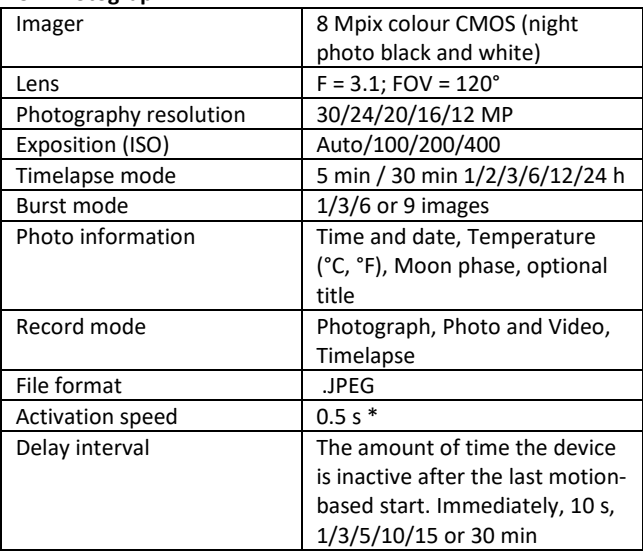

## **2.9. Photograph**

\* PIR sensor distinguishes movement based on changes in surface temperatures. This is ideal when the subject in front of the camera has a sufficient surface temperature difference and intersects the recorded area perpendicularly (passes from side to side). If the subject approaches the camera frontally, it will take longer to detect the motion.

# **2.10. Video**

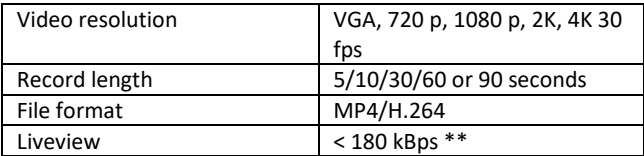

# **2.11. Power Supply**

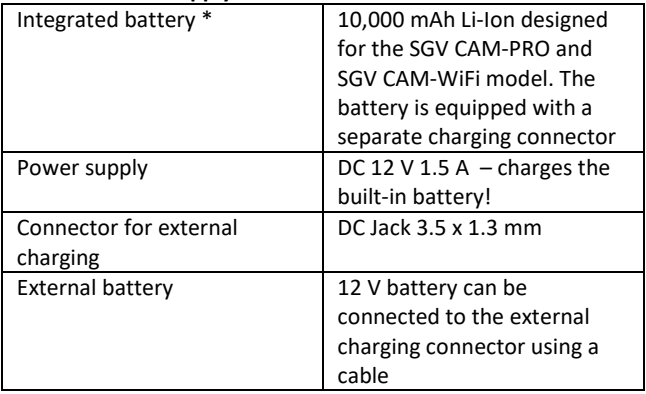

2.12. Connectivity

| WiFi            | IEEE 802.11b/g/n                |
|-----------------|---------------------------------|
| Memory card     | SD up to 256 GB                 |
| Internal memory | The device does not have an     |
|                 | internal memory                 |
| USB             | Can be connected to PC using a  |
|                 | mini USB cable (not included in |
|                 | the package)                    |

\* Battery life decreases depending on the mode used, the number of videos and photos taken, 3–4 months of life are calculated using only day mode photo recording and 10 photos per day. In the winter period with temperatures below 0°C, the battery life decreases more significantly than at normal summer temperatures, this is a feature of batteries.

# <span id="page-53-0"></span>**3. Device Description**

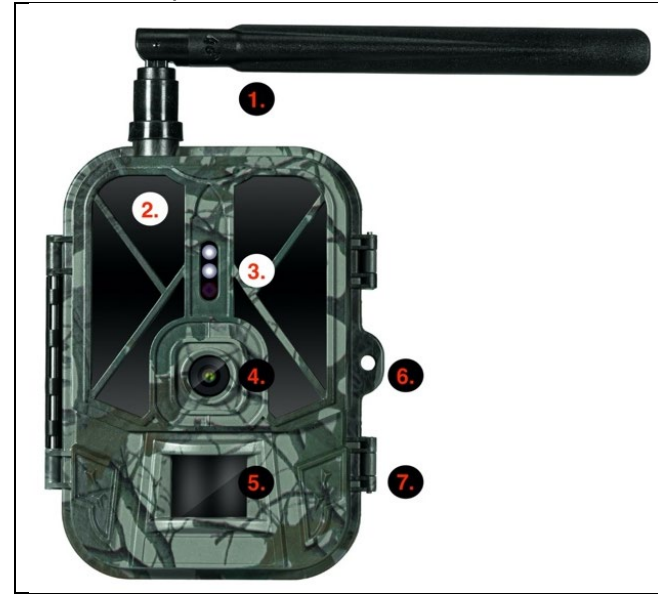

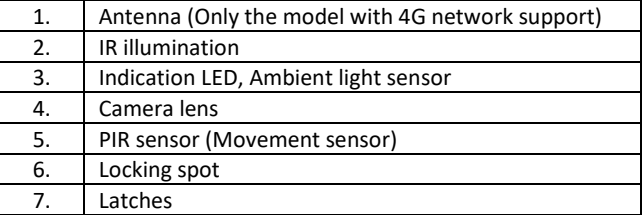

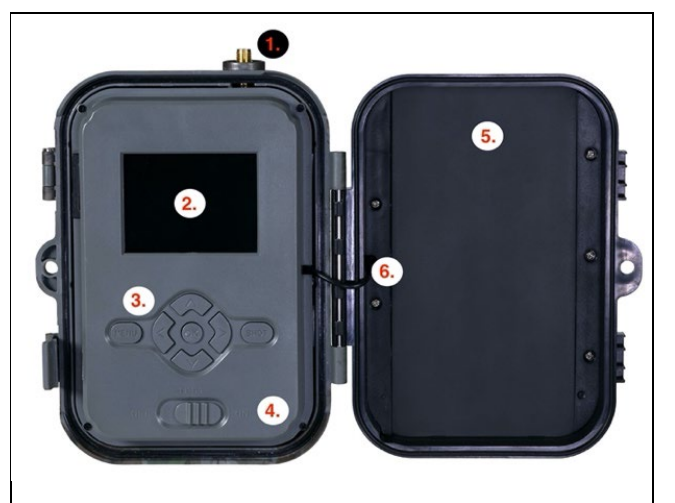

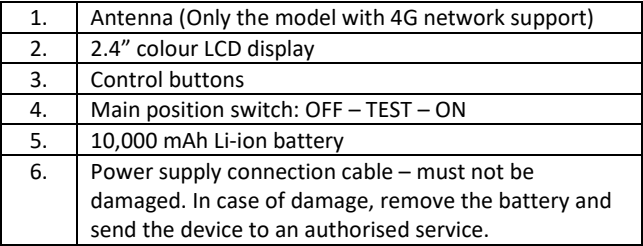

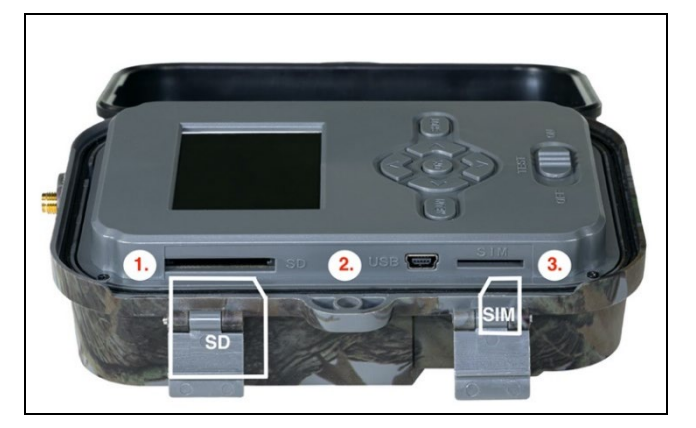

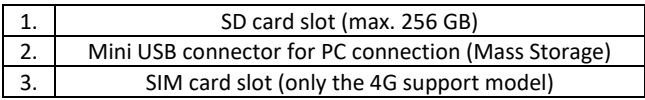

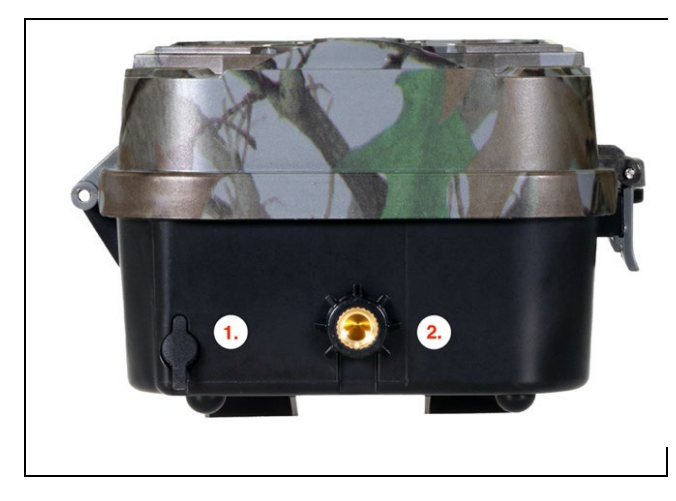

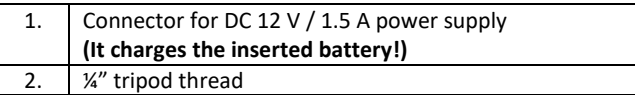

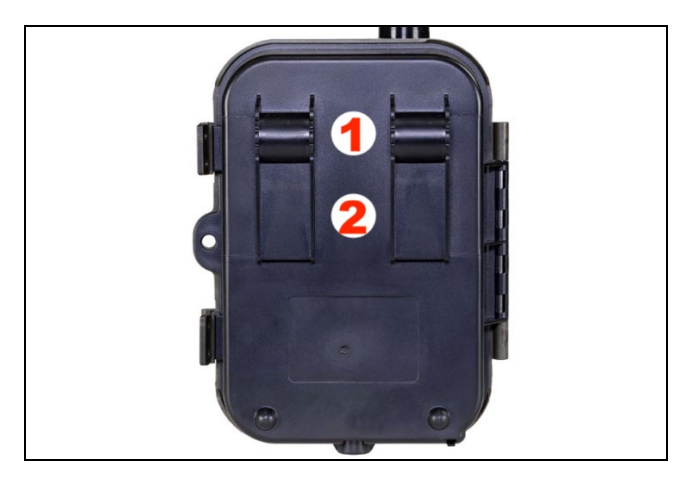

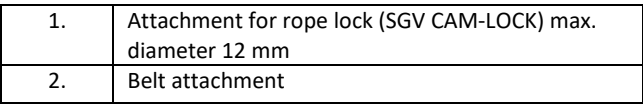

## <span id="page-57-0"></span>**4. Menu**

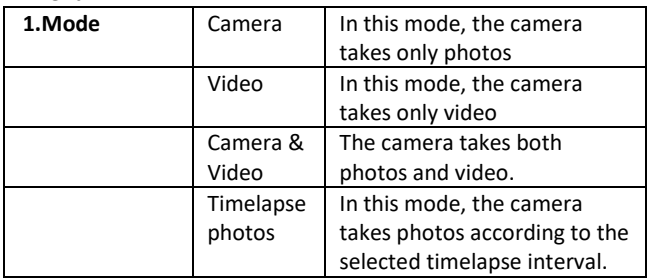

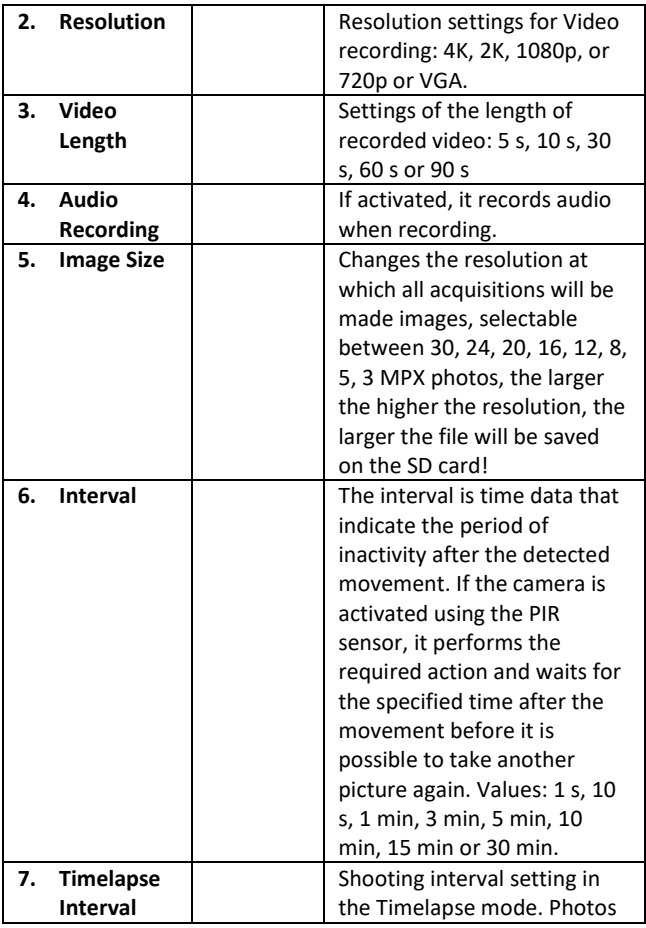

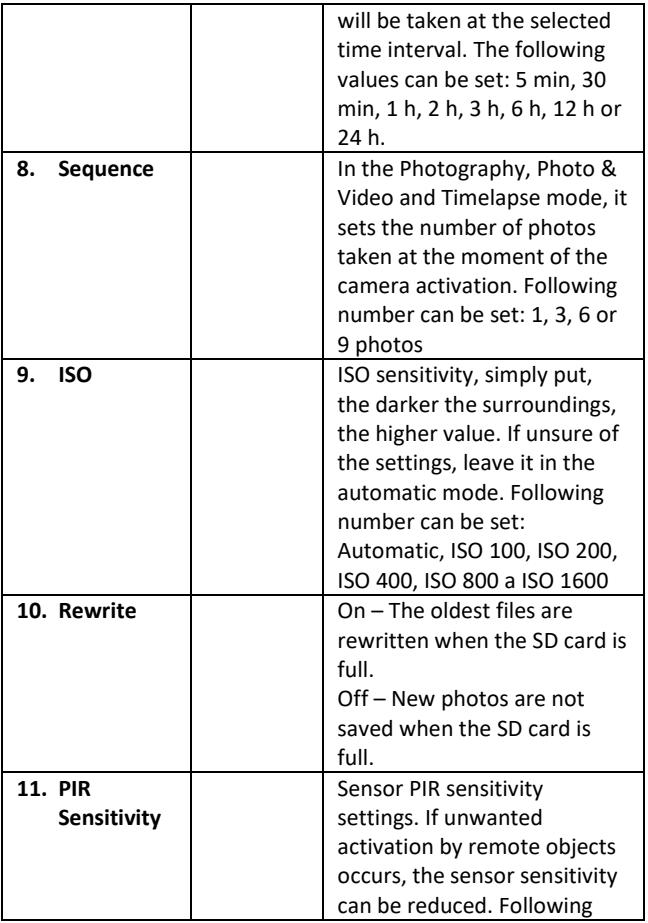

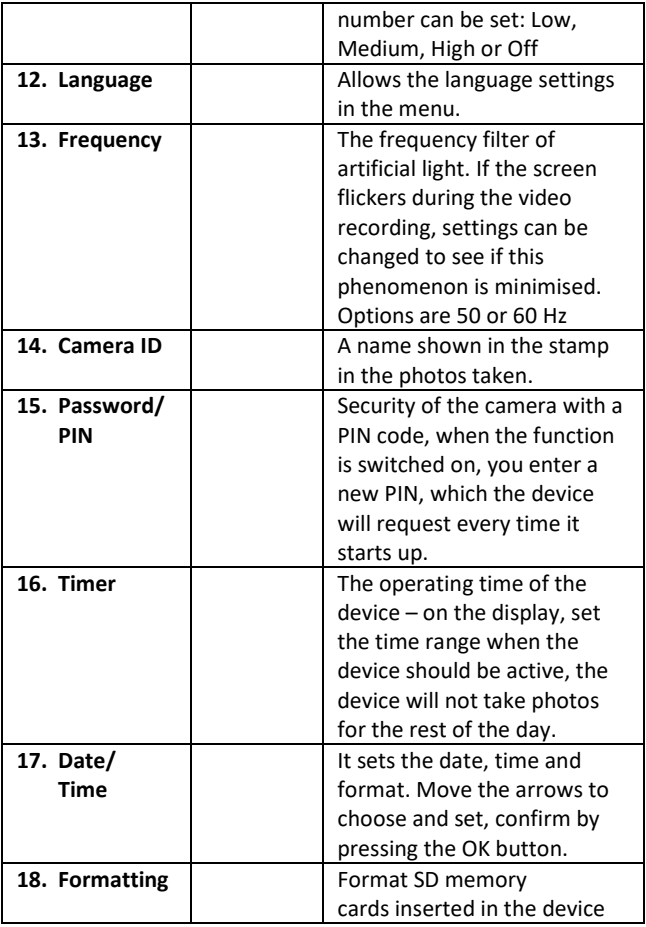

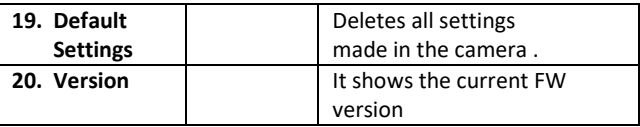

#### <span id="page-61-0"></span>**5. Media Browser**

Photos taken can be viewed directly on the camera display. For viewing, switch to the TEST mode and press the Right arrow

button on the home screen.

Arrow control keys:

- Next photo: arrow up
- Previous photo: arrow down
- Play video: left arrow
- Stop video: right arrow
- Return to the main menu: SHOT button

<span id="page-61-1"></span>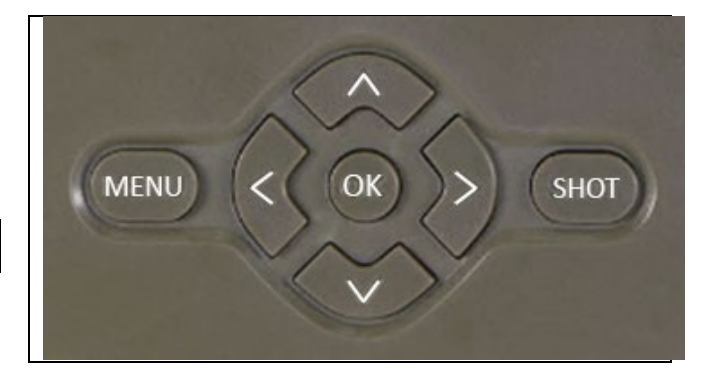

# **6. Taking Photos Directly from the Menu**

- The camera can take photos or videos using buttons only. Switch the camera to the TEST mode. Follow these steps to control the camera:
- The arrow up or down switches between the Photography and Video modes
- Press the SHOT button to take a picture

# <span id="page-62-0"></span>**7. Troubleshooting**

## **7.1 The Camera Does Not Record Photographs/Video during the Movement Detection**

- 1. Check the PIR sensor for damage or a leaf blocking the view.
- 2. Try the camera in places without hot surfaces. The PIR sensor detects movement based on the temperature difference, if the surroundings of the camera are overheated, the sensor will not be activated.
- 3. In some cases, the water surface may cause the PIR sensor to activate unintentionally, in which case turn the camera away from the water surface.
- 4. Set the camera not to directly face the ground.
- 5. Attach the camera so that it does not move and there are no large moving objects, such as a large tree.
- 6. At night, the device can detect movement outside the beam distance of the IR illumination, so no moving subject will be recorded in the photos.
- 7. Sunset or sunrise may cause the recording to start unintentionally – change the position of the camera.
- 8. If the animal/person in front of the camera is moving fast, the camera may not detect them – move the camera further away from objects (for example, away from the trail on which the game is moving)

# **7.2 The Camera Takes No Photos**

- 1. Make sure there is enough free capacity on the inserted SD card. If the function of old files overwrite is switched off, the device no longer records after the SD card is full.
- 2. Make sure the Li-Ion battery has enough power to operate the trail camera.
- 3. Make sure the switch is in the ON position and not OFF.
- 4. Format the card on your computer to EXFAT before using it for the first time

# **7.3 The Night Illumination Does Not Have Sufficient Range**

- 1. Make sure the battery in the device is charged; at lower capacities, typically below 15%, the night illumination may not activate
- 2. For good night-time quality, place the camera in a dark place without additional light sources.
- 3. Try to use the camera in places where it will be surrounded by other objects that can reflect the IR illumination. If you place the camera in an open space, the resulting photo will be poorly lit. It is the same as shining a flashlight in the night sky, you will not see anything, even if the flashlight is very powerful.

## <span id="page-63-0"></span>**8. Support and Warranty**

Firstly, read the "FAQ – Frequently Asked Questions" at: https://eshop.evolveo.com/strongvision-wifi/ or contact EVOLVEO Technical Support at: service@evolveo.com

## **The warranty DOES NOT APPLY to:**

- use of the device for purposes other than those for which it is designed,
- installing firmware other than that installed on the device
- electrical or mechanical damage caused by improper use
- damage caused by natural influences such as water, fire, static electricity, fluctuations in electrical current and the like 13
- damage caused by repairs performed by an unqualified person
- illegible serial number
- battery capacity decreases after 6 months of use (6 months battery life guarantee)

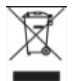

**Disposal:** The crossed-out container symbol on the product, in the enclosed documentation or on packaging means that all the electric and electronic equipment, batteries and storage cells in the European Union must be disposed of as sorted waste at the end of their service life. These products must not be disposed as unsorted municipal waste.

# $C \in$ **DECLARATION OF COMPLIANCE**

Abacus Electric, s.r.o. hereby declares that EVOLVEO Strongvision WiFi complies with the requirements of standards and regulations relevant for this type of device.

For the full wording of the Declaration of Compliance see http://ftp.evolveo.com/ce/

Importer / Manufacturer **Abacus Electric, s.r.o.** Planá 2, 370 01, Czech Republic

Made in China

Copyright © Abacus Electric, s.r.o. www.evolveo.com www.facebook.com/EvolveoCZ

All rights reserved. Product appearance and technical specifications are subject to changes without prior notice.

# **Inhalt**

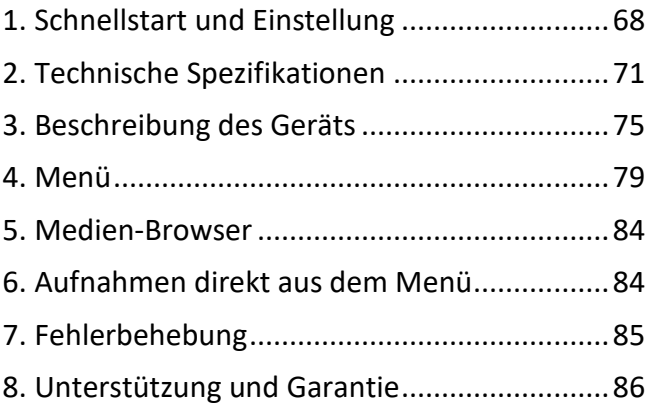

## <span id="page-67-0"></span>**1. Schnellstart und Einstellung**

**1.19.** Um das Gerät zu steuern, müssen Sie die EVOLVEO WiFi App aus dem jeweiligen Apple Appstore oder Google Play herunterladen. Die App ist nur für Geräte mit Apple iOS (**ab Version 13.1 und höher**) und Google Android (**ab Version 9 und höher**) geeignet!

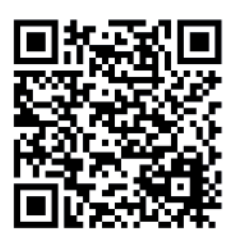

**1.20.** Nach der Installation der App muss die Kamera gestartet werden und den TEST-Modus am Hauptschalter der Kamera auswählen. Werksseitig ist ein 10.000 mAh Li-Ion-Akku in das Gerät eingelegt, diesen vor der Verwendung herausnehmen und vollständig aufladen. Der Akku verfügt über einen Ladeanschluss und eine Ladestatus-LED. **Der Akku kann geladen werden, auch wenn er in das Gerät eingelegt ist!**

**TIPP:** Für einen einfacheren Betrieb kann einen Ersatzakku SGV CAM-BAT2 erworben werden, den über den integrierten Ladeanschluss vorgeladen und am Installationsort gegen einen bereits entladenen Akku ausgetauscht werden kann.

**1.21.** Die EVOLVEO WiFi-App auf Ihrem Telefon öffnen. Das Hauptmenü der App besteht aus 5 Hauptsymbolen. Die Symbole für Bluetooth, WiFi und Kamera dienen auch als Statussymbole. Wenn das Symbol rot ist, ist die Funktion inaktiv, wenn es grün ist, ist sie aktiv.

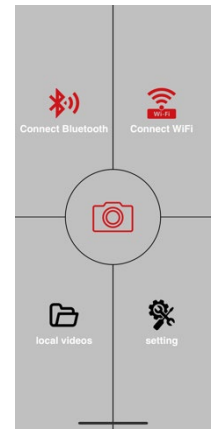

## **1.22. Aktivierung von Bluetooth** - um eine Verbindung zur Kamera

herzustellen, muss zunächst das WiFi-Modul der Kamera

über Bluetooth aktiviert werden. Auf das Symbol für die Bluetooth-Verbindung klicken. Im Bluetooth-Menü die Bluetooth der Kamera wählen und unten links auf verbinden klicken. Den Pfeil in der oberen linken Ecke verwenden, um zum Startbildschirm zurückzukehren. Wenn alles gut gelaufen ist, leuchtet das Bluetooth-Symbol grün.

HINWEIS: Für einen ordnungsgemäßen Betrieb muss Bluetooth auf Ihrem Telefon aktiviert sein!

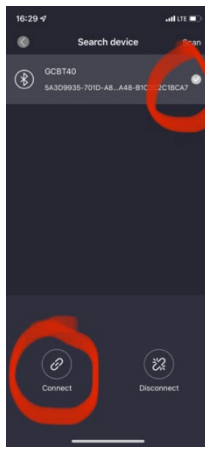

**1.23. WiFi-Verbindung** - Auf dem Hauptbildschirm die WiFi-Taste (die Bluetooth-Taste muss grün sein) wählen. Dadurch werden die WiFi-Einstellungen auf Ihrem Telefon geöffnet. Das WiFi-Netzwerk wählen, das denselben Namen hat wie der auf dem Kameradisplay angezeigte Name (SSID: CAM XXXX), das Passwort eingeben, wenn es noch nicht geändert wurde, ist das Standardpasswort "12345678", und dann zur EVOLVEO WiFi-App zurückkehren.

**HINWEIS: Das WiFi-Netzwerk der Kamera verfügt nicht über eine Internetverbindung, daher kann es sein, dass Sie von Ihrem Gerät gefragt werden, ob es trotzdem mit diesem Netzwerk verbunden sein soll - "Verbindung bewahren" wählen!!! Bei älteren Android-Telefonen müssen die mobilen Daten deaktiviert werden, sonst kann die App keine Verbindung zur Kamera herstellen!**

Jetzt ist die Kamera mit der App verbunden. Sie können das mittlere

Kamerasymbol auswählen, das bei aktiver Verbindung grün leuchtet, und die in der Kamera gespeicherten Aufnahmen oder das Livebild der Kamera ansehen.

Diese Funktion kann auch bei der Befestigung der Kamera verwendet werden, als ein Sucher, Sie wissen genau, wo die Kamera zeigt.

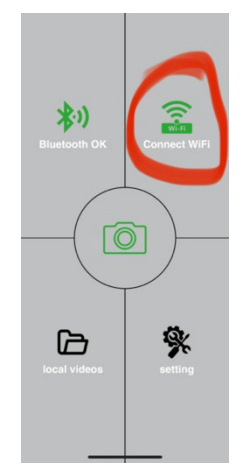

Durch Drücken der Taste Einstellungen können die Eigenschaften der Kamera angepasst werden; mehr zu den Einstellungen finden Sie im Abschnitt **Einstellungen** in diesem Handbuch.

#### **1.24. Aktivierung der Kamera**

Um die Kamera zu aktivieren, schalten Sie den Hauptschalter in die Position **ON**, die Kamera arbeitet dann gemäß den Einstellungen.

Jetzt ist es nicht mehr notwendig, die Kamera aus ihrer Schutzverpackung herauszunehmen oder vom Standort zu nehmen, um die aufgenommenen Bilder herunterzuladen oder die Einstellungen anzupassen. Alles, was man tun muss, ist sich in der Nähe der Kamera zu befinden und die oben beschriebene Vorgehensweise einzuhalten, um eine Verbindung zur Kamera gemäß den Schritten **1.4.** und **1.5** herzustellen.

HINWEIS: Die Reichweite von WiFi und Bluetooth beträgt je nach Umgebung 20-30 m im freien Raum. Je größer der Abstand zur Kamera ist, desto langsamer ist die Übertragung.

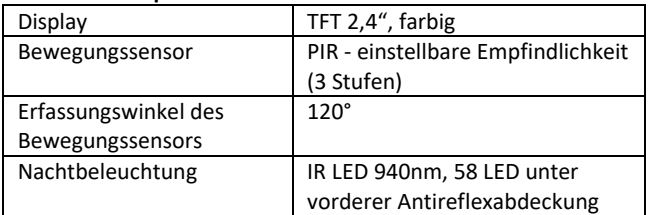

#### <span id="page-70-0"></span>**2. Technische Spezifikationen**

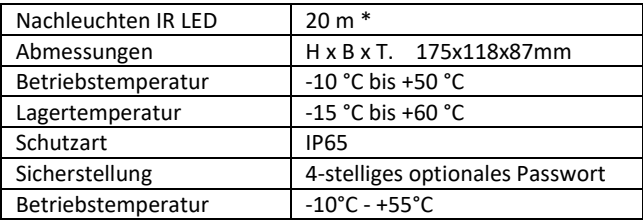

\*Wenn sich in dem Bereich vor der Kamera keine anderen Objekte befinden, von denen die IR-Beleuchtung reflektiert werden kann, können die Nachtaufnahmen dunkel sein. Idealerweise sollten sich vor der Kamera Objekte befinden, von denen die IR-Beleuchtung reflektieren wird, z. B. Felsen, Sträucher, Baumstämme usw. Die ideale Reichweite liegt zwischen 8-12 m von der Kamera entfernt.

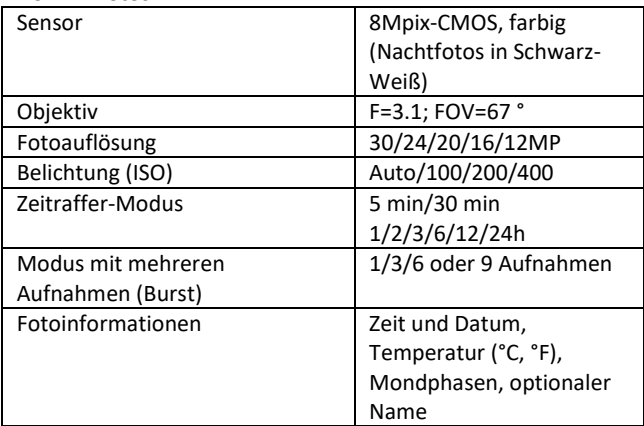

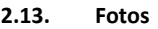
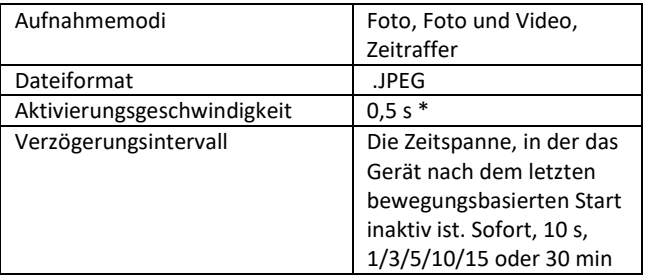

\* Der PIR-Sensor erkennt Bewegungen anhand von Veränderungen der Oberflächentemperatur. Diese Angabe bezieht sich auf eine ideale Umgebung, in der das Objekt vor der Kamera eine ausreichende Oberflächentemperaturdifferenz aufweist und senkrecht den erfassten Bereich schneidet (es geht von einer Seite zur anderen). Nähert sich das Motiv der Kamera von vorne, dauert es länger, die Bewegung zu erkennen.

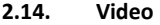

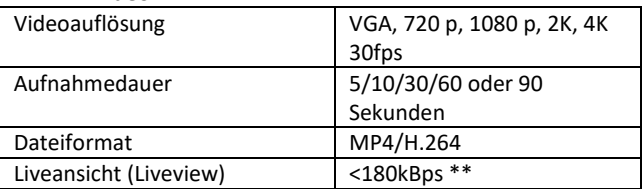

#### **2.15. Stromversorgung**

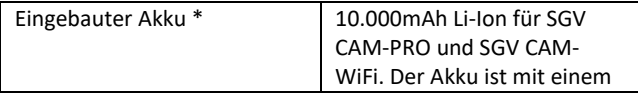

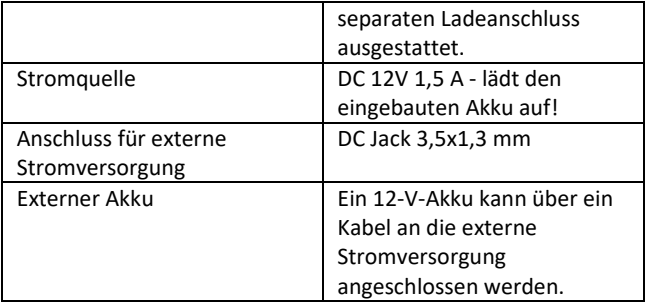

#### 2.16. Konnektivität

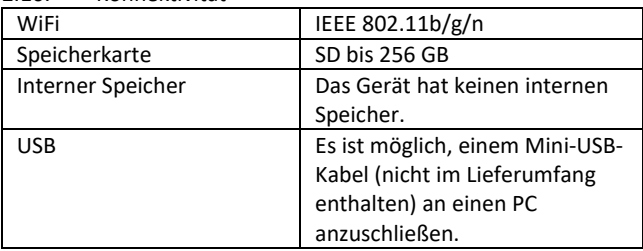

\*Die Akkuausdauer hängt vom verwendeten Modus und der Anzahl der aufgenommenen Videos und Fotos ab. Bei ausschließlicher Fotoaufnahme im Tagesmodus und 10 Fotos pro Tag beträgt die Akkuausdauer 3 bis 4 Monate. In den Wintermonaten mit Temperaturen unter 0 °C nimmt die Akkuausdauer stärker ab als bei normalen Sommertemperaturen, dies ist eine Eigenschaft von Akkus.

# **3. Beschreibung des Geräts**

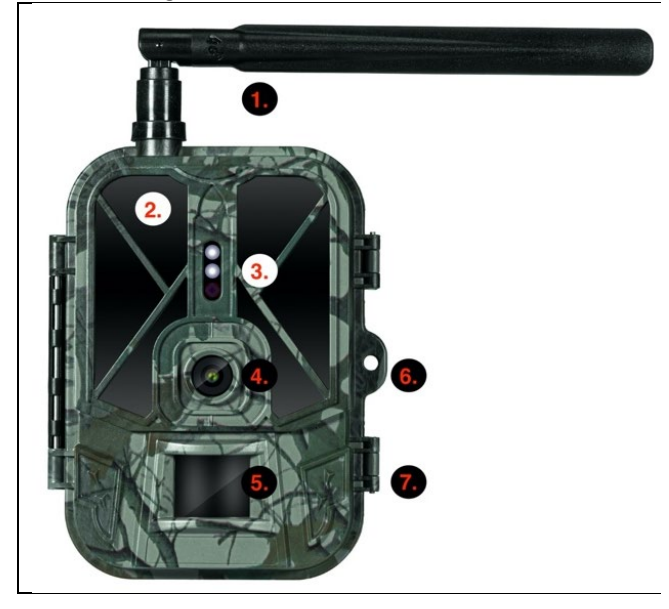

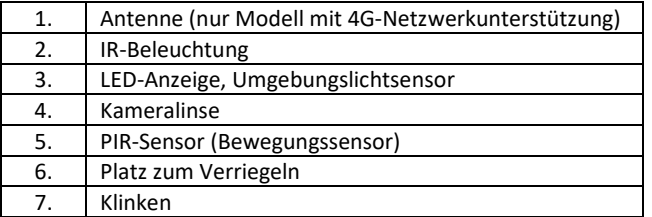

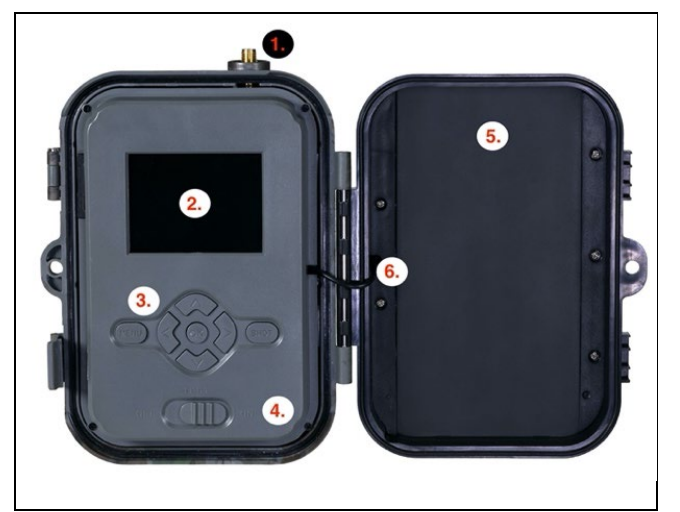

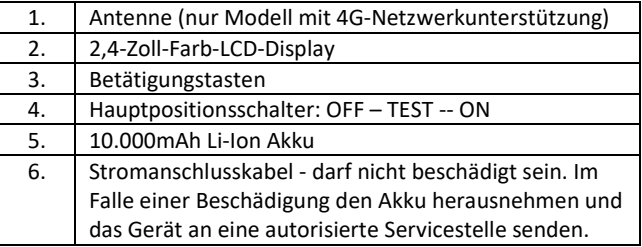

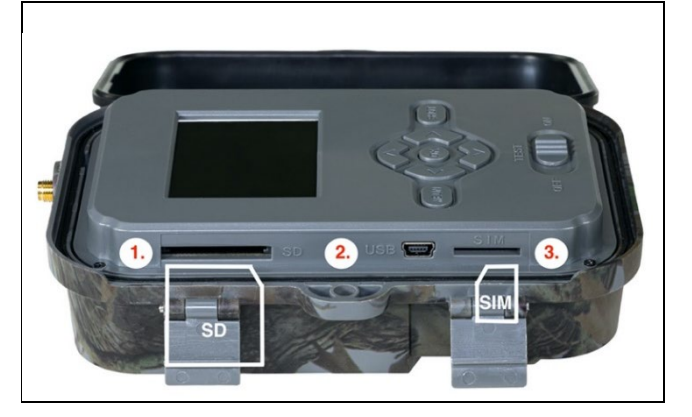

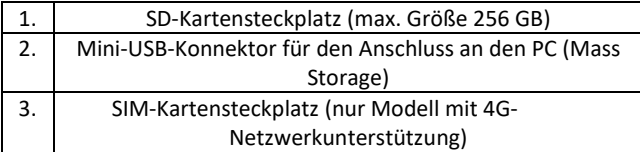

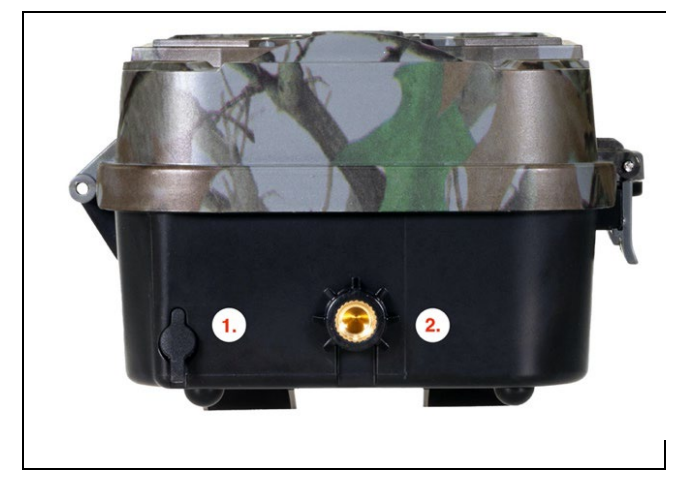

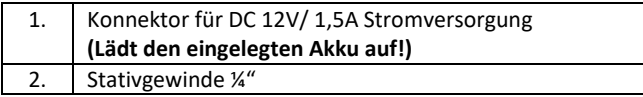

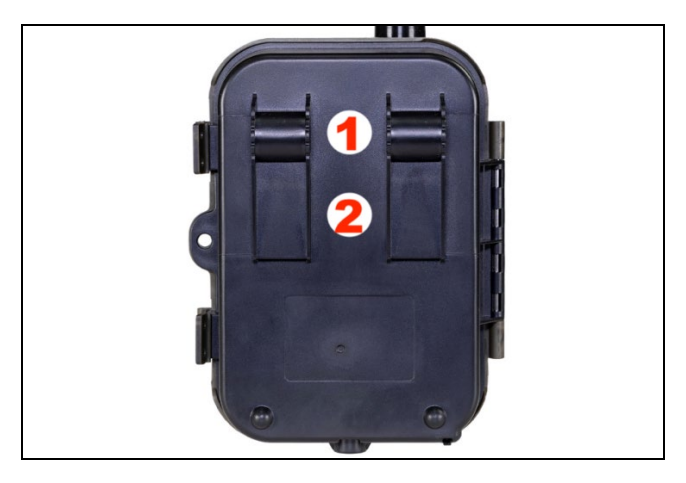

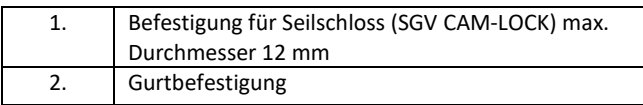

#### **4. Menü**

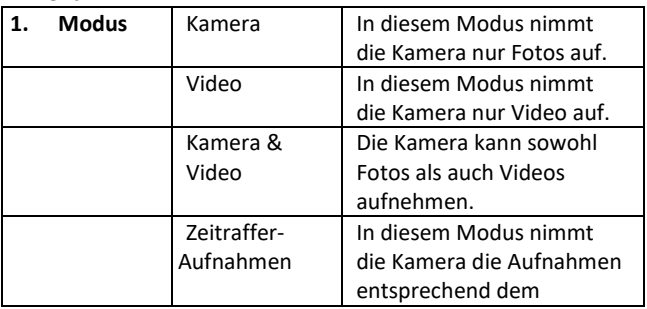

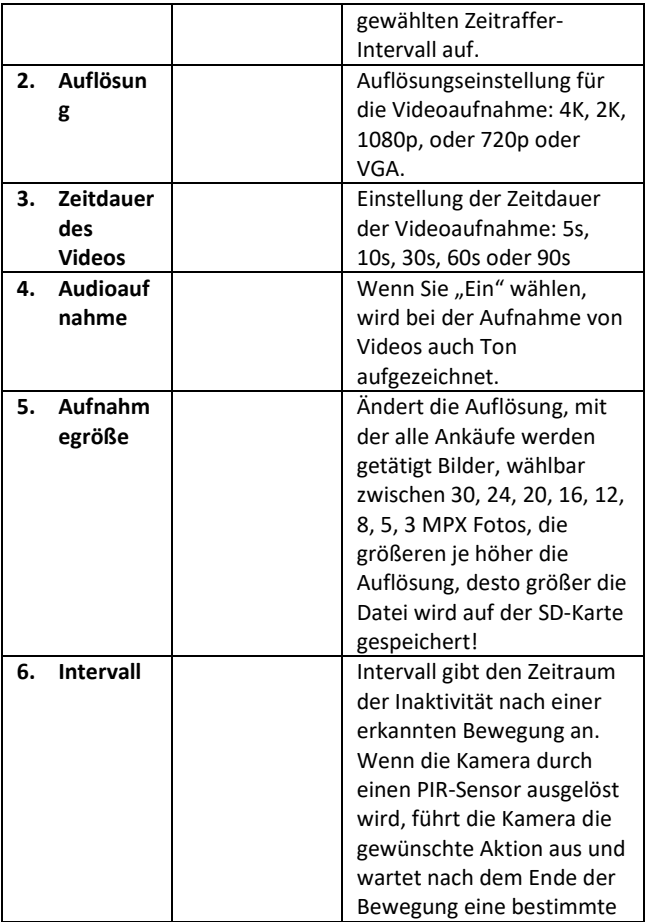

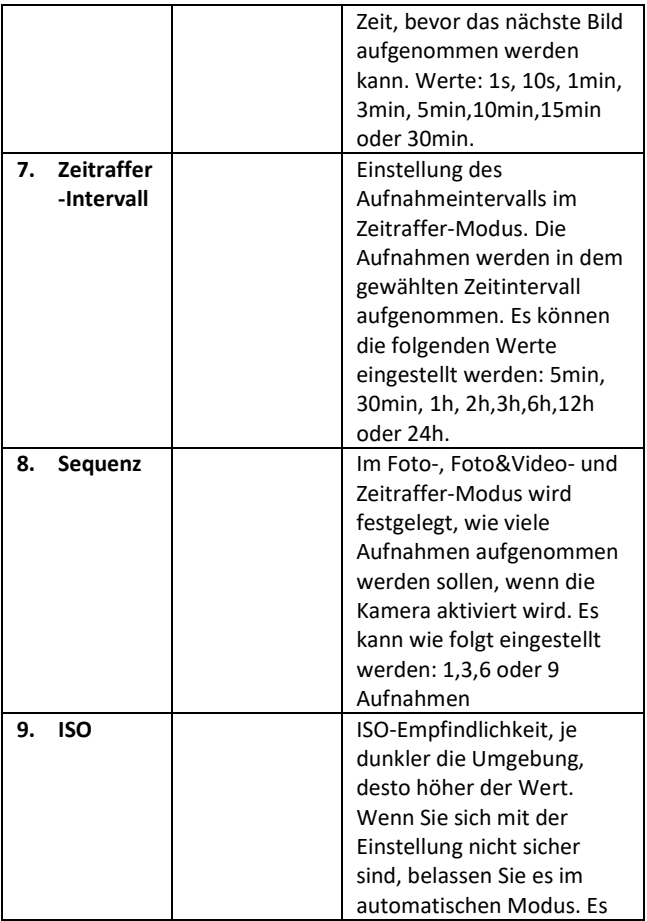

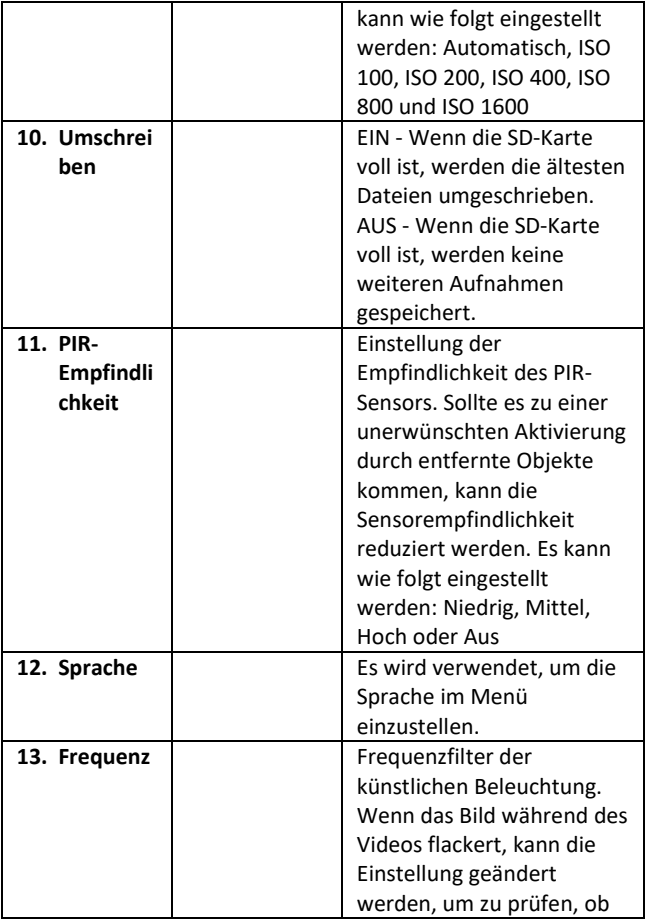

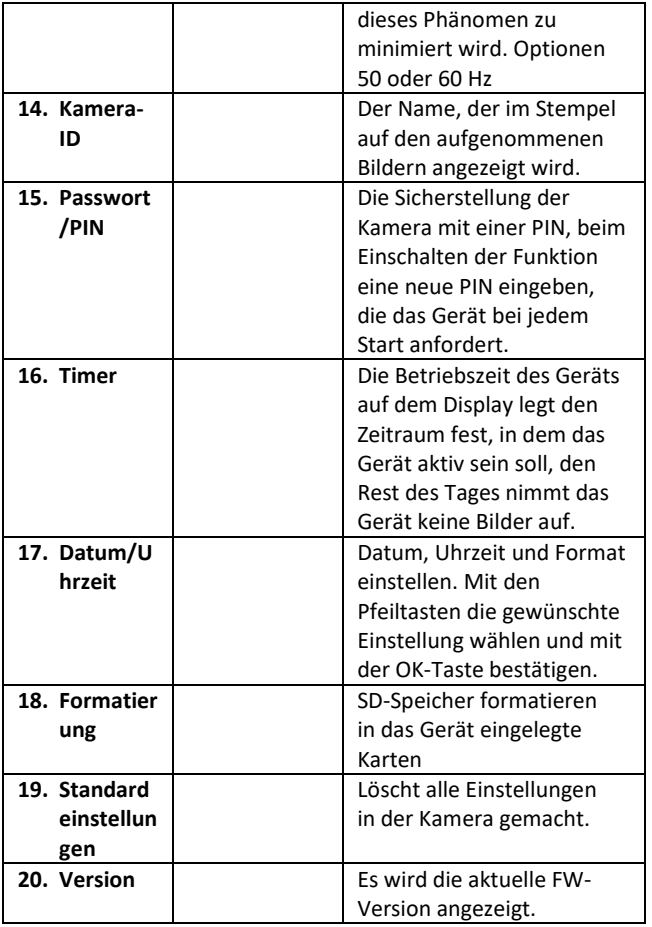

#### **5. Medien-Browser**

- Es ist möglich, sich die aufgenommenen Aufzeichnungen direkt auf dem Kameradisplay anzusehen.
- Zur Ansicht in den TEST-Modus umschalten und die rechte Pfeiltaste auf dem Startbildschirm drücken.

Betätigung mit den Pfeiltasten:

- Nächstes Bild: Pfeil nach oben
- Vorheriges Bild: Pfeil nach unten
- Video abspielen: Pfeil nach links
- Video anhalten: Pfeil nach rechts
- Rückkehr zum Hauptmenü: SHOT-Taste

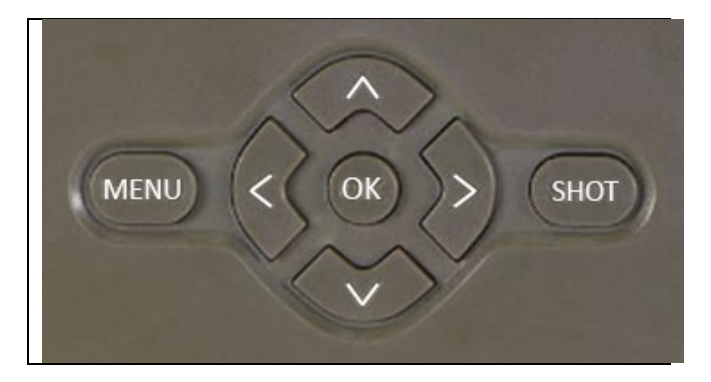

# **6. Aufnahmen direkt aus dem Menü**

- Die Kamera kann auch zum Aufnehmen von Fotos oder Videos verwendet werden, indem nur die Tasten betätigt werden. Die Kamera in den TEST-Modus umschalten. Es wird dann nachfolgend bedient:
- Mit dem Pfeil nach oben oder unten wird zwischen dem Fotound dem Videomodus gewechselt.

• Die SHOT-Taste drücken, um ein Bild aufzunehmen.

#### **7. Fehlerbehebung**

### **7.1 Die Kamera nimmt während der Bewegung keine Fotos/Videos auf**

- 1. Den PIR-Sensor auf Beschädigung oder Blockierung, z. B. durch ein Blatt, überprüfen.
- 2. Die Kamera in Bereichen testen, in denen keine heißen Oberflächen vorhanden sind. Der PIR-Sensor erkennt Bewegungen anhand von Temperaturunterschieden. Wenn die Umgebung der Kamera überhitzt ist, wird der Sensor nicht aktiviert.
- 3. In einigen Fällen kann der Wasserspiegel dazu führen, dass der PIR-Sensor unbeabsichtigt ausgelöst wird; drehen Sie in diesem Fall die Kamera vom Wasserspiegel weg.
- 4. Die Kamera so einstellen, dass sie nicht direkt auf den Boden gerichtet ist.
- 5. Die Kamera so befestigen, dass sie sich nicht bewegt und sich keine große, bewegende Objekte, wie z. B. ein großer Baum, im Bild befinden.
- 6. Nachts kann das Gerät Bewegungen außerhalb der Reichweite des IR-Nachtbeleuchtung erkennen, so dass kein sich bewegendes Objekt auf den Fotos zu sehen ist.
- 7. Bei Sonnenuntergang oder Sonnenaufgang kann es zu einer unerwünschten Auslösung der Aufnahme kommen - die Kamera erneut positionieren.
- 8. Wenn sich das Tier/die Person vor der Kamera schnell bewegen, kann es sein, dass die Kamera sie nicht aufnimmt die Kamera weiter weg von den Objekten (z. B. weiter von dem Weg, auf dem sich das Wild bewegt) platzieren.

#### **7.2 Die Kamera macht keine Bilder**

- 1. Sich vergewissern, dass auf der eingelegten SD-Karte genügend freier Speicherplatz vorhanden ist. Wenn die Funktion zum Überschreiben alter Dateien deaktiviert ist, zeichnet das Gerät nicht mehr auf, sobald die SD-Karte voll ist.
- 2. Überprüfen, dass der Li-Ion-Akku genügend Energie für den Betrieb der Wildkamera hat.
- 3. Überprüfen, dass der Schalter auf ON und nicht auf OFF steht.
- 4. Die Karte vor der ersten Verwendung auf Ihrem Computer auf EXFAT-Format formatieren.

### **7.3 Das Nachtbeleuchtung hat keine ausreichende Reichweite**

- 1. Sich vergewissern, dass der Akku des Geräts aufgeladen ist; wenn die Akkukapazität unter 15% liegt, lässt sich das Nachtbeleuchtung möglicherweise nicht aktivieren.
- 2. Für qualitativ hochwertige Nachtaufnahmen die Kamera in einer dunklen Umgebung ohne andere Lichtquellen platzieren.
- 3. Sich bemühen, die Kamera an einem Ort zu verwenden, an dem sie von anderen Objekten umgeben ist, die die IR-Beleuchtung reflektieren können. Wenn Sie die Kamera in einem offenen Bereich platzieren, wird das Foto nicht ausreichend beleuchtet. Es ist dasselbe, wenn man mit einer Taschenlampe in den Nachthimmel leuchtet, man wird auch nichts sehen, selbst wenn die Taschenlampe sehr stark ist.

#### **8. Unterstützung und Garantie**

Lesen Sie zunächst die "FAQ - häufig gestellte Fragen" unter: https://eshop.evolveo.com/strongvision-wifi/ oder wenden Sie sich an den technischen Support der Gesellschaft EVOLVEO unter: service@evolveo.com

### **Die Garantie GILT NICHT für:**

- Verwendung des Geräts für andere Zwecke als die, für die es bestimmt ist,
- Installation einer anderen als der auf dem Gerät installierten Firmware
- elektrische oder mechanische Schäden, die durch unsachgemäßen Gebrauch verursacht wurden
- Schäden, die durch natürliche Einflüsse wie Wasser, Feuer, statische Elektrizität, Überspannungen usw. verursacht wurden
- Schäden, die durch Reparaturen verursacht wurden, die von nicht qualifizierten Personen durchgeführt wurden
- unleserliche Seriennummer
- die Akkukapazität nimmt nach 6 Monaten Gebrauch ab (6 Monate Garantie auf die Akkuausdauer)

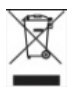

**Entsorgung:** Das Symbol des durchgestrichenen Behälters auf dem Produkt, in den Begleitpapieren oder auf der Verpackung erinnert daran, dass in den EU-Ländern alle elektrischen und elektronischen Geräte, Batterien und Akkus am Ende ihrer Nutzungsdauer als Teil des sortierten Abfalls getrennt entsorgt werden müssen. Diese Produkte dürfen nicht im unsortierten Siedlungsabfall entsorgt werden.

# $D C$ E **KONFORMITÄTSERKLÄRUNG**

Die Gesellschaft Abacus Electric, s.r.o. erklärt hiermit, dass das Produkt EVOLVEO Strongvision WiFi den Anforderungen der Normen und Vorschriften entspricht, die für den Gerätetyp relevant sind.

Den vollständigen Text der Konformitätserklärung finden Sie unter http://ftp.evolveo.com/ce/

Importeur / Hersteller **Abacus Electric, s.r.o.** Planá 2, 370 01, Tschechische Republik

Hergestellt in China

Copyright © Abacus Electric, s.r.o. www.evolveo.com www.facebook.com/EvolveoCZ

Alle Rechte vorbehalten. Das Aussehen und die technischen Daten des Produkts können ohne vorherige Ankündigung geändert werden.

# **Tartalom**

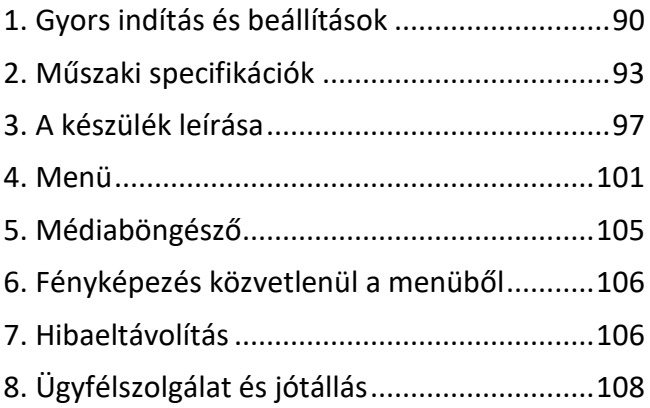

# <span id="page-89-0"></span>**1. Gyors indítás és beállítások**

**1.25.** A készülék vezérléséhez le kell töltenie az EVOLVEO WiFi alkalmazást a megfelelő Apple Appstore vagy Google Play alkalmazásboltból. Az applikációk csak Apple iOS (**13.1 és újabb verziótól**) és Google Android (**9 és újabb verziója!!**

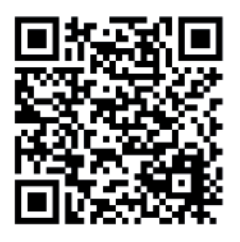

**1.26.** Az alkalmazás telepítése után el kell indítani a kamerát, a fő kamerakapcsolón válassza ki a TEST módot. A készülékbe gyárilag 10 000 mAh Li-Ion akkumulátor került, használat előtt vegye ki és teljesen töltse fel. Az elem töltőcsatlakozóval és állapotjelző LED-del rendelkezik. **Az elem készülékbe helyezve is tölthető!**

**TIPP:** A könnyebb kezelhetőség érdekében tartalék SGV CAM-BAT2 elem vásárolható, melyet a beépített töltőcsatlakozó segítségével előtölthet és a telepítés helyén egy már lemerültre cserélhet.

**1.27.** Nyissa meg a telefonon az EVOLVEO WiFi alkalmazást, az alkalmazás főmenüje 5 fő ikonból áll. A Bluetooth, a WiFi és a kamera ikonjai funkció állapotként is működnek. Abban a pillanatban, amikor az ikon piros, a funkció inaktív, ha zöld, akkor aktív.

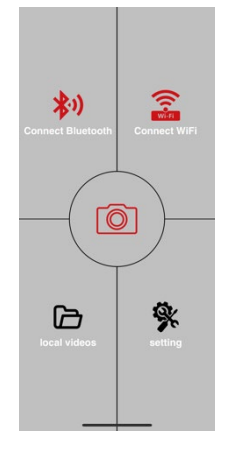

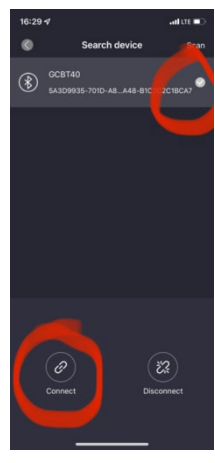

#### **1.28. Bluetooth aktiválás** – a

kamerához való csatlakozáshoz először aktiválni kell a kamera WiFi modulját a Bluetooth segítségével. Kattintson a Bluetooth csatlakozás ikonra. A Bluetooth menüben válassza a Bluetooth kamerák lehetőséget és a bal alsó sarokban válassza a csatlakozás lehetőségét. A bal felső sarokban található nyíl a kezdőoldalra visz vissza, amennyiben minden rendben van, a Bluetooth ikon zöld.

FIGYELMEZTETÉS: A megfelelő működéshez a telefonján a Bluetoothnak aktívnak kell lennie! **1.29. WiFi csatlakozás** – A kezdőlapon nyomja meg a WI-Fi gombot (a Bluetooth gombnak zöldnek kell lennie) Telefonján megnyílnak a WiFi beállítások. Válassza ki a WiFi hálózatot, amely megegyezik a kamera kijelzőjén ábrázolt hálózattal (SSID: CAM XXXX) adja meg a jelszót, amennyiben megváltoztatva, akkor az alapértelmezett jelszó "12345678"és térien vissza az EVOLVEO WiFi applikációba.

**FIGYELMEZTETÉS: A kamera WiFi hálózata nem rendelkezik internetkapcsolattal, ezért előfordulhat, hogy a készülék felszólíthatja, hogy csatlakozva maradjon-e a hálózathoz – válassza a kapcsolat fenntartását!!! Az öregebb Android telefonok esetében ki kell kapcsolni a mobil adatátvitelt, különben az applikáció nem csatlakozik a kamerához!**

Most, hogy a kamera csatlakoztatva van az applikációhoz, kiválaszthatja a kamera ikonját, amely aktív

kapcsolat alatt zöld színű és megnézheti a kamerán elmentett képeket vagy az élő képet.

Ez a funkció a kamera rögzítésére is használható, keresőként, amelynek segítségével pontosan tudja, merre irányul a kamera.

A kamera tulajdonságait a beállítások gomb megnyomásával változtathatja, a beállításokról bővebben a kézikönyv **Beállítások** fejezetében olvashat.

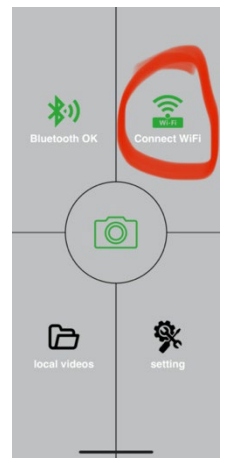

#### **1.30. Kamera aktiválása**

A kamera aktiválásához állítsa a főkapcsolót az **ON**  helyzetbe, így a kamera a beállítások szerint fog működni. Mostantól nem kell többé kivennie a kamerát a védődobozból vagy eltávolítani a helyéről a rögzített képek letöltéséhez, illetve a beállítások változtatásához. Elég a közelében lennie és a fent leírt **1.4.** és **1.5.** lépések segítségével csatlakozni a kamerához.

FIGYELMEZTETÉS: Környezettől függően a WiFi és a Bluetooth hatótávolsága nyílt térben 20-30m. Minél nagyobb a kamerától levő távolság, annál gyengébb az átvitel.

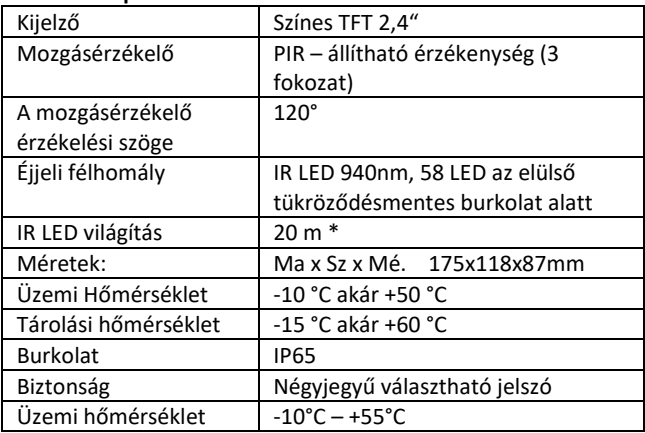

#### <span id="page-92-0"></span>**2. Műszaki specifikációk**

\*Az éjszakai képek sötétek lehetnek, ha a kamera előtti területen nincsenek további UV fényt visszaverő objektumok. Ideális esetben a kamera előtti területen olyan objektumoknak (pl. kövek, bokrok, gyökerek stb.) kell lenniük, amelyekről az IV fény visszaverődik. Az ideális utófény tartománya 8-12 m a kamerától számítva.

| Érzékelő               | 8Mpix színes CMOS (fekete-       |
|------------------------|----------------------------------|
|                        |                                  |
|                        | fehér éjjeli fénykép)            |
| Objektív               | F=3.1; FOV=67 °                  |
| Fényképek felbontása   | 30/24/20/16/12MP                 |
| Expozíció (ISO)        | Auto/100/200/400                 |
| Timelapse üzemmód      | 5 min/30 min 1/2/3/6/12/24h      |
| Sorozatkép üzemmód     | $1/3/6$ vagy 9 kép               |
| (Burst)                |                                  |
| Fénykép információ     | Dátum és idő, Hőmérséklet (°C,   |
|                        | °F), Hold fázis, választható név |
| Bejegyzés üzemmódok    | Fénykép, Fénykép és Videó,       |
|                        | Time-lapse                       |
| Fájlformátum           | .JPEG                            |
| Aktiválás sebessége    | $0.5 s*$                         |
| Késleltetési időtartam | A műszer utolsó mozgásalapú      |
|                        | indítás utáni inaktivitásának    |
|                        | időtartama. Azonnali, 10 s,      |
|                        | $1/3/5/10/15$ vagy 30 min        |

**2.17. Fényképek**

\*A PIR érzékelő a felületi hőmérséklet változása alapján különbözteti meg a mozgást. A megjelenített adat ideális, ha a kamera előtti objektum felületi hőmérséklet-különbsége elegendő és a területet merőlegesen metszi (egyik oldalról átmegy a másikra) Ha az objektum szemből közelíti meg a kamerát, a mozgás érzékelése tovább tart.

# **2.18. Videó**

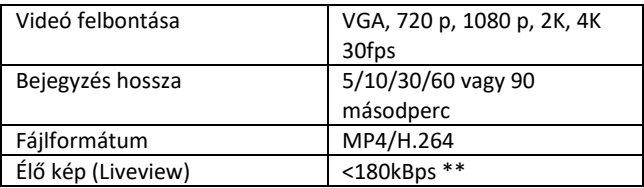

# **2.19. Tápfeszültség**

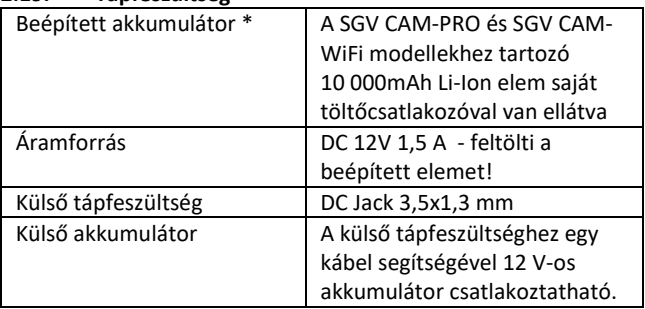

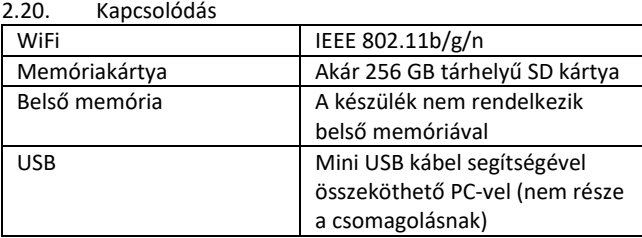

\*Az akkumulátor élettartama a használat módjától, a készített videóktól és fényképektől függően csökken, a 3-4 hónapos élettartam csak a nappali üzemmódban készített fényképezés és napi 10 kép rögzítése alapján van kiszámítva. A 0°C alatti hőmérsékletű téli hónapokban, amikor az akkumulátor élettartama jelentősen csökken a nyári hőmérséklethez viszonyítva, ez az akkumulátorok jellemzője.

# <span id="page-96-0"></span>**3. A készülék leírása**

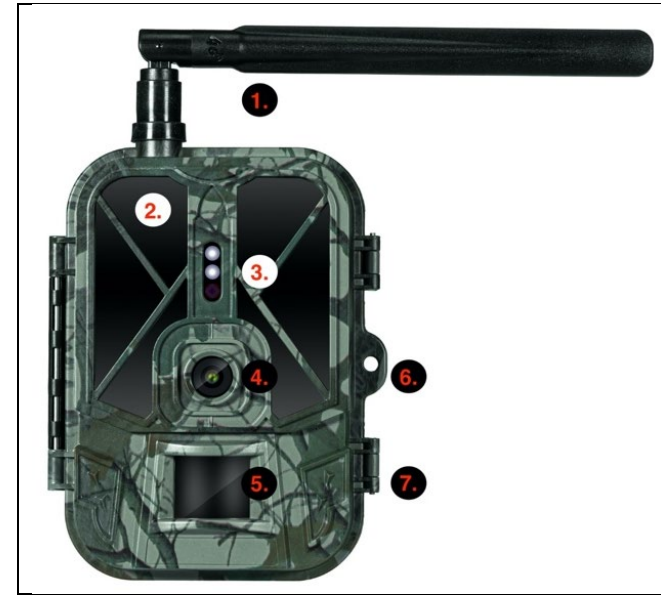

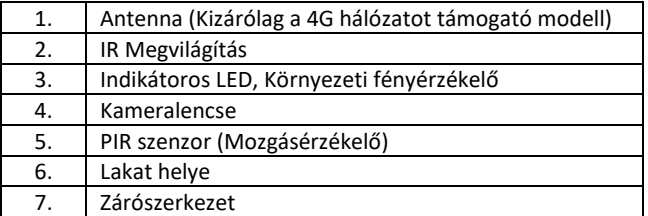

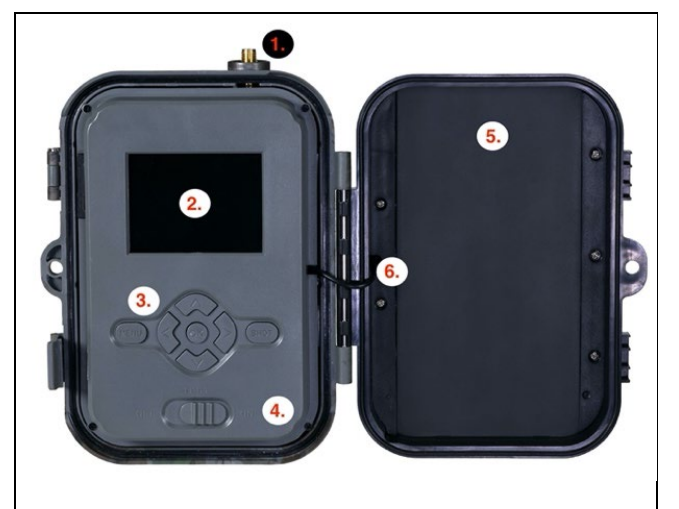

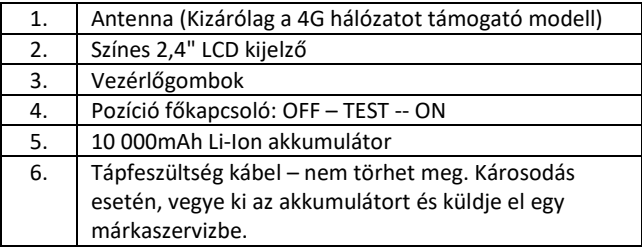

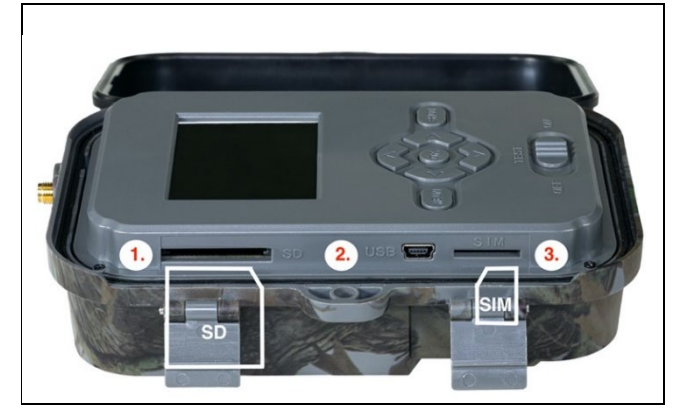

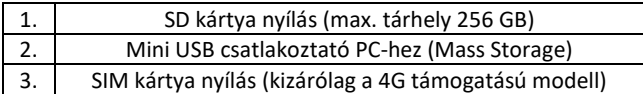

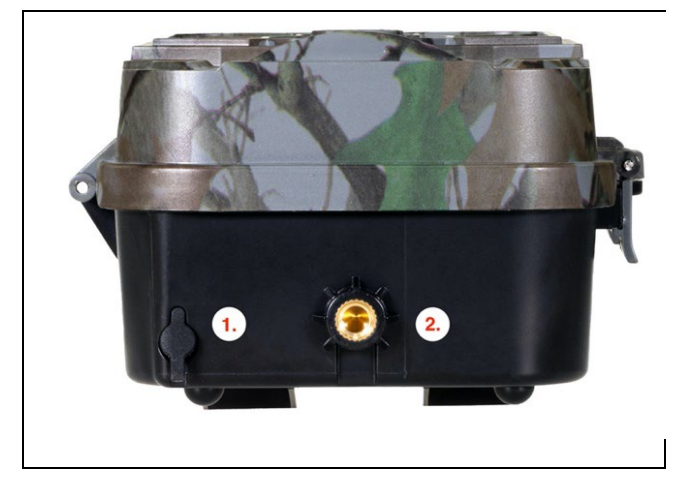

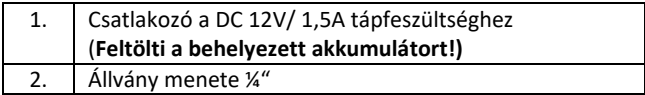

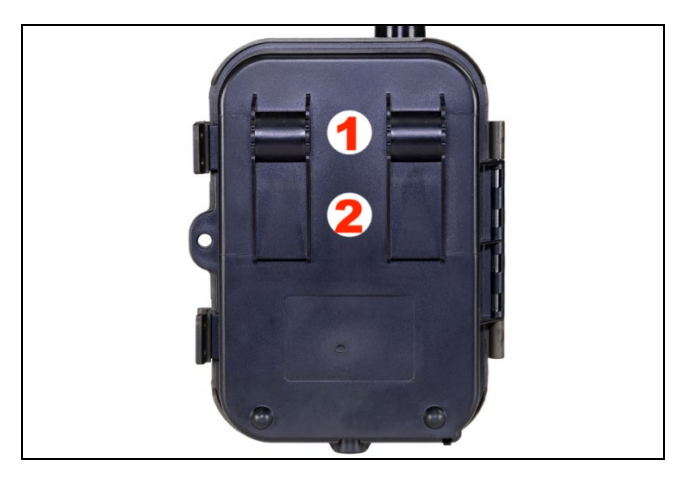

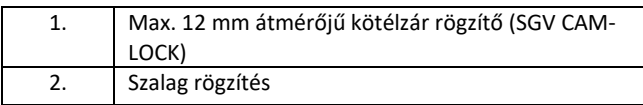

#### <span id="page-100-0"></span>**4. Menü**

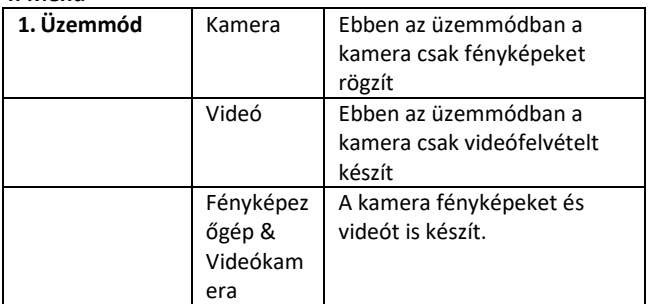

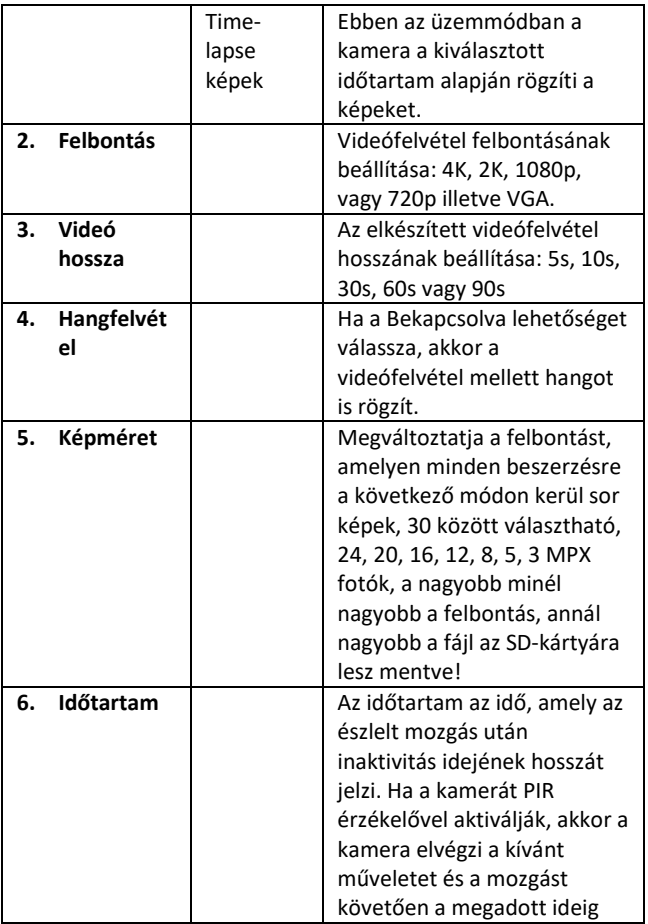

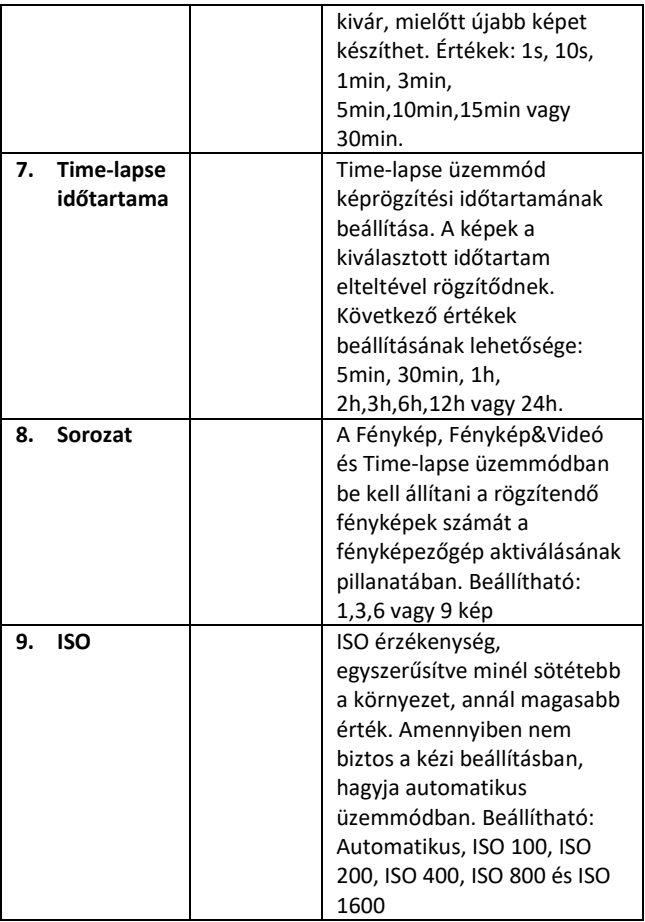

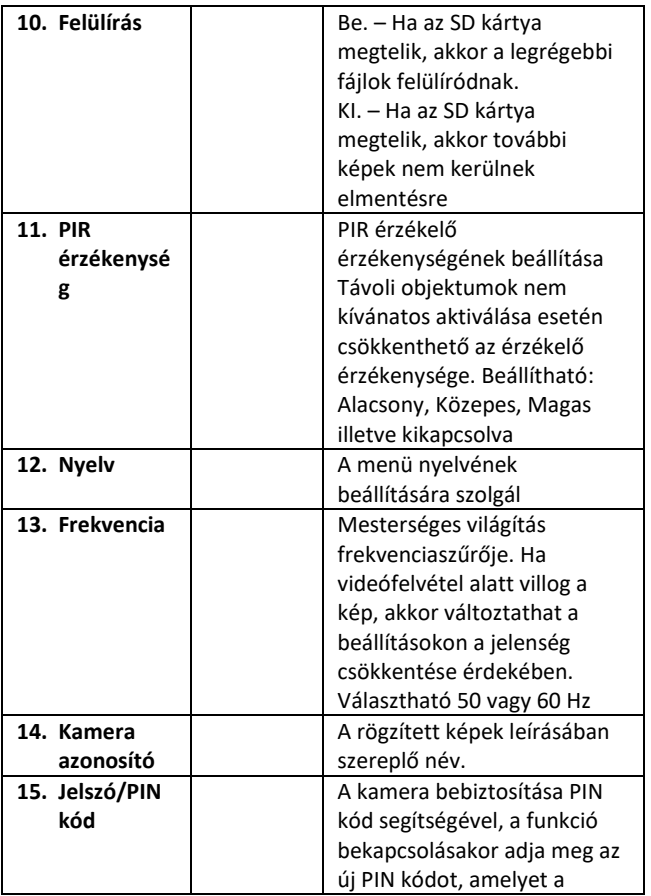

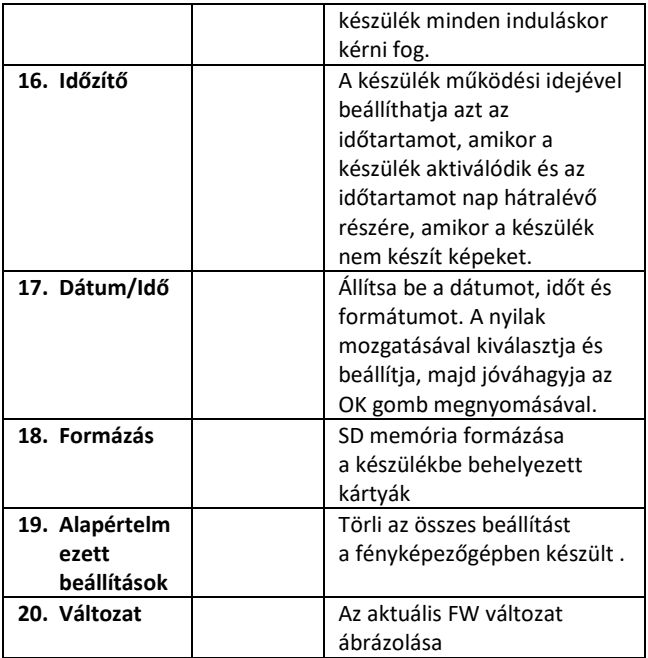

#### <span id="page-104-0"></span>**5. Médiaböngésző**

Közvetlenül a kamera kijelzőjén megnézheti a rögzített

felvételeket.

Megtekintésükhöz váltson a TEST üzemmódba, a főoldalon

nyomja meg a Jobbra mutató nyíl gombot.

Vezérlés nyilak segítségével:

• Következő kép: felfelé mutató nyíl

- Előző kép: lefelé mutató nyíl
- Videó elindítása: balra mutató nyíl
- Videó megállítása: jobbra mutató nyíl
- Visszatérés a főmenübe SHOT gomb

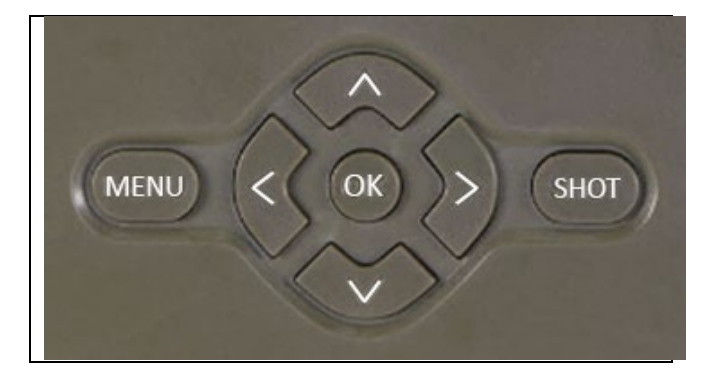

# <span id="page-105-0"></span>**6. Fényképezés közvetlenül a menüből**

- A kamerával fényképezhet vagy videófelvételt készíthet csak a gombok használatával. Váltsa át a kamerát a TEST üzemmódba. Következőképpen kezelhető:
- Felfelé vagy a lefelé mutató nyíl váltja a Fénykép vagy Videó üzemmódot
- Fénykép készítéséhez használja a SHOT gombot

# <span id="page-105-1"></span>**7. Hibaeltávolítás**

- **7.1 A kamera mozgás közben nem készít fényképeket/videókat**
- 1. Ellenőrizze, hogy a PIR érzékelő nem sérült-e meg vagy blokkolja-e pl. egy levél.
- 2. Próbálja ki a kamerát olyan helyen, ahol nincsenek forró felületek. A PIR érzékelő a hőmérséklet különbség alapján

érzékeli a mozgást, ha a kamera környezete túlmelegszik, az érzékelő nem aktiválódik.

- 3. Bizonyos esetekben a víz szintje miatt a PIR érzékelő akaratlanul is aktiválódhat, ilyenkor fordítsa el a kamerát a vízfelülettől.
- 4. Állítsa be a kamerát úgy, hogy közvetlenül ne a föld felé irányuljon.
- 5. A kamerát úgy rögzítse, hogy ne mozogjon és a képben ne legyenek nagy mozgó tárgyak, pl. egy nagy fa.
- 6. Éjszaka a készülék képes érzékelni a mozgást IR éjjeli utófényen kívül is, ezért a fényképeken nem lesznek mozgó objektumok.
- 7. A naplemente vagy a napkelte a felvétel akaratlan elindítását okozhatja – helyezze át a kamerát.
- 8. Előfordulhat, hogy a kamera nem rögzít, ha egy állat/ember gyorsan mozog a kamera előtt – helyezze a kamerát nagyobb távolságba (pl. távolabb az úttól, amerre a vadállatok mozognak)

# **7.2 A kamera nem készít képeket**

- 1. Bizonyosodjon meg róla, hogy az SD kártyán van elég tárhely. Ha a régi fájlok felülírásának funkciója ki van kapcsolva, a készülék az SD-kártya tárhelyének kimerülését követően már nem rögzít.
- 2. Ellenőrizze, hogy a Li-Ion akkumulátor elegendő energiával rendelkezik a vadkamera működtetéséhez.
- 3. Ellenőrizze, hogy a kapcsoló az ON és nem az OFF helyzetben van.
- 4. Az első használat előtt formázza a kártyát EXFAT formátumra.

# **7.3 Az éjszakai megvilágítás hatótávolsága nem elegendő**

- 1. Bizonyosodjon meg arról, hogy az akkumulátor fel van töltve, alacsonyabb kapacitás esetén, általában 15% alatt előfordulhat, hogy az éjszakai megvilágítás nem kapcsol be
- 2. Az éjjeli képek jó minősége érdekében helyezze a kamerát sötét környezetbe további fényforrás nélkül.
- 3. Próbálja meg a kamerát olyan helyen használni, ahol olyan további objektumokkal lesz körülvéve, amelyek visszaverik az infravörös fényt. Ha a kamerát nyílt terepen helyezi el, a fénykép nem lesz elegendően megvilágítva. Ez ugyanolyan, mint egy zseblámpával világítani az éjszakai égboltra, nem fog látni semmit, még akkor sem, ha a zseblámpa nagyon erős.

# <span id="page-107-0"></span>**8. Ügyfélszolgálat és jótállás**

Először olvassa el a "FAQ - gyakori kérdések" a: https://eshop.evolveo.com/strongvision-wifi/ címen vagy keresse fel az EVOLVEO műszaki ügyfélszolgálatát a: service@evolveo.com e-mail címen

# **A jótállás NEM VONATKOZIK:**

- az eszköz nem rendeltetésszerű használatára,
- az eszközre telepített firmware-től eltérő firmware telepítésére
- helytelen használat okozta elektromechanikus vagy mechanikus sérülésre
- természeti elemek, például víz, tűz, statikus elektromosság, túlfeszültség stb. által okozott károkra,
- szakképzetlen személy által végzett javítások okozta károk
- leolvashatatlan sorszám esetén
- ha az akkumulátor kapacitása 6 hónapnyi használat után csökken (az üzemidőre a gyártó 6 hónap garanciát nyújt)
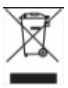

**Likvidáció:** A terméken, a mellékelt dokumentumokban vagy a csomagoláson található áthúzott szemétkosár szimbólum arra emlékeztet, hogy élettartamuk lejártát követően az Európai Unióban minden elektromos és elektronikus berendezést, elemet és akkut szelektív hulladékként kell megsemmisíteni. Ne dobja ki a terméket osztályozatlan kommunális hulladékként.

# $D$ CE **MEGFELELŐSÉGI NYILATKOZAT**

Az Abacus Electric, s.r.o. ezúton kijelenti, hogy az EVOLVEO Strongvision WiFi termék megfelel az adott típusú készülékre vonatkozó szabványok és előírások követelményeinek.

A teljes megfelelőségi nyilatkozat itt található: http://ftp.evolveo.com/ce/

Importőr / Gyártó **Abacus Electric, s.r.o.** Planá 2, 370 01, Cseh Köztársaság

Készült Kínában

Copyright © Abacus Electric, s.r.o. www.evolveo.com www.facebook.com/EvolveoCZ

Minden jog fenntartva. A termék megjelenése és műszaki specifikációi előzetes értesítés nélkül változhatnak.

# **Indice**

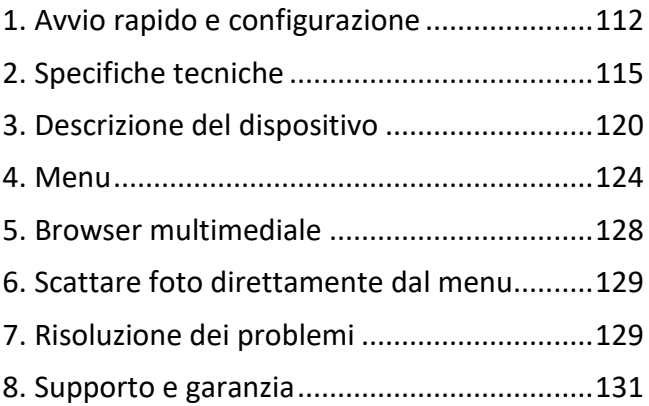

# <span id="page-111-0"></span>**1. Avvio rapido e configurazione**

**1.31.** Per comandare il dispositivo, è necessario scaricare l'applicazione EVOLVEO WiFi dal rispettivo negozio Appstore Apple o Google Play. L'applicazione è progettata solo per dispositivi con Apple iOS (**dalla versione 13.1 e successive**) e Google Android (**dalla versione 9 e successive!!**

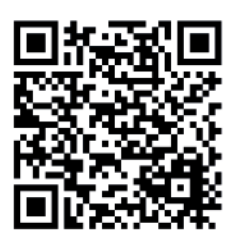

**1.32.** Dopo aver installato l'applicazione, è necessario avviare la fotocamera, selezionare la modalità TEST sull'interruttore della fotocamera principale. Il dispositivo contiene in dotazione una batteria agli ioni di litio da 10.000 mAh, prima dell'uso rimuoverla e ricaricarla completamente. La batteria ha un connettore di ricarica e un LED che indica lo stato di ricarica. **La batteria può essere caricata anche quando è inserita nel dispositivo!**

**SUGGERIMENTO:** Per un funzionamento più semplice, è possibile acquistare una batteria di ricambio SGV CAM-BAT2, che è possibile precaricare utilizzando il connettore di ricarica integrato e sostituirla con una già scarica nell'area di installazione.

**1.33.** Sul telefono, aprire l'applicazione EVOLVEO WiFi, il menu principale dell'applicazione è composto da 5 icone principali. Le icone per Bluetooth, WiFi e fotocamera, funzionano anche come icone di stato. Quando l'icona è rossa, la funzione è inattiva, quando è verde è attiva.

**1.34. Attivazione del Bluetooth** – per connettersi alla fotocamera, è necessario prima attivare il modulo WiFi della fotocamera tramite Bluetooth. Fare clic sull'icona connetti Bluetooth. Nel menu bluetooth, selezionare Bluetooth della fotocamere e selezionare connetti in basso a sinistra. Con la freccia nell'angolo in alto a sinistra tornare alla schermata iniziale, se la procedura è stata eseguita correttamente l'icona del Bluetooth è verde.

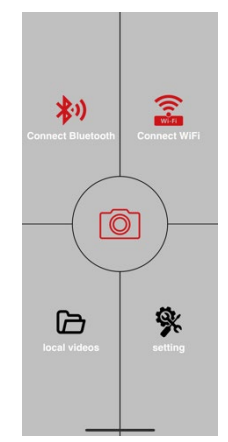

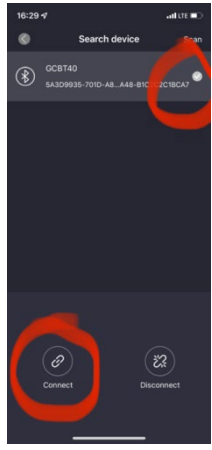

AVVERTENZA: Per un corretto funzionamento, il Bluetooth deve essere attivo sul telefono! **1.35. Connessione WiFi** – Nella schermata principale, selezionare il pulsante WiFi (il pulsante Bluetooth deve essere verde) per aprire le impostazioni WiFi sul telefono. Selezionare una rete WiFi con lo stesso nome sul display della fotocamera (SSID: CAM XXXX) inserire la password, se non è stata ancora modificata, la password di base è "12345678" e tornare all'applicazione EVOLVEO WiFi.

**AVVERTENZA: La rete WiFi della fotocamera non dispone di una connessione Internet, quindi il dispositivo potrebbe chiedere se connettersi comunque a questa rete: selezionare Mantieni connesso!!! Sui telefoni Android più vecchi, è necessario disattivare i dati mobili, altrimenti l'applicazione non si connetterà con la fotocamera!** 

Adesso la fotocamera è collegata all'applicazione, si può scegliere l'icona centrale della fotocamera,

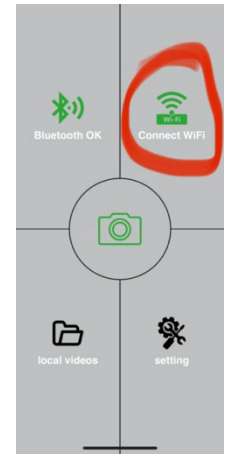

quando è collegata è verde, e vedere le immagini memorizzate nella fotocamera o l'immagine dal vivo dalla fotocamera.

Questa funzione può essere utilizzata anche quando si fissa la fotocamera, come un mirino, per sapere esattamente dove sta puntando la fotocamera.

Premere il pulsante delle impostazioni per regolare le proprietà della fotocamera, ulteriori informazioni sulle impostazioni sono consultabili nel capitolo **Impostazioni** di questo manuale.

#### **1.36. Attivazione della Fotocamera**

Per attivare la fotocamera, passare l'interruttore principale in posizione **ON**, la fotocamera funzionerà in base alle impostazioni.

Adesso non è più necessario rimuovere la fotocamera dalla custodia protettiva o rimuoverla dalla sua posizione per scaricare le immagini acquisite o regolare le impostazioni. È sufficiente essere nelle sue vicinanze e seguire la procedura sopra descritta per connettersi alla fotocamera secondo i passaggi **1.4.** e **1.5.**

AVVERTENZA: La portata del WiFi e del Bluetooth è di 20-30 m in spazio aperto a seconda dell'ambiente. Maggiore è la distanza dalla fotocamera, più lenta è la trasmissione.

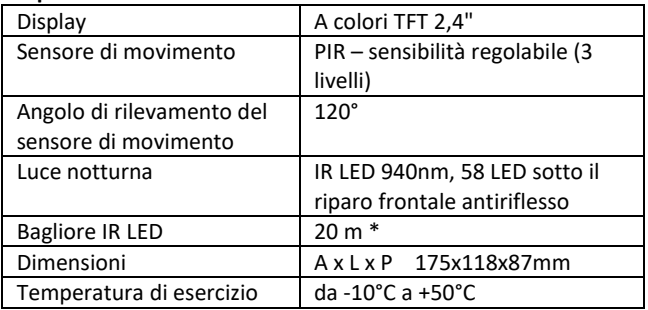

#### <span id="page-114-0"></span>**2. Specifiche tecniche**

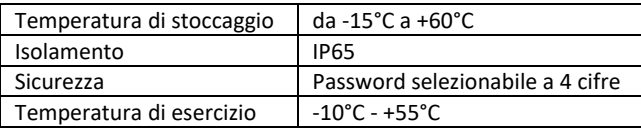

\*Se non ci sono altri oggetti davanti alla fotocamera da cui la luce IR potrebbe essere riflessa, le immagini notturne potrebbero risultare scure. Idealmente, nello spazio di fronte alla fotocamera, dovrebbero esserci oggetti da cui verrà riflessa l'illuminazione IR, come pietre, arbusti, tronchi e simili. Il bagliore ideale è a 8-12 m dalla fotocamera

#### **2.21. Fotografia**

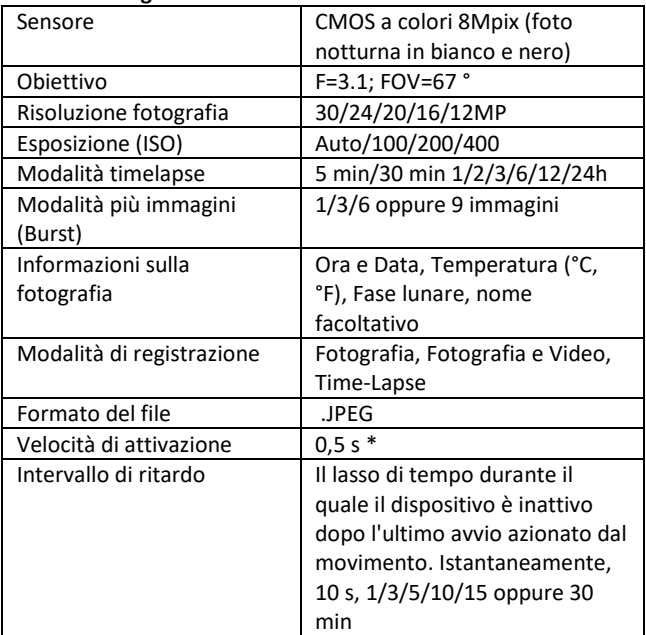

\*Il sensore di tipo PIR distingue il movimento in base alle variazioni delle temperature superficiali. Questo dato corrisponde all'ambiente ideale in cui l'oggetto di fronte alla fotocamera ha una differenza sufficiente nella temperatura superficiale e interseca l'area scansionata perpendicolarmente (passa da un lato all'altro) Se l'oggetto si avvicina frontalmente alla fotocamera, ci vorrà più tempo per riconoscere il movimento.

# **2.22. Video**

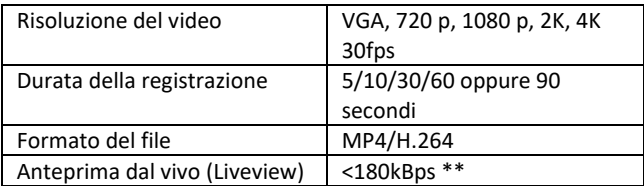

## **2.23. Alimentazione**

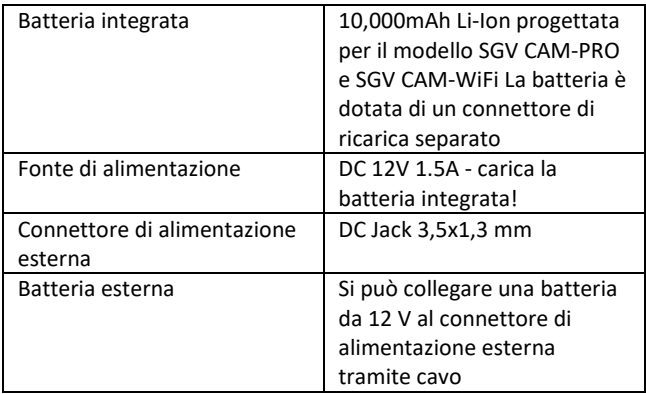

2.24. Connettività

| WiFi              | IEEE 802.11b/g/n               |
|-------------------|--------------------------------|
| Scheda di memoria | SD fino a 256 GB               |
| Memoria interna   | Il dispositivo non ha una      |
|                   | memoria interna                |
| USB               | Si può collegare al PC tramite |
|                   | cavo mini USB (non incluso)    |

\*La durata della batteria diminuisce a seconda della modalità utilizzata, del numero di video registrati e fotografie scattate, calcolando di utilizzare soltanto le fotografie in modalità giorno con 10 fotografie al giorno la durata è di 3- 4 mesi. Nei mesi invernali, con temperature inferiori a 0°C, la durata della batteria diminuisce in modo più significativo rispetto alle temperature estive medie, questa è una caratteristica delle batterie.

# <span id="page-119-0"></span>**3. Descrizione del dispositivo**

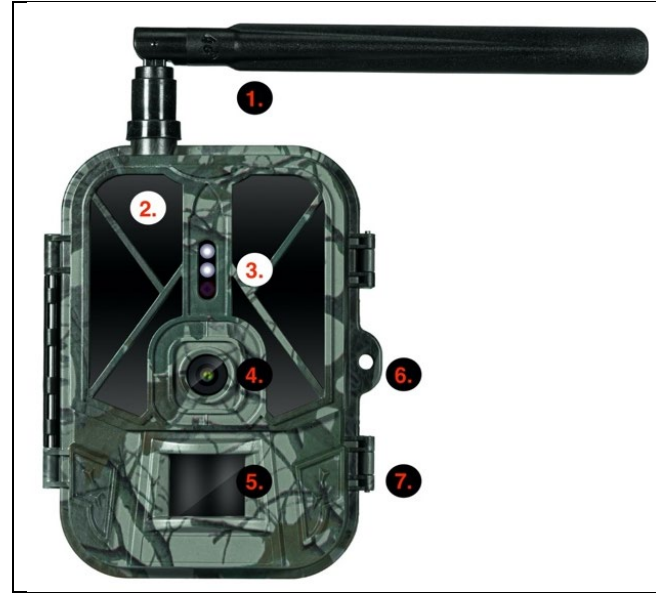

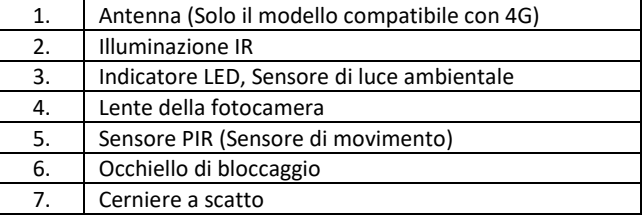

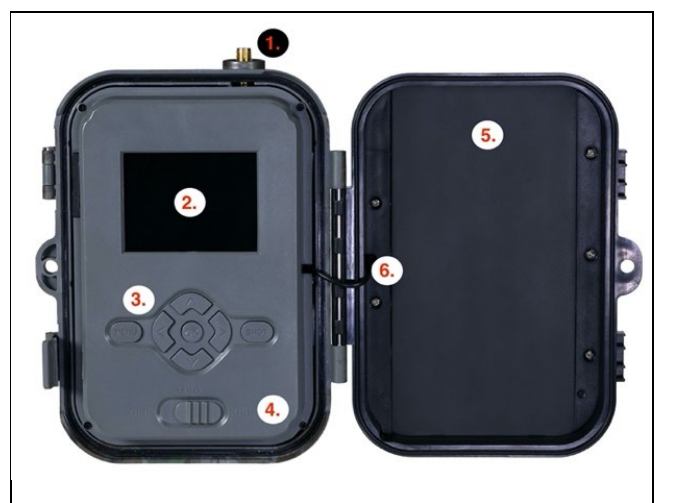

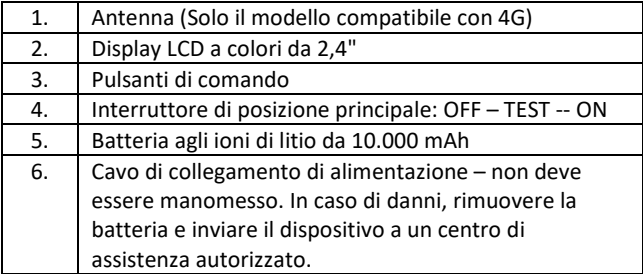

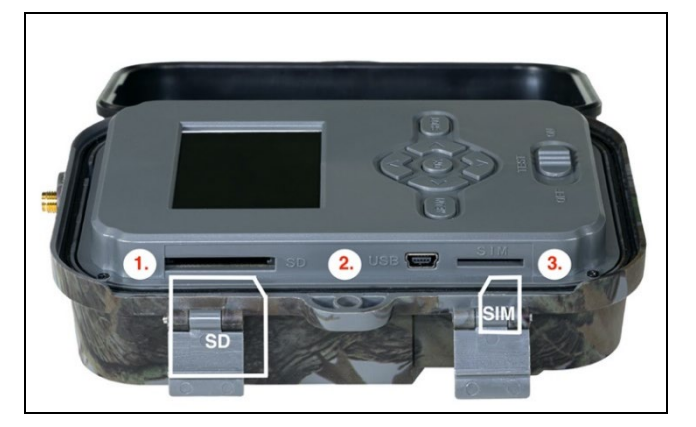

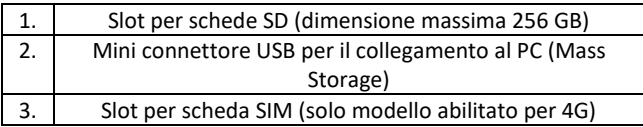

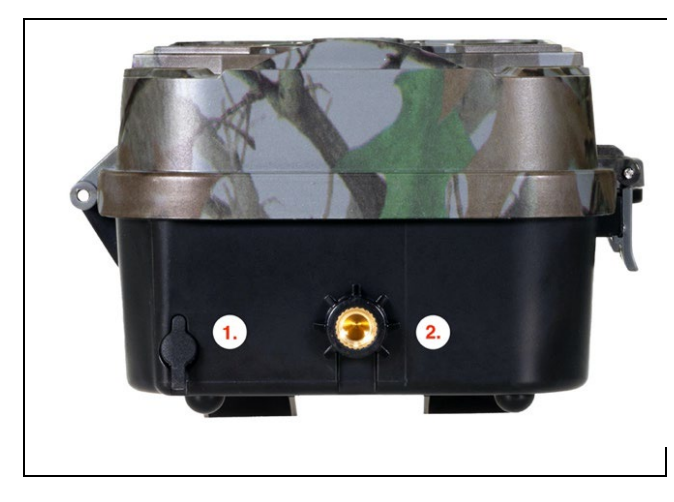

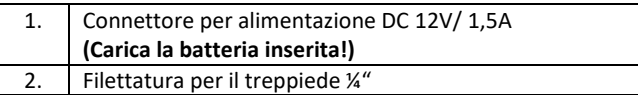

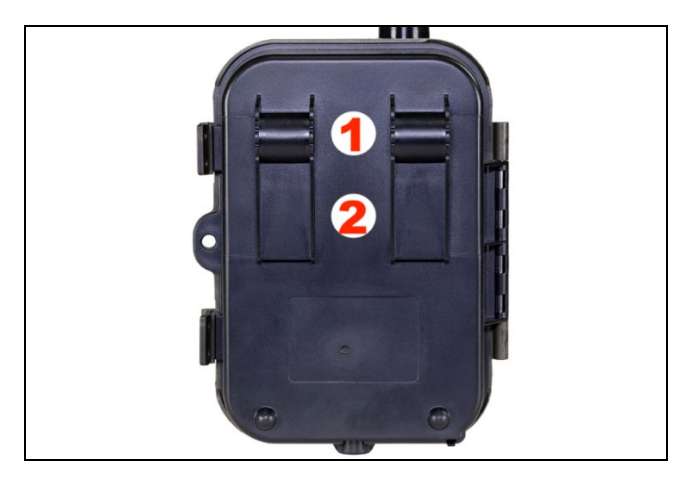

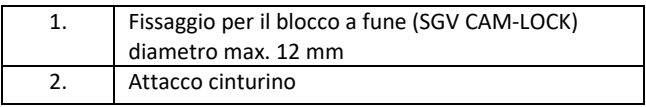

# <span id="page-123-0"></span>**4. Menu**

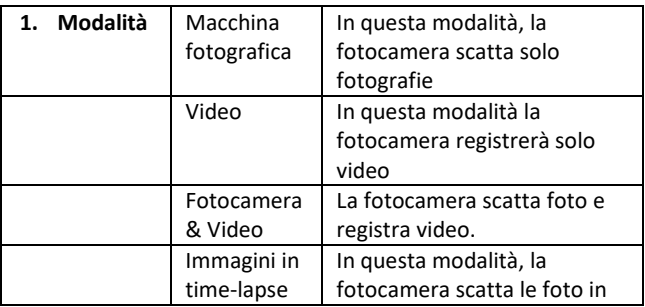

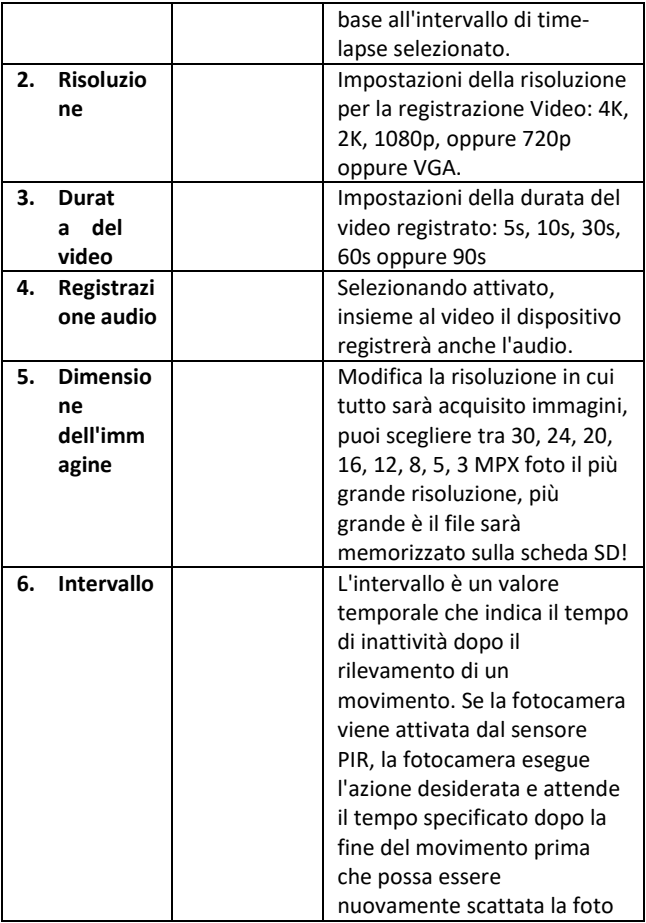

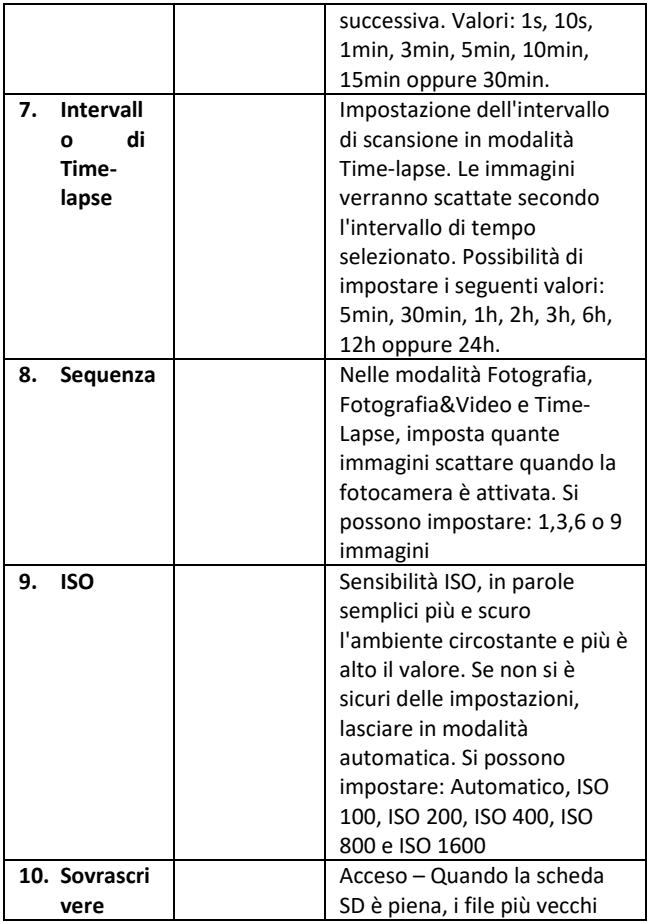

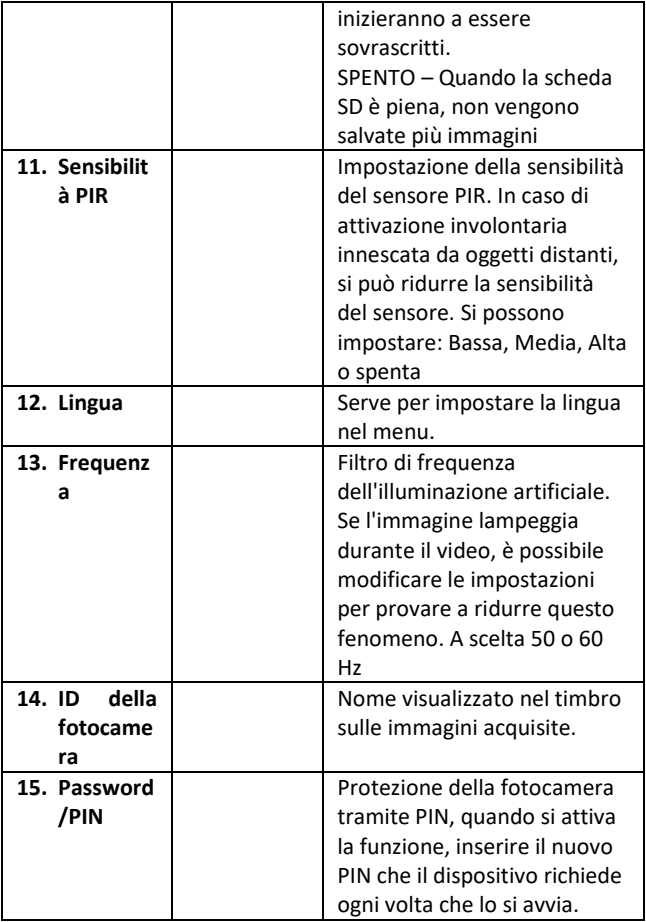

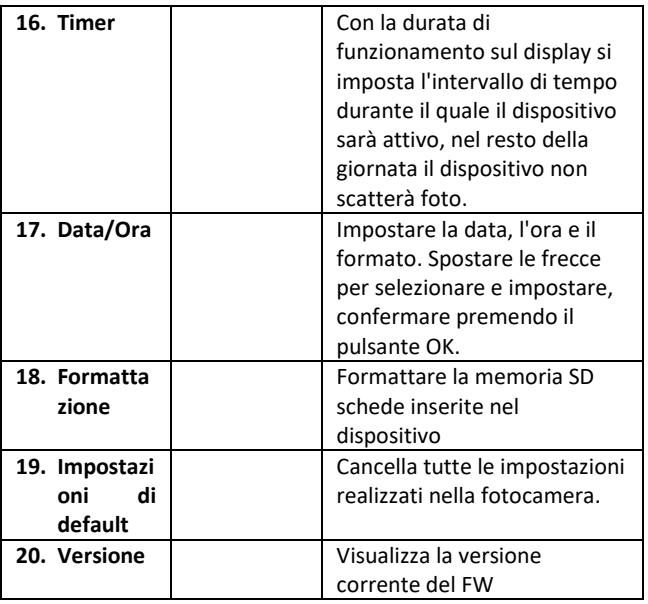

# <span id="page-127-0"></span>**5. Browser multimediale**

Le registrazioni effettuate possono essere visualizzate direttamente sul display della fotocamera.

Per visualizzare, passare alla modalità TEST, premere il pulsante freccia a destra nella schermata Start.

Per controllare con le frecce:

- Immagine successiva: freccia in su
- Immagine precedente: freccia in giù
- Riproduci il video: freccia a sinistra
- Interrompi il Video: freccia a destra

• Pulsante SHOT per tornare al menu principale

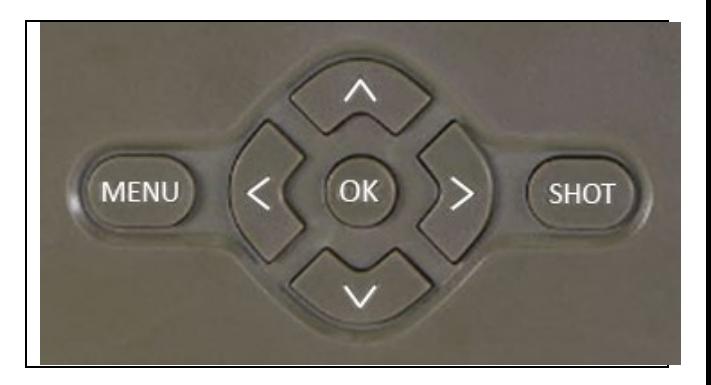

# <span id="page-128-0"></span>**6. Scattare foto direttamente dal menu**

- La fotocamera può essere utilizzata per scattare foto o registrare video anche solo con i pulsanti. Impostare la fotocamera in modalità TEST. I comandi da usare sono i seguenti:
- La freccia in su o in giù passa alla modalità Fotografia o Video
- Per scattare una foto premere il pulsante SHOT

#### <span id="page-128-1"></span>**7. Risoluzione dei problemi**

# **7.1 La fotocamera non registra foto / video durante lo spostamento**

- 1. Controllare il sensore PIR per danni o blocchi con un foglio.
- 2. Testare la fotocamera in luoghi in cui non ci sono superfici calde. Il sensore PIR riconosce il movimento in base alla differenza di temperatura, se l'ambiente circostante la telecamera è surriscaldato, il sensore non viene attivato.
- 3. In alcuni casi, la superficie dell'acqua può causare l'attivazione involontaria del sensore PIR, nel qual caso allontanare la fotocamera dalla superficie.
- 4. Impostare la fotocamera in modo che non punti direttamente a terra.
- 5. Assegnare la fotocamera in modo che non si muova e in modo che oggetti in movimento di grandi dimensioni, ad esempio un grande albero, non si trovino nell'inquadratura.
- 6. Di notte, il dispositivo è in grado di rilevare il movimento al di fuori della luce notturna IR, quindi nessun oggetto in movimento viene registrato nelle fotografie.
- 7. Il tramonto o l'alba possono causare l'azionamento involontario della registrazione – cambiare la posizione della fotocamera.
- 8. Se l'animale/persona di fronte alla fotocamera si muove velocemente, la fotocamera potrebbe non rilevarli – spostare la fotocamera a una distanza maggiore dagli oggetti (ad esempio, più lontano dal percorso fatto dagli animali)

# **7.2 La fotocamera non crea immagini**

- 1. Assicurarsi che ci sia abbastanza spazio libero sulla scheda SD inserita. Se la funzione di sovrascrittura dei vecchi file è disattivata, quando la scheda SD è piena il dispositivo non registra più.
- 2. Verificare che la batteria agli ioni di litio disponga di energia sufficiente per azionare la fototrappola.
- 3. Assicurarsi che l'interruttore sia in posizione ON e non OFF.
- 4. Formattare la scheda sul computer in formato EXFAT prima di utilizzarla per la prima volta

# **7.3 La luce notturna non ha una portata sufficiente**

- 1. Assicurarsi che la batteria del dispositivo sia carica, se la capacità è bassa, solitamente sotto al 15%, la luce notturna potrebbe non essere attivata
- 2. Per scatti notturni di buona qualità, posizionare la fotocamera in un ambiente buio senza fonti di luce aggiuntive.
- 3. Utilizzare preferibilmente la fotocamera in luoghi in cui sarà circondata da altri oggetti capaci di riflettere la luce IR. Se si posiziona la fotocamera in un'area aperta, la fotografia risultante non sarà sufficientemente illuminata. È come far brillare una torcia sul cielo notturno, non si vedrà nulla, anche se la torcia è molto forte.

# <span id="page-130-0"></span>**8. Supporto e garanzia**

Leggere prima le "FAQ - Domande frequenti" all'indirizzo: https://eshop.evolveo.com/strongvision-wifi/ o contattare il supporto tecnico EVOLVEO via e-mail: service@evolveo.com

# **La garanzia NON COPRE:**

- l'utilizzo del dispositivo per scopi diversi da quelli per i quali è stato progettato,
- l'installazione di un firmware diverso da quello installato sul dispositivo
- i danni elettrici o meccanici causati da un uso improprio
- i danni causati da eventi naturali come acqua, fuoco, elettricità statica, fluttuazioni della corrente elettrica e simili 13
- i danni causati da riparazioni effettuate da persone non qualificate
- numero di serie illeggibile
- la capacità della batteria diminuisce dopo 6 mesi di utilizzo (6 mesi di garanzia sulla durata della batteria)

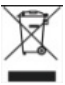

Smaltimento Il simbolo del contenitore barrato sul prodotto, nella documentazione allegata o sulla confezione, indica che nei paesi dell'Unione Europea tutte le apparecchiature elettriche ed elettroniche, le batterie e gli accumulatori devono essere smaltiti separatamente nella raccolta differenziata terminata la loro vita utile. Non smaltire questi prodotti tra i rifiuti urbani indifferenziati.

# $D$ CE **DICHIARAZIONE DI CONFORMITÀ**

La ditta Abacus Electric, s.r.o. dichiara che il prodotto EVOLVEO Strongvision WiFi soddisfa i requisiti degli standard e delle normative applicabili a questo tipo di apparecchiatura.

Il testo integrale della Dichiarazione di conformità è consultabile all'indirizzo http://ftp.evolveo.com/ce/

Importatore / Produttore **Abacus Electric, s.r.o.** Planá 2, 370 01, Repubblica Ceca

Prodotto in Cina

Copyright © Abacus Electric, s.r.o. www.evolveo.com www.facebook.com/EvolveoCZ

Tutti i diritti riservati. L'aspetto e le specifiche tecniche del prodotto sono soggetti a modifiche senza preavviso.

# **Conținut**

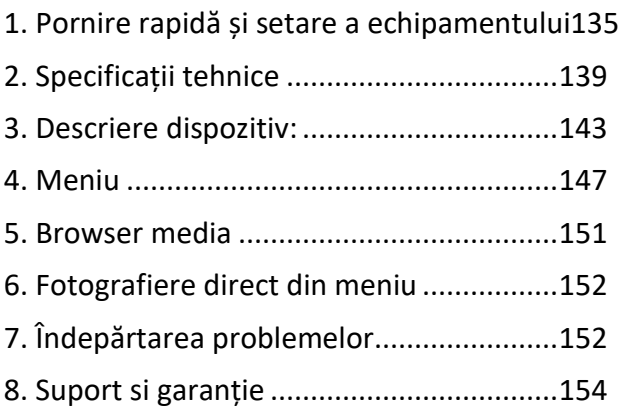

# <span id="page-134-0"></span>**1. Pornire rapidă și setare a echipamentului**

**1.37.** Pentru controlul echipamentului este necesară instalarea Aplicației EVOLVEO WiFi, pe care o puteți găsi în magazinul corespunzător Apple Appstore sau Google Play. Aplicația este destinată doar pentru echipamentele cu Apple iOS (**de la versiunea 13.1 și mai noi**) și Google Android (**de la versiunea 9 și mai noi**)!!!

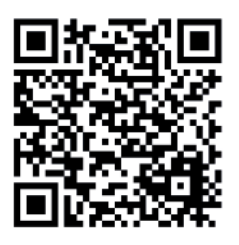

**1.38.** Pentru instalarea aplicației este necesară pornirea camerei și selectarea modului TEST de pe comutatorul principal al camerei de luat vederi. Echipamentul este echipat din fabrică cu o baterie Li-Ion de 10 000 mAh, înainte de utilizare aceasta trebuie scoasă și încărcată complet. Bateria este dotată cu un conector de încărcare și un indicator LED pentru starea de încărcare. **Bateria poate fi încărcată chiar și dacă este introdusă în echipament!**

**SFAT:** Pentru o funcționare mai ușoară, poate fi achiziționată o baterie de rezervă SGV CAM-BAT2, pe care o puteți încărca în prealabil cu ajutorul conectorului de încărcare integrat și o puteți înlocui cu cea descărcată la locul instalării camerei de supraveghere.

**1.39.** Deschideți în telefon aplicația EVOLVEO WiFi, meniul principal este format din 5 pictograme de bază. Pictogramele pentru Bluetooth, WiFi și cameră foto funcționează în același timp și ca și pictograme indicatoare a stării acestor funcții. Dacă pictograma este roșie, funcția nu este activă, dacă este verde, atunci funcția este activă.

**1.40. Activare Bluetooth** - înainte de a vă conecta la cameră este necesară activarea modului WiFi al camerei, folosind funcția Bluetooth Apăsați pe pictograma conectează Bluetooth. În meniul bluetooth alegeți Bluetooth cameră supraveghere iar apoi, în stânga jos, alegeți conectează. Săgeata din colțul din stânga sus vă va întoarce la meniul principal, iar dacă totul a mers așa cum trebuie, pictograma Bluetooth va fi verde.

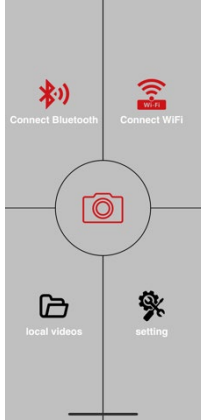

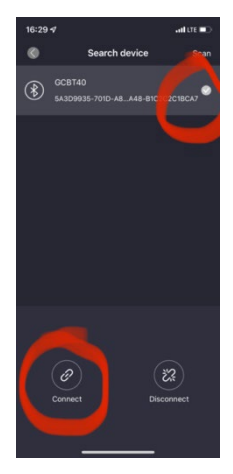

ATENȚIE: Pentru ca funcția să funcționeze corect, Bluetooth trebuie să fie activ și în telefonul dvs!

**1.41. Conectare WiFi** – Alegeti din meniul principal butonul WiFi (butonul Bluetooth trebuie să fie verde). De pe telefon se vor deschide setările WiFi. Alegeți rețeaua WiFi care are aceeași denumire ca și cea care este afișată pe ecranul camerei de luat vederi (SSID: CAM XXXX), introduceți parola, dacă aceasta nu a fost încă schimbată, parola este cea inițială "12345678", după aceasta întoarceți-vă înapoi în aplicația EVOLVEO WiFi.

**ATENȚIE: Rețeaua WiFi a camerei de luat vederi nu este conectată la internet, așadar este posibil să fiți întrebat de către echipament dacă trebuie să rămână în continuare conectat la rețea - alegeți să păstrați conexiunea!!! În cazul telefoanelor cu un sistem Android mai vechi, este necesar să dezactivați datele mobile, altfel aplicația nu se va conecta la cameră!**

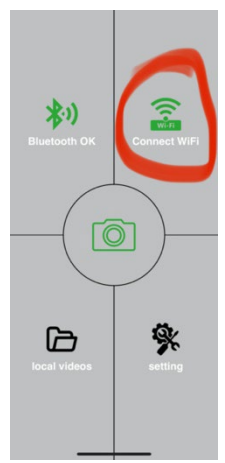

Acum camera de luat vederi este conectată la aplicație, puteți selecta

deci pictograma centrală, cea cu camera foto, dacă conexiunea este activă pictograma va fi verde, și puteți vizualiza imaginile salvate de cameră sau imaginea live a camerei de luat vederi.

Această ultimă funcție poate fi folosită și în cazul montării camerei de supraveghere, pentru a ști cu exactitate unde este îndreptată aceasta.

Prin apăsarea butonului setări puteți regla caracteristicile camerei, mai multe informații despre acestea puteți găsi în capitolul **Setări** al acestui manual.

# **1.42. Activarea camerei**

Pentru activarea camerei, puneți comutatorul principal în poziția **ON**, camera de supraveghere va funcția conform setărilor.

În acest moment nu mai este necesară scoaterea camerei din cutia sa de protecție sau dereglarea acesteia din poziția așezată pentru a descărca imaginile capturate sau pentru a regla setările acesteia. Este suficient să fiți în preajma acesteia și să utilizați procedura descrisă mai sus pentru a vă conecta la cameră conform pașilor **1.4**. și **1.5**.

ATENȚIE: Raza de acțiune a WiFi și Bluetooth este, în funcție de mediu, de 20-30 m într-un spațiu deschis. Cu cât distanța de la cameră este mai mare, cu atât transmisia va fi mai lentă.

# <span id="page-138-0"></span>**2. Specificații tehnice**

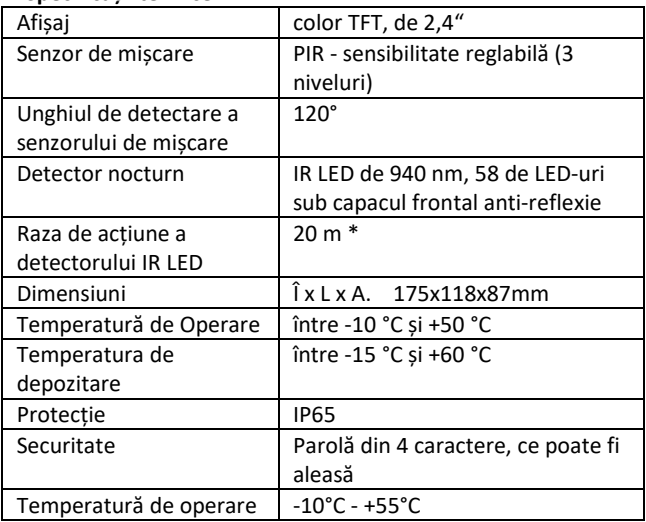

\*Dacă în spațiul din fața camerei nu se află alte obiecte care au putea ajuta detectorul IR prin reflexia lor, atunci imaginile nocturne pot fi complet negre. Este de preferat ca în zona din fața camerei să existe obiecte de care lumina detectorului IR să se poată reflecta, precum pietre, arbuști, trunchiuri și altele. Reflexia ideală este în jur de 8-12 m de la cameră

| Senzor                   | CMOS color de 8Mpix (fotografii  |
|--------------------------|----------------------------------|
|                          | nocturne alb-negru)              |
| Obiectiv                 | F=3.1; FOV=67°                   |
| Rezoluție fotografie     | 30/24/20/16/12MP                 |
| Expunere (ISO)           | Auto/100/200/400                 |
| Modul Timelapse          | 5 min/30 min 1/2/3/6/12/24h      |
| Modul imagini multiple   | $1/3/6$ sau 9 imagini            |
| (Burst)                  |                                  |
| Informații pe fotografii | Oră și dată, Temperatură (°C,    |
|                          | °F), Fazele lunii, denumire      |
|                          | opțională                        |
| Moduri de înregistrare   | Fotografie, Fotografie și Video, |
|                          | Time lapse                       |
| Formatul fisierelor      | .JPEG                            |
| Viteza de activare       | $0.5 s*$                         |
| Interval întârziere      | Perioada de timp în care         |
|                          | dispozitivul este inactiv, după  |
|                          | ultima pornire bazată pe         |
|                          | miscare. Imediat, 10 s,          |
|                          | 1/3/5/10/15 sau 30 min           |

**2.25. Fotografii**

\*Senzorul de tip PIR distinge mișcarea în baza schimbării temperaturii suprafeței Data precizată este considerată într-un mediu ideal, în care subiectul din fața camerei are o diferență suficientă de temperatură a suprafeței și intersectează zona în mod perpendicular (trece dintr-o parte în alta). Dacă subiectul se apropie de camera din față, va dura mai mult pentru a detecta mișcarea.

# **2.26. Video**

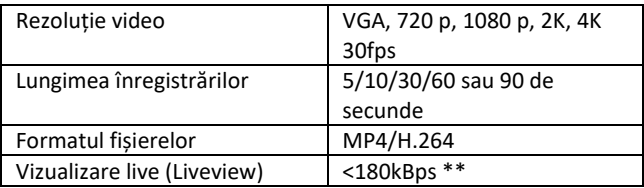

# **2.27. Alimentare**

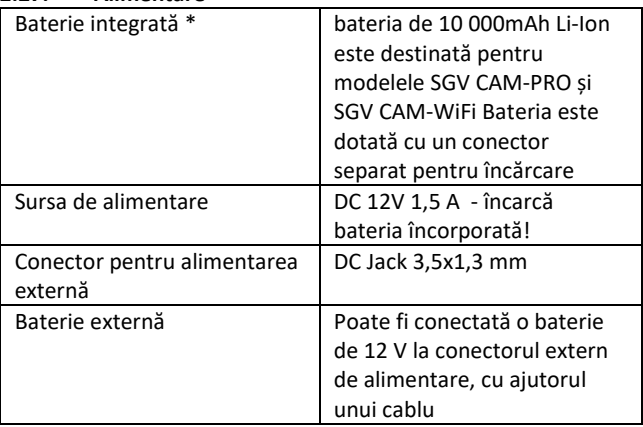

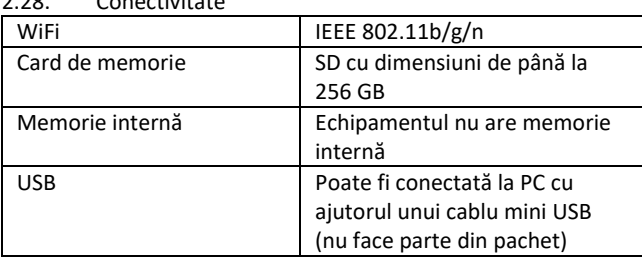

 $2.28 \times 2.2$ 

\*Durata de viață a bateriei este redusă în funcție de modul utilizat, numărul de fotografii și videoclipuri realizate, o durată de viață de 3-4 luni este calculată doar utilizând înregistrarea foto pe timp de zi și un număr de 10 fotografii pe zi. În lunile de iarnă, cu temperaturi sub 0°C, durata de viață a bateriei scade semnificativ, în comparație cu lunile cu temperaturi de vară obișnuite, aceasta este o caracteristică a bateriei.

# <span id="page-142-0"></span>**3. Descriere dispozitiv:**

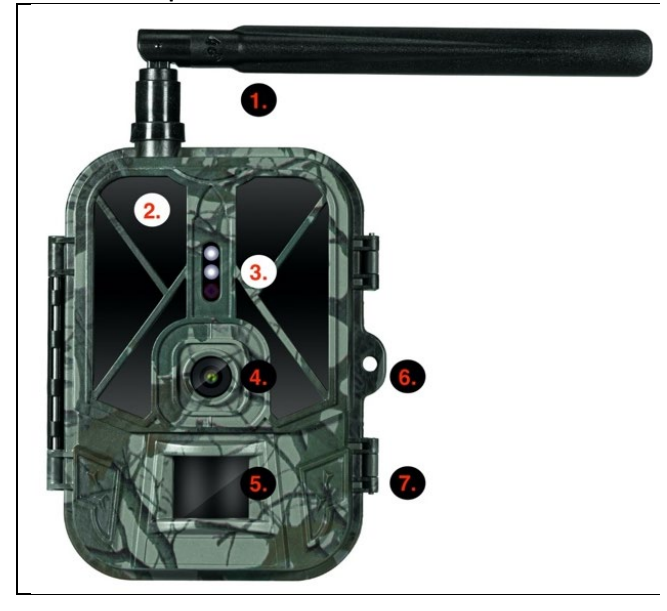

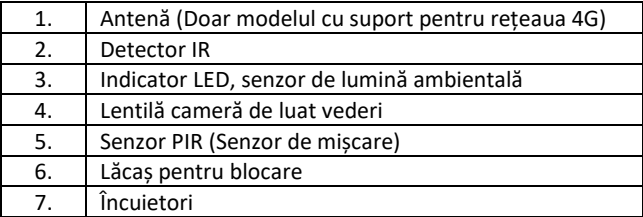

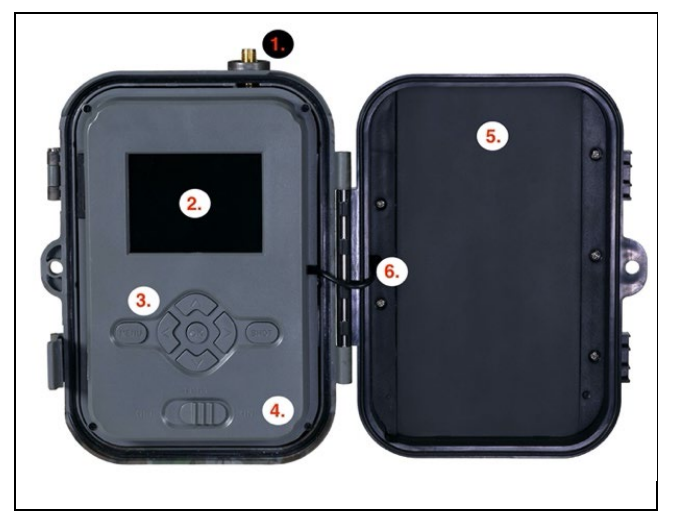

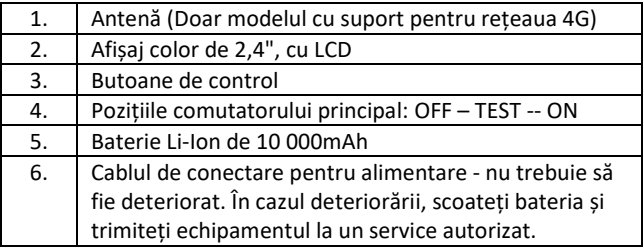
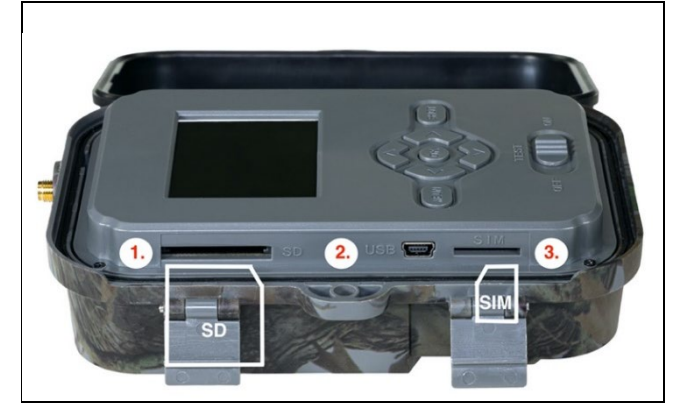

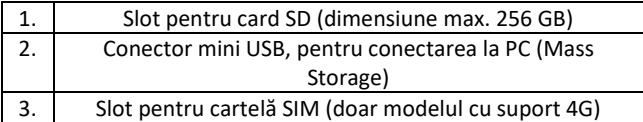

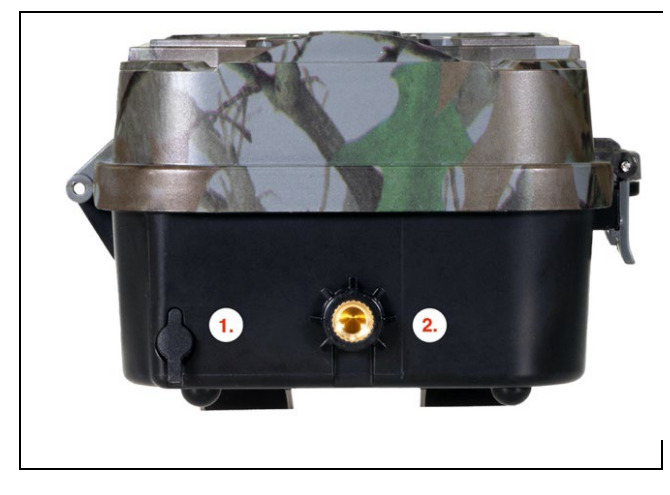

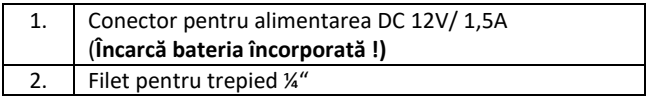

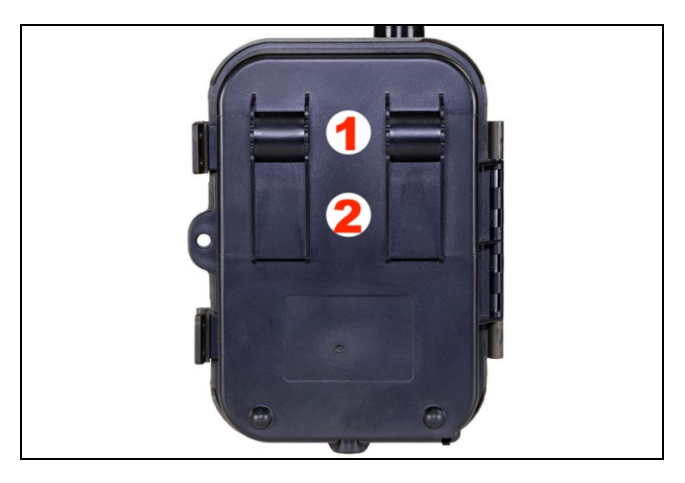

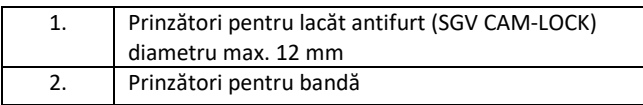

#### **4. Meniu**

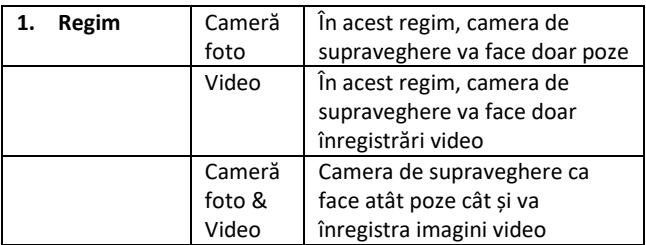

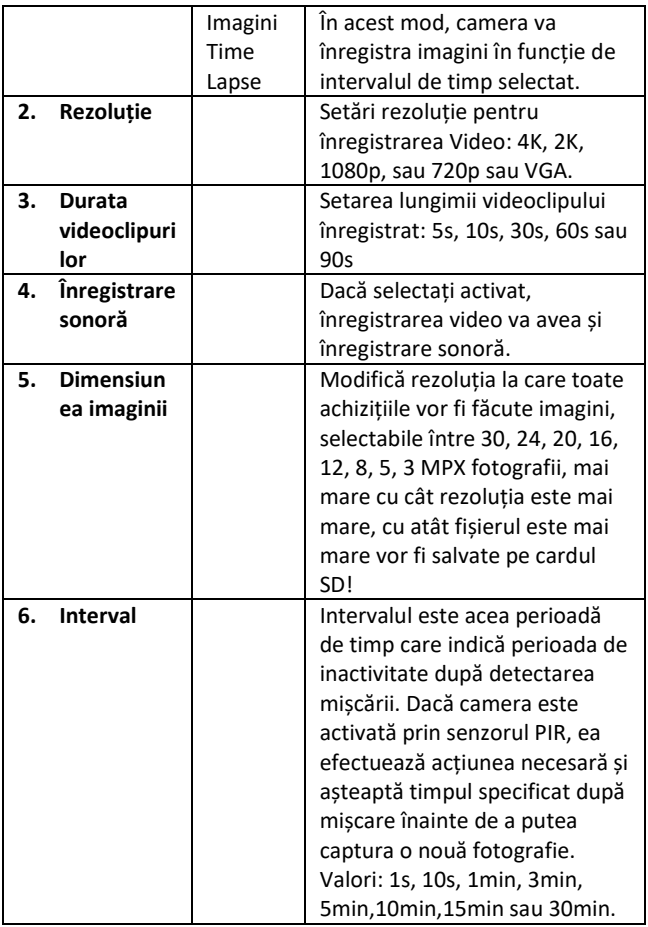

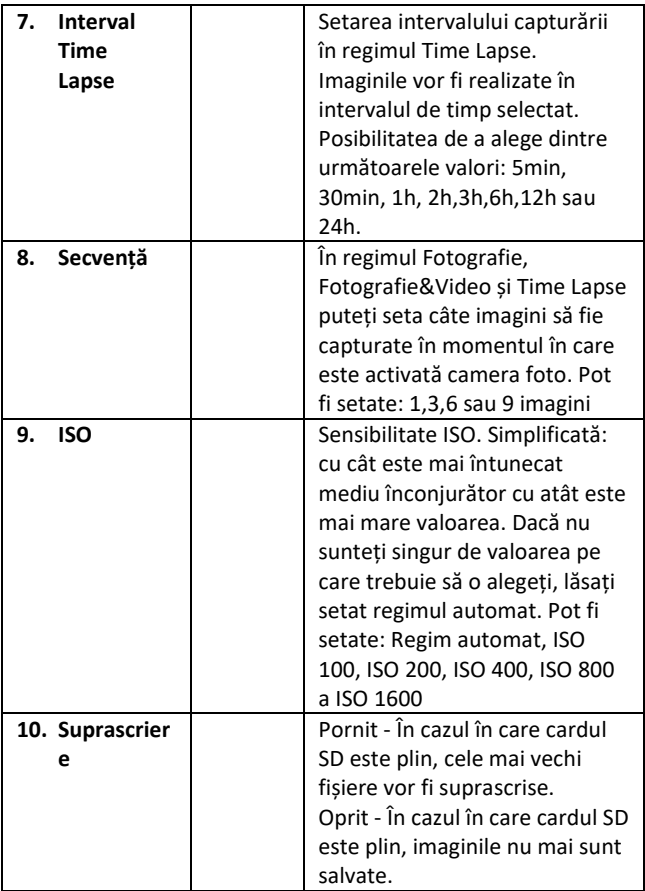

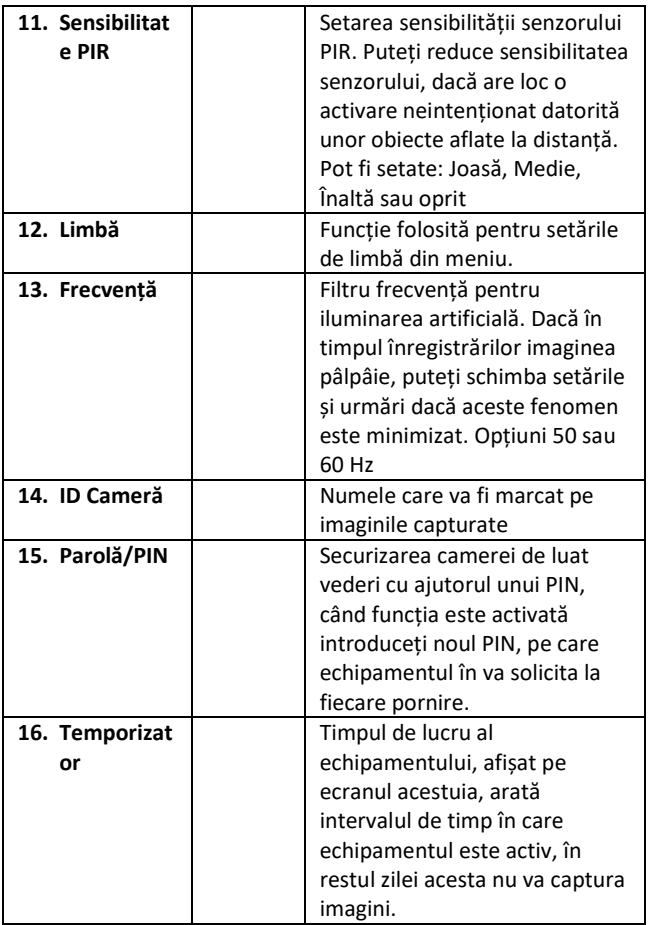

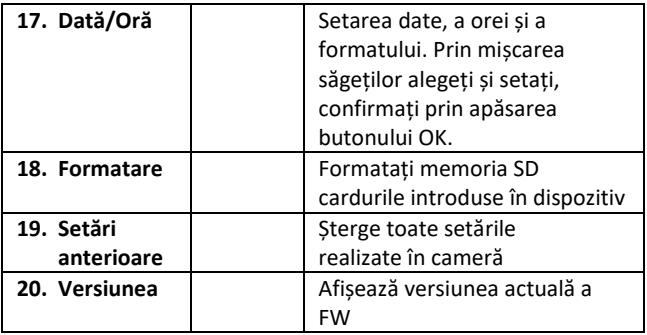

#### **5. Browser media**

Este posibilă vizualizarea înregistrărilor capturate direct pe afișajul camerei de luat vederi.

Pentru vizualizare, comutați echipamentul în regimul TEST, pe ecranul de start apăsați butonul Săgeată la dreapta.

Control cu ajutorul săgeților:

- Următoarea imagine: săgeată în sus
- Imaginea anterioară: săgeată în jos
- Redare videoclip: săgeată stânga
- Oprire videoclip: săgeată dreapta
- Întoarcere la meniul principal: buton SHOT

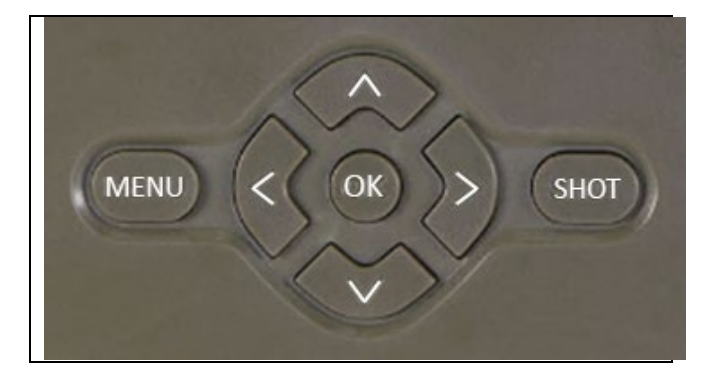

## **6. Fotografiere direct din meniu**

Camera este capabilă de asemenea de a captura imagini și a înregistra video și doar cu ajutorul butoanelor. Comutați camera în regimul TEST. Apoi o puteți opera după cum urmează:

- Săgeata în sus sau în jos schimbă între regimurile Fotografie sau Video
- Apăsând butonul SHOT capturați imaginea.

#### **7. Îndepărtarea problemelor**

### **7.1 Camera nu înregistrează fotografii/videoclipuri în timpul mișcării**

- 1. Controlați senzorul PIR, dacă nu cumva este deteriorat, sau nu este blocat de o frunză.
- 2. Încercați camera în locurile unde nu atinge suprafețe fierbinți. Senzorul PIR detectează mișcarea pe baza diferenței de temperatură, dacă împrejurimile camerei sunt supraîncălzite, senzorul nu se va activa.
- 3. În unele cazuri, nivelul apei poate face ca senzorul PIR să se activeze neintenționat, în astfel de cazuri întoarceți camera, astfel încât să nu mai fie îndreptată spre nivelul apei.
- 4. Setați camera astfel încât să nu fie îndreptată direct către sol.
- 5. Așezați camera în așa fel încât aceasta să nu se miște și să nu existe obiecte de dimensiuni mari mereu în mișcare, ca de exemplu un copac.
- 6. Noaptea, echipamentul poate detecta mișcarea și în afara reflexiei detectorului IR, caz în care pe fotografii nu va apărea nici un obiect în mișcare.
- 7. Apusul sau răsăritul soarelui poate declanșa neintenționat activarea camerei - schimbați poziția acesteia.
- 8. Dacă animalul/persoana din fața camerei se mișcă repede, camera de luat vederi poate să nu înregistreze - amplasați camera la o distanță mai mare față de subiect (de exemplu mai departe de stânca pe care se deplasează animalul)

# **7.2 Camera nu capturează nici o imagine**

- 1. Asigurați-vă că pe cardul SD introdus este suficient spațiu liber. Dacă funcția de suprascriere a fișierelor vechi este dezactivată, o dată ce cardul SD este plin, echipamentul nu mai înregistrează.
- 2. Verificați ca bateria Li-Ion să aibă suficientă energie pentru capturarea imaginilor.
- 3. Verificați să fie comutatorul principal în poziția ON și nu OFF.
- 4. Înainte de prima utilizare, formatați cardul SD în calculatorul dvs. la formatul EXFAT

## **7.3 Raza detectorului nocturn nu este suficient de mare**

1. Asigurați-vă că bateria echipamentului nu este descărcată, în cazul capacității scăzute a acesteia, de obicei sub 15%, detectorul nocturn poate să nu se activeze.

- 2. Pentru o calitate bună a imaginilor pe timp de noapte, așezați camera într-un loc întunecat, fără alte surse de lumină.
- 3. Încercați să folosiți camera în locuri în care să fie înconjurată de alte obiecte, care pot reflecta lumina senzorului IR. Dacă amplasați camera într-un spațiu deschis, fotografia capturată nu va fi suficient de bine iluminată. Este la fel ca și când ați încerca să luminați cerul nopții cu o lanternă, nu veți vedea nimic, chiar daca aceasta este destul de puternică.

## **8. Suport si garanție**

Citiți mai întâi cu atenție "FAQ - întrebări frecvente" de pe adresa: https://eshop.evolveo.com/strongvision-wifi/ sau contactați suportul tehnic al companiei EVOLVEO la adresa de e-mail: service@evolveo.com

# **Garanția NU SE APLICĂ pentru:**

- utilizarea dispozitivului în alte scopuri decât cele pentru care a fost destinat,
- instalarea unui alt firmware decât cel care este preinstalat în echipament
- deteriorări electrice sau mecanice provocate de utilizarea incorectă
- daune provocare de influențe naturale precum apă, foc, electricitate statică, fluctuații ale rețelei de curent și alte 13
- daune cauzate de reparațiile efectuate de o persoană necalificată
- număr de serie ilizibil
- capacitatea bateriei scade după 6 luni de utilizare (garanția la durata de viață a bateriei este de 6 luni)

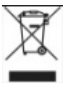

**Lichidarea echipamentului:** Simbolul coșului cu roți barat de pe produs, din documentele atașate acestuia sau de pe ambalaj indică faptul că, în Uniunea Europeană, toate echipamentele electrice și electronice, bateriile și acumulatorii trebuie aruncați separat la sfârșitul duratei lor de viață, în cadrul programului de reciclare a deșeurilor. Nu aruncați aceste produse în coșurile de gunoi nesortate pentru gunoiul municipal.

# $\mathbb{O}$ CE **DECLARAȚIE DE CONFORMITATE**

Prin aceasta, compania Abacus Electric, s.r.o. declară că produsul EVOLVEO Strongvision WiFi îndeplinește cerințele standardelor și reglementărilor ce sunt relevante pentru acest tip de dispozitiv.

Textul integral al Declarației de conformitate poate fi găsit la adresa http://ftp.evolveo.com/ce/

Importator / Producător **Abacus Electric, s.r.o.** Planá 2, 370 01, Cehia

Fabricat în China

Copyright © Abacus Electric, s.r.o. www.evolveo.com www.facebook.com/EvolveoCZ

Toate drepturile rezervate. Aspectul produsului și specificațiile tehnice pot fi modificate fără notificare prealabilă.

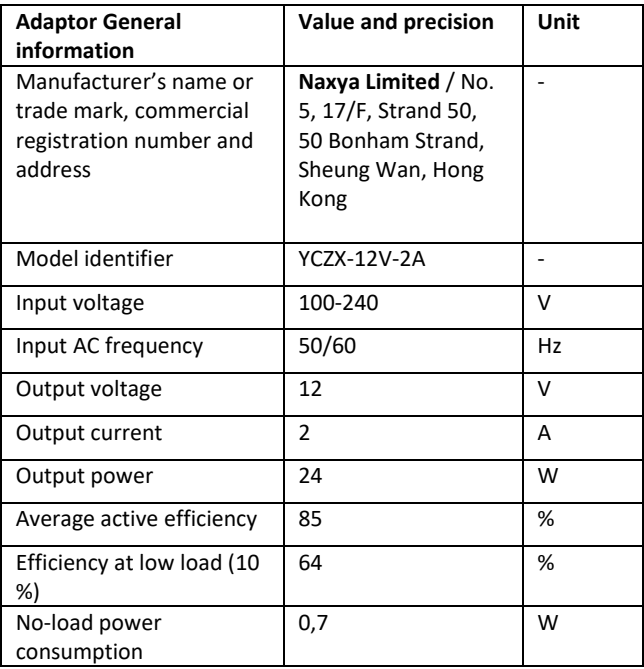